# HP ProtectTools 사용 설명서

© Copyright 2009 Hewlett-Packard Development Company, L.P.

Bluetooth 는 해당 소유자의 상표이고 Hewlett-Packard 에게 사용이 허가되었습니 다. Java 는 Sun Microsystems, Inc.의 미국 상표입니다. Microsoft 및 Windows 는 Microsoft Corporation 의 미국 등록 상표입니 다. SD 로고는 해당 소유자의 상표입니다.

본 설명서의 내용은 사전 통지 없이 변경될 수 있습니다. HP 제품 및 서비스에 대한 유 일한 보증은 제품 및 서비스와 함께 동봉된 보증서에 명시되어 있습니다. 본 설명서에는 어떠한 추가 보증 내용도 들어 있지 않습니 다. HP 는 본 설명서의 기술상 또는 편집상 오류나 누락에 대해 책임지지 않습니다.

초판: 2009 년 10 월

문서 부품 번호: 572661-AD1

# 목차

#### 1 보안 소개

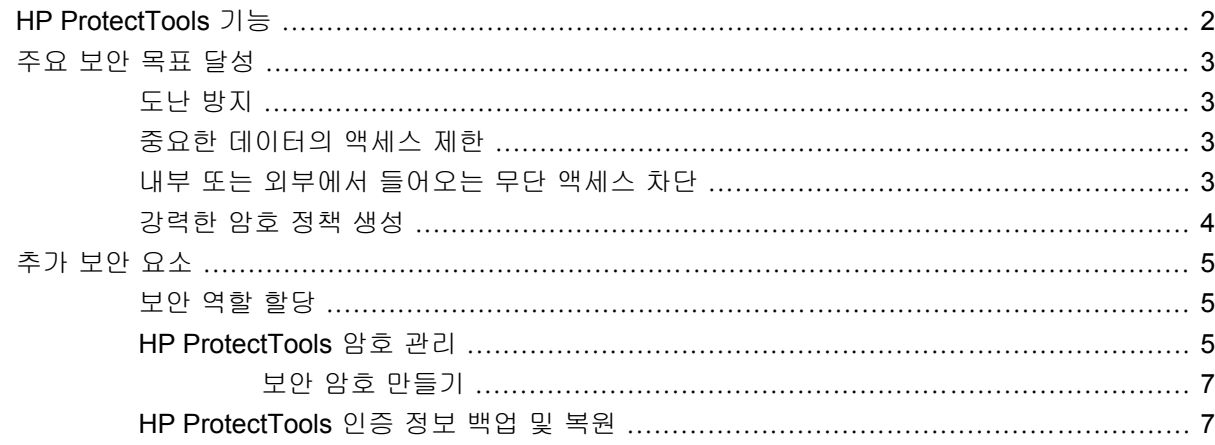

#### 2 시작하기

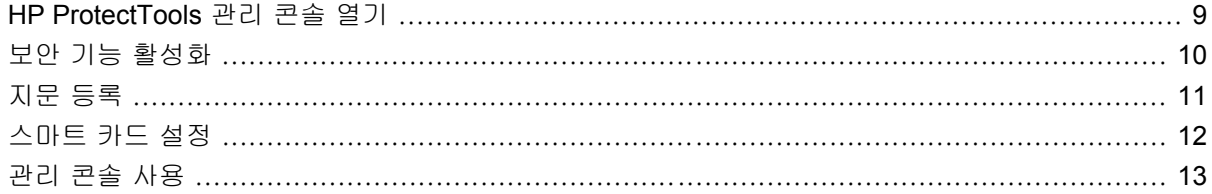

### 3 시스템 구성

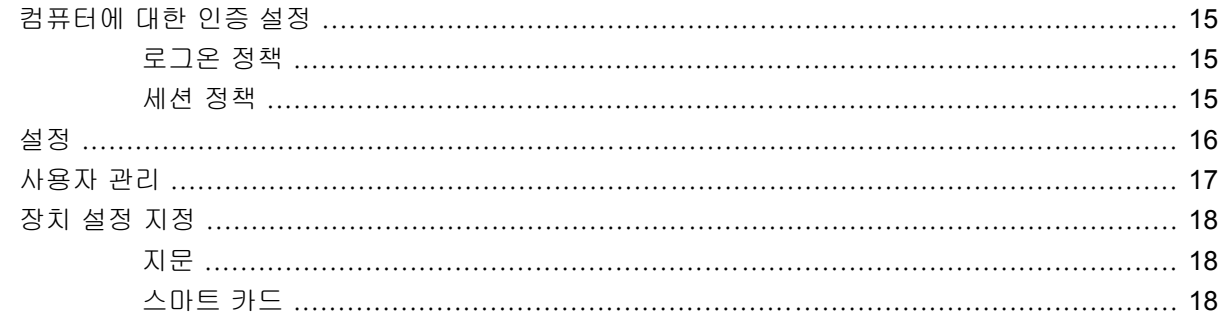

#### 4 응용프로그램 구성

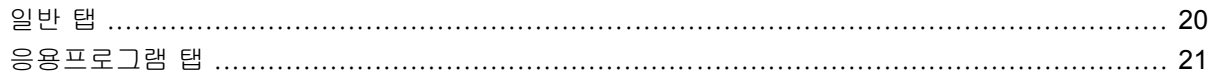

### 5 관리 도구 추가

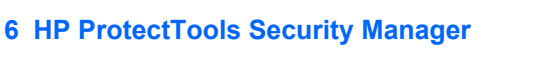

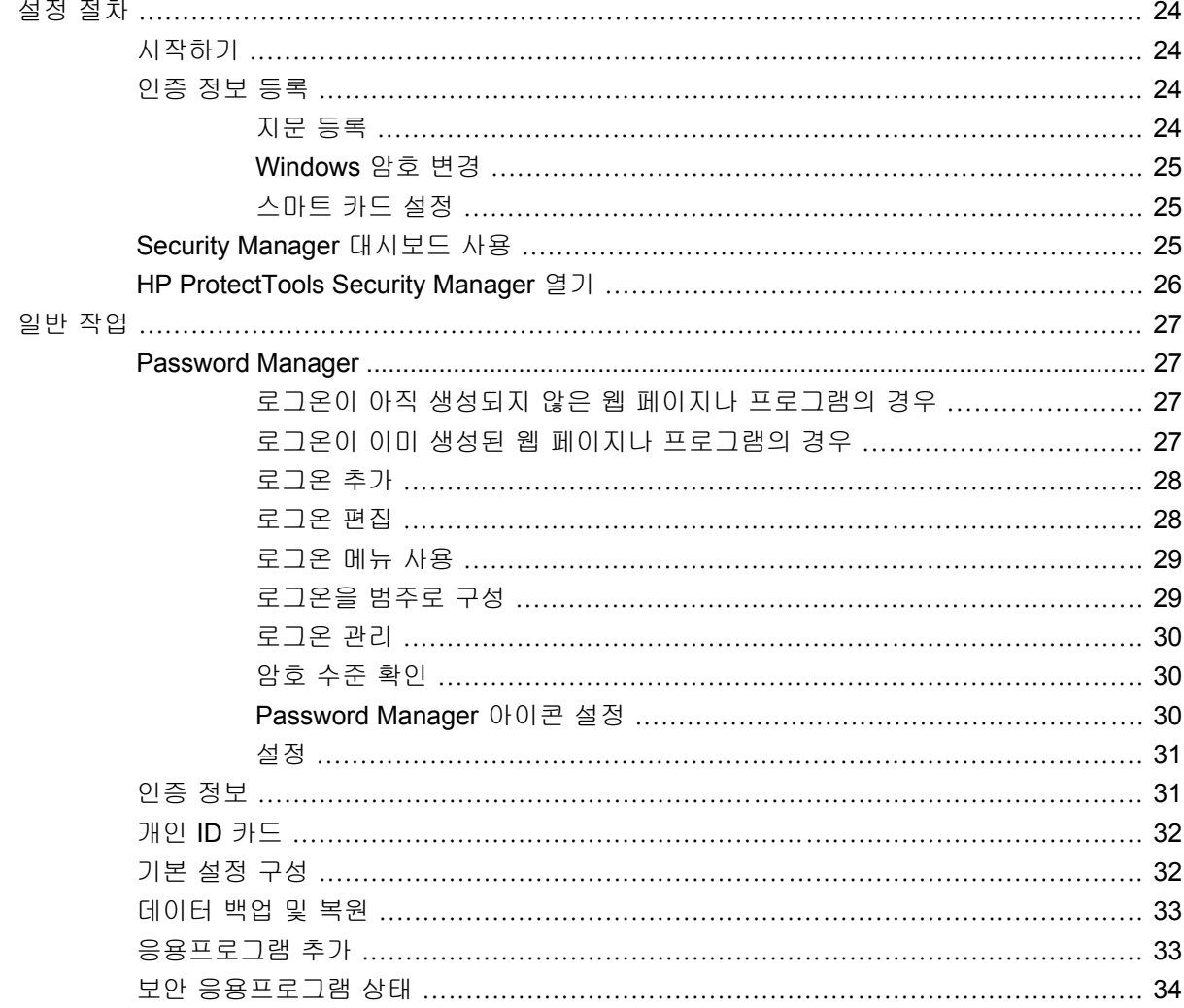

### 7 HP ProtectTools Drive Encryption(일부 모델만 해당)

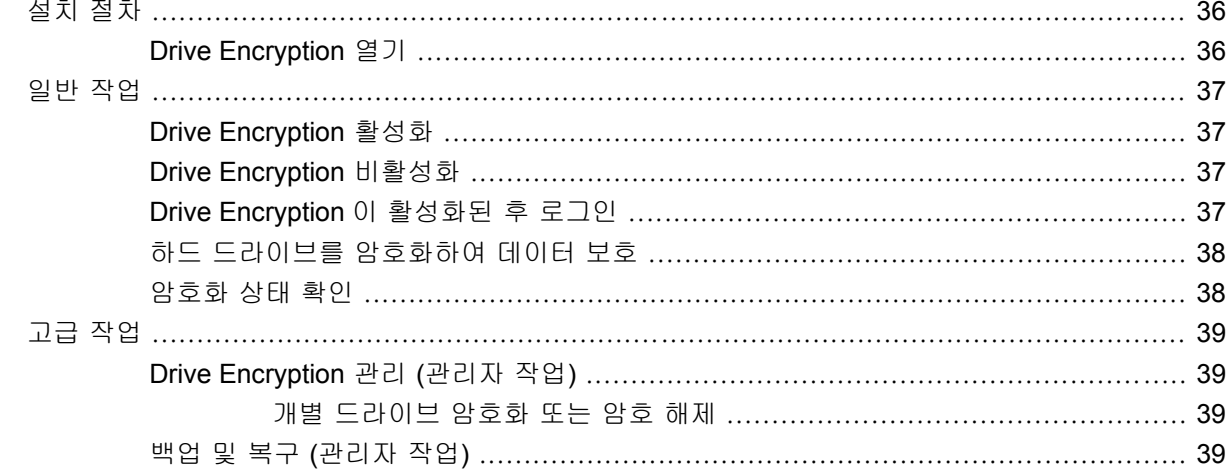

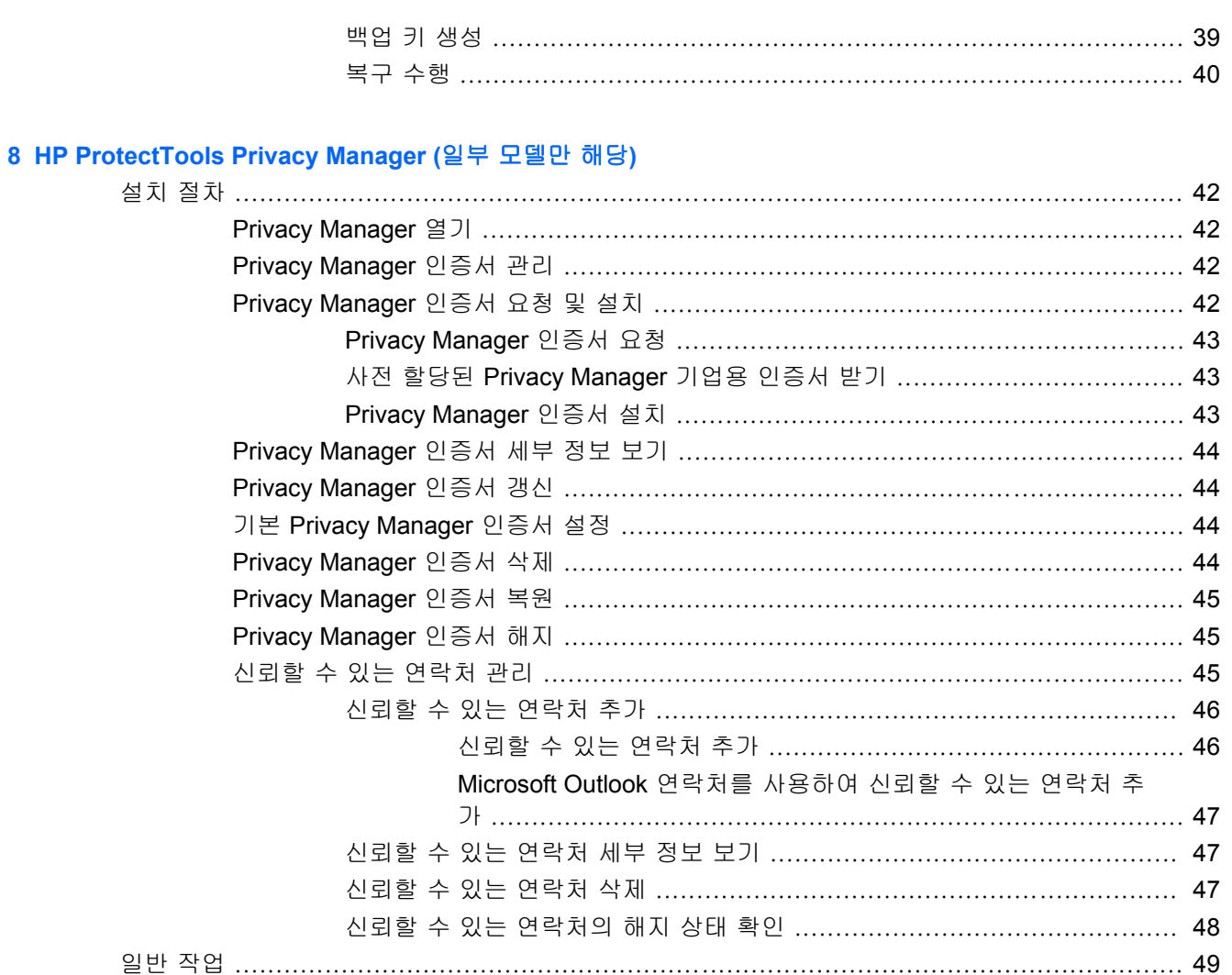

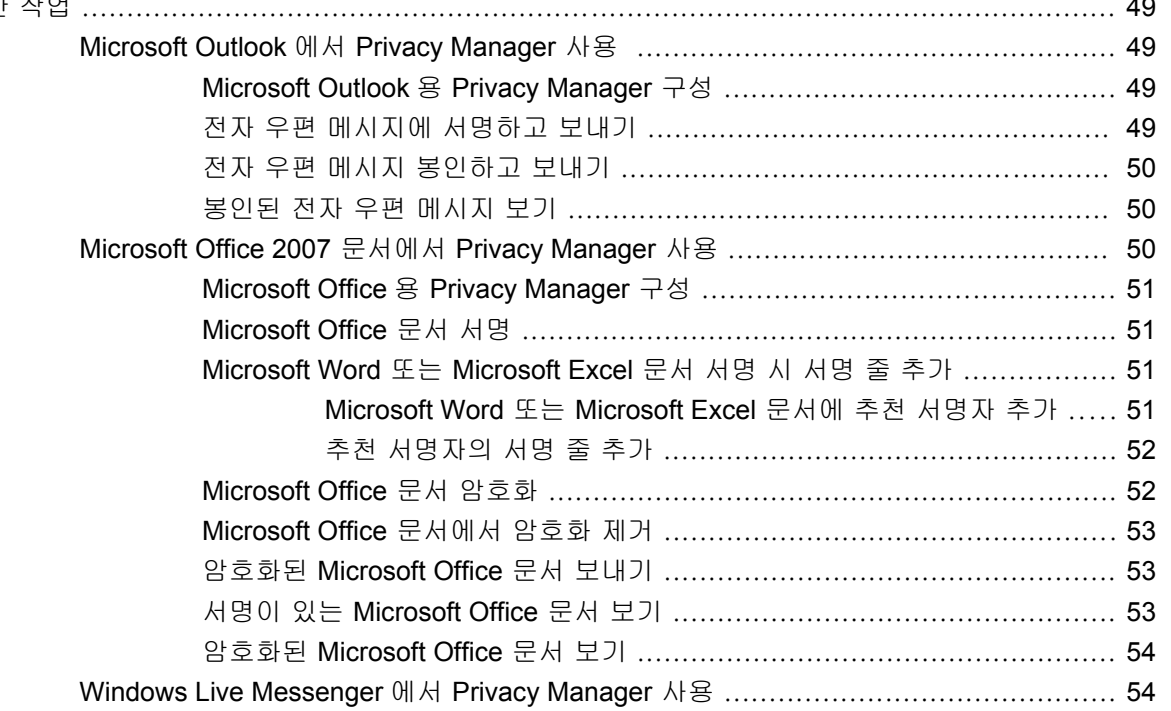

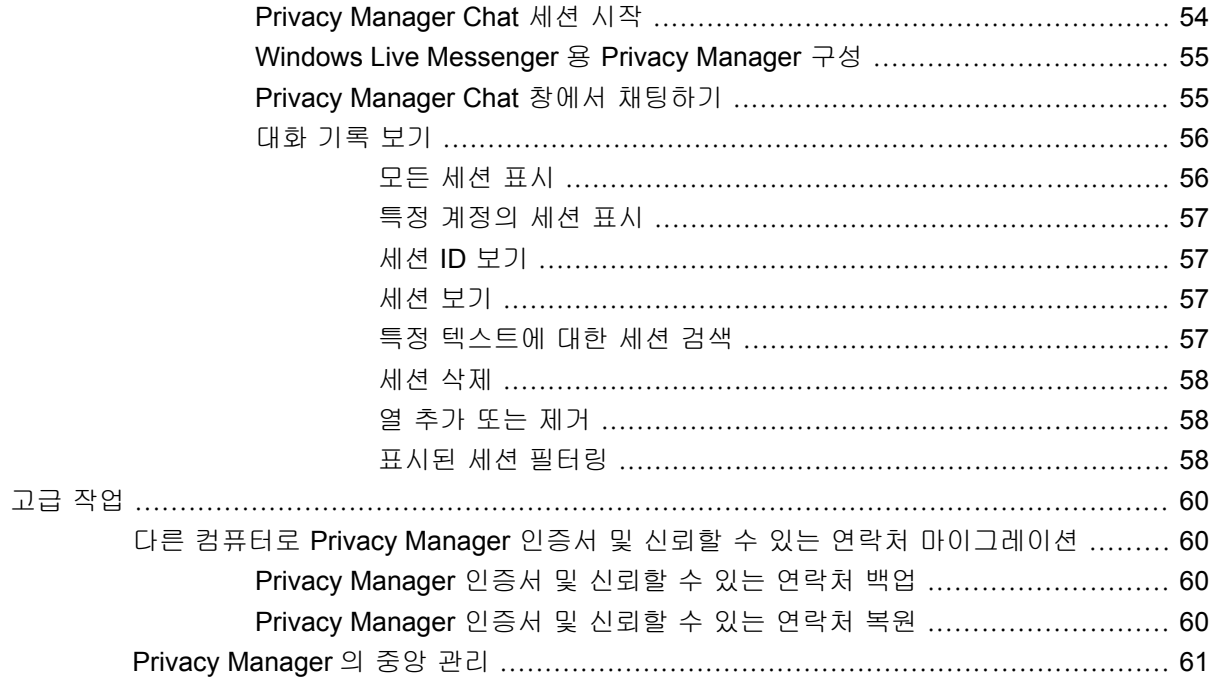

#### 9 HP ProtectTools File Sanitizer

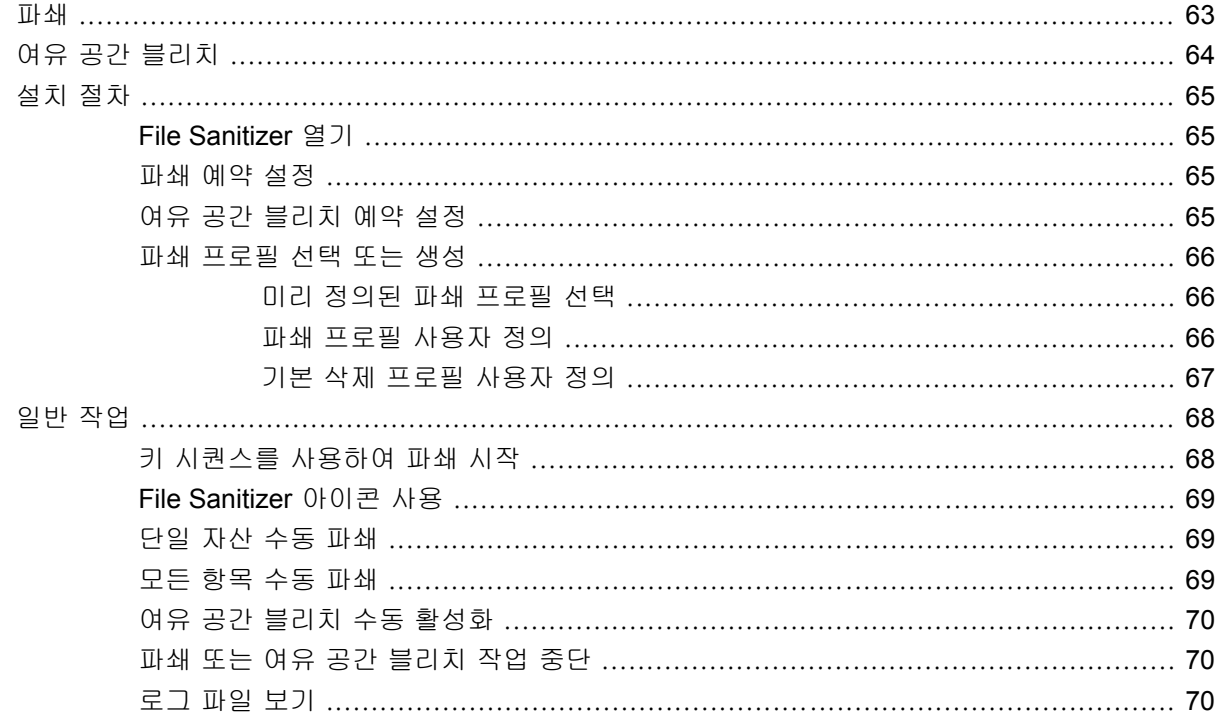

### 10 HP ProtectTools Device Access Manager (일부 모델만 해당)

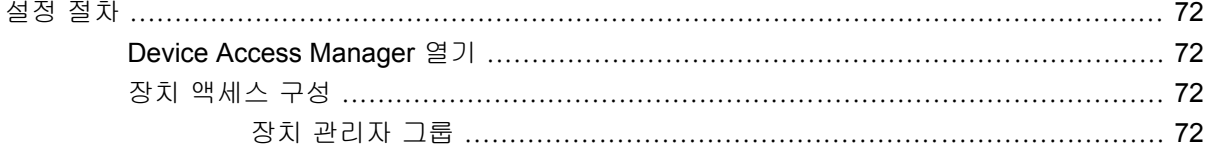

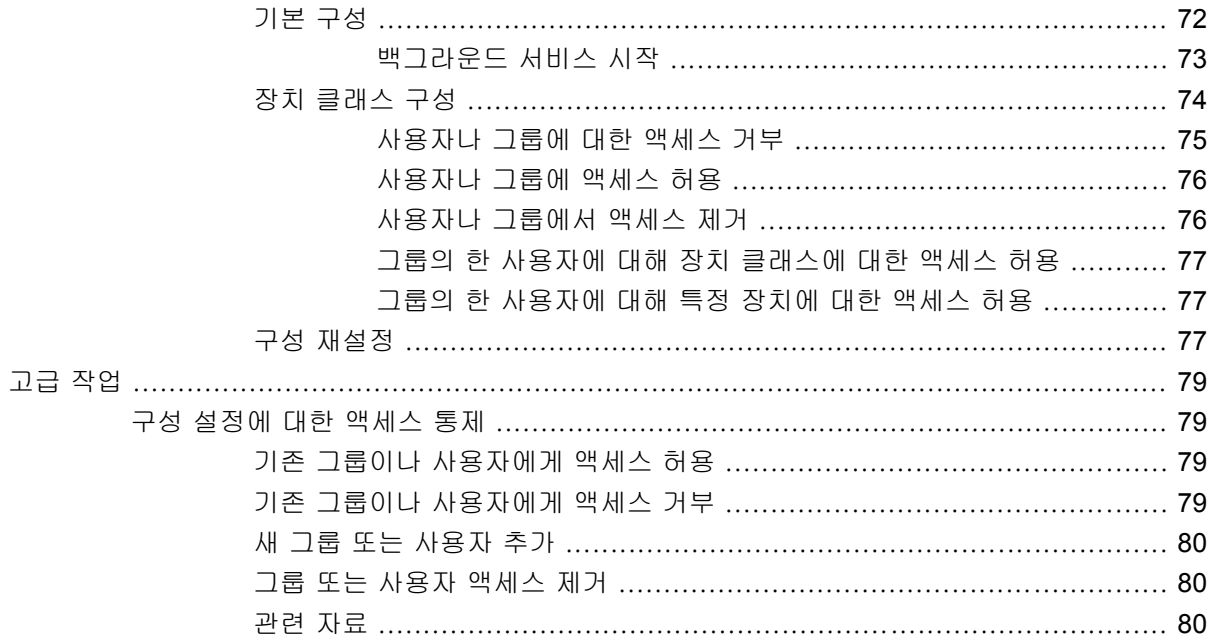

#### 11 HP ProtectTools LoJack Pro

#### 12 문제 해결

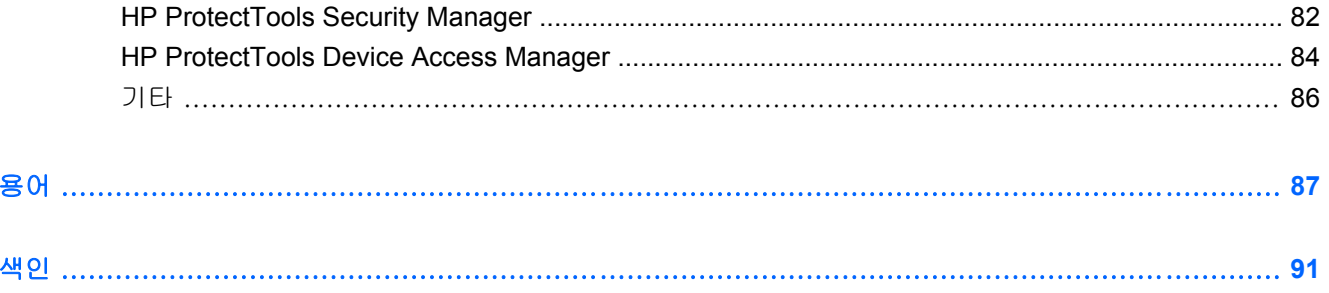

# <span id="page-8-0"></span>**1** 보안 소개

HP ProtectTools Security Manager 소프트웨어는 컴퓨터, 네트워크 및 중요 데이터에 대한 무단 액세 스를 차단하는 보안 기능을 제공합니다. HP ProtectTools Security Manager 의 관리 권한은 관리 콘솔 기능을 통해 부여됩니다.

이 콘솔을 사용하면 로컬 관리자가 다음 작업을 수행할 수 있습니다.

- 보안 기능 활성화 또는 비활성화
- 이 컴퓨터 사용자의 지문 등록
- 스마트 카드 설정
- 인증에 필요한 인증 정보 지정
- 컴퓨터 사용자 관리
- 장치별 매개 변수 조정
- 설치된 Security Manager 응용프로그램 구성
- 기타 Security Manager 응용프로그램 추가

컴퓨터에서 사용할 수 있는 소프트웨어 모듈은 모델에 따라 다릅니다.

HP ProtectTools 소프트웨어 모듈은 미리 설치 또는 로드되거나, HP 웹 사이트에서 다운로드하여 사 용할 수 있습니다. 자세한 내용은 <http://www.hp.com> 을 참조하십시오.

주: 본 설명서에서 제공하는 지침은 사용자의 컴퓨터에 해당 HP ProtectTools 소프트웨어 모듈이 설 치되었다는 가정하에 작성되었습니다.

# <span id="page-9-0"></span>**HP ProtectTools** 기능

다음 표에는 HP ProtecTools 모듈의 주요 기능이 기재되어 있습니다.

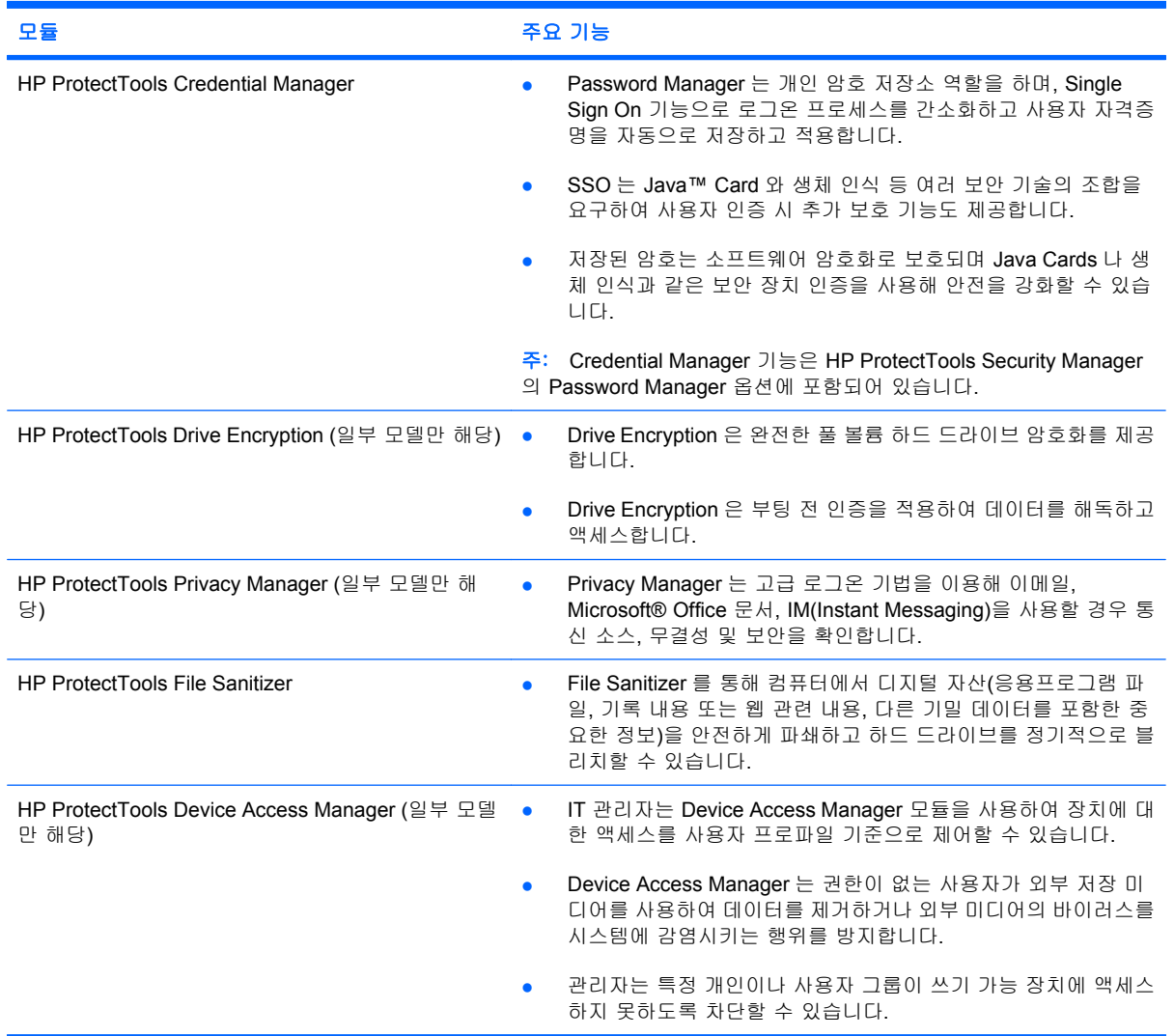

## <span id="page-10-0"></span>주요 보안 목표 달성

HP ProtectTools 모듈을 함께 사용하여 다음과 같은 주요 보안 목표를 비롯하여 다양한 보안 문제를 해 결할 수 있습니다.

- 계획된 절도에 대한 대비
- 중요 데이터에 대한 액세스 제한
- 내부 또는 외부에서 들어오는 무단 액세스 차단
- 강력한 암호 정책 생성
- 규제 보안 의무 처리

#### 도난 방지

도난의 예로는 공항 보안 검사 장소에서 기밀 데이터나 고객 정보를 포함하고 있는 컴퓨터를 도난 당 하는 경우가 있습니다. 다음 기능은 이러한 도난으로부터 시스템을 보호하는 데 매우 유용합니다.

- 부팅 전 인증 기능을 활성화하면 운영체제에 대한 액세스 차단에 도움이 됩니다. 다음 절차를 참 조하십시오.
	- Security Manager
	- Drive Encryption

#### 중요한 데이터의 액세스 제한

감사자가 현장에서 작업하면서 컴퓨터에서 기밀 재무 정보를 확인할 수 있도록 허가 받은 경우, 여러 분은 이 감사자가 파일을 인쇄하거나 CD 와 같은 쓰기 가능한 장치에 저장하기를 원하지 않을 것입니 다. 다음 기능은 데이터 액세스를 제한하는 데 도움이 됩니다.

● HP ProtectTools Device Access Manager 를 사용하면 IT 관리자가 쓰기 가능한 장치에 액세스하 는 것을 제한해 기밀 정보를 인쇄하거나 하드 드라이브에서 탈착식 미디어로 복사하는 것을 금할 수 있습니다.

### 내부 또는 외부에서 들어오는 무단 액세스 차단

안전하지 않은 업무용 PC 에 무단 액세스하면 경리부, 임원, 연구개발팀의 정보와 같은 기업 네트워크 리소스 그리고 환자 기록이나 개인 금융 기록과 같은 개인 정보에 매우 심각한 위험을 초래할 수 있습 니다. 다음과 같은 기능이 무단 액세스를 방지하는 데 도움이 됩니다.

- 부팅 전 인증 기능을 활성화하면 운영체제에 대한 액세스 차단에 도움이 됩니다. 다음 절차를 참 조하십시오.
	- Password Manager
	- Drive Encryption
- Password Manager 는 무단 사용자가 암호를 구하거나 암호로 보호된 응용프로그램에 액세스하 는 것을 방지하는 데 효과적입니다.
- HP ProtectTools Device Access Manager 를 사용하면 IT 관리자가 쓰기 가능한 장치에 액세스하 는 것을 제한해 하드 드라이브에서 기밀 정보를 인쇄하지 못하도록 할 수 있습니다.
- DriveLock 은 하드 드라이브를 분리해 안전하지 않은 시스템에 설치하더라도 데이터에 액세스하 지 못하도록 하는 데 효과적입니다.

### <span id="page-11-0"></span>강력한 암호 정책 생성

수 많은 웹 기반 응용프로그램과 데이터베이스에 대해 강력한 암호 정책을 시행할 것을 의무화할 경 우, Security Manager 가 암호 및 SSO 편의를 위해 안전한 저장소 역할을 합니다.

## <span id="page-12-0"></span>추가 보안 요소

### 보안 역할 할당

컴퓨터 보안(특히 대규모 조직의 경우)을 관리할 때는 책임과 권한을 여러 관리자와 사용자에게 분배 하는 과정이 중요합니다.

주: 소규모 조직이나 개인 사용자의 경우, 한 사람이 이러한 역할을 모두 수행할 수도 있습니다.

HP ProtectTools 에서는 보안 책임과 권한이 다음과 같은 역할로 구분됩니다.

- 보안 관리자—회사나 네트워크의 보안 수준을 정의하고, Java™ 카드, 생체 인식기, USB 토큰 등 배치할 보안 기능을 결정합니다.
- 주: HP ProtectTools 의 많은 기능은 HP 와의 협력을 통해 보안 담당자가 사용자 정의할 수 있습 니다. 자세한 내용은 HP 웹 사이트 <http://www.hp.com> 을 참고하십시오.
- IT 관리자—보안 담당자가 정의한 보안 기능을 적용 및 관리합니다. 또한 일부 기능을 활성화 및 비활성화할 수 있습니다. 예를 들어, 보안 관리자가 Java Card 를 배치하기로 결정하면 IT 관리자 는 Java Card BIOS 보안 모드를 활성화할 수 있습니다.
- 사용자—보안 기능을 사용합니다. 예를 들어, 보안 관리자와 IT 관리자가 시스템에 대해 Java Card 를 활성화하면, 사용자는 Java Card PIN 을 설정하고 인증에 그 카드를 사용할 수 있습니 다.
- 주의: 관리자는 "모범 규준"에 따라 최종 사용자 권한과 사용자 액세스를 제한해야 합니다.

무단 사용자에게는 관리 권한을 부여하지 말아야 합니다.

#### **HP ProtectTools** 암호 관리

대부분의 HP ProtectTools Security Manager 기능은 암호로 보호됩니다. 다음 표는 일반적으로 사용되 는 암호, 암호가 설정된 소프트웨어 모듈 및 암호 기능을 나열합니다.

IT 관리자만이 설정하고 사용하는 암호는 별도로 구분하여 표시합니다. 기타 모든 암호는 정식 사용자 나 관리자가 설정할 수 있습니다.

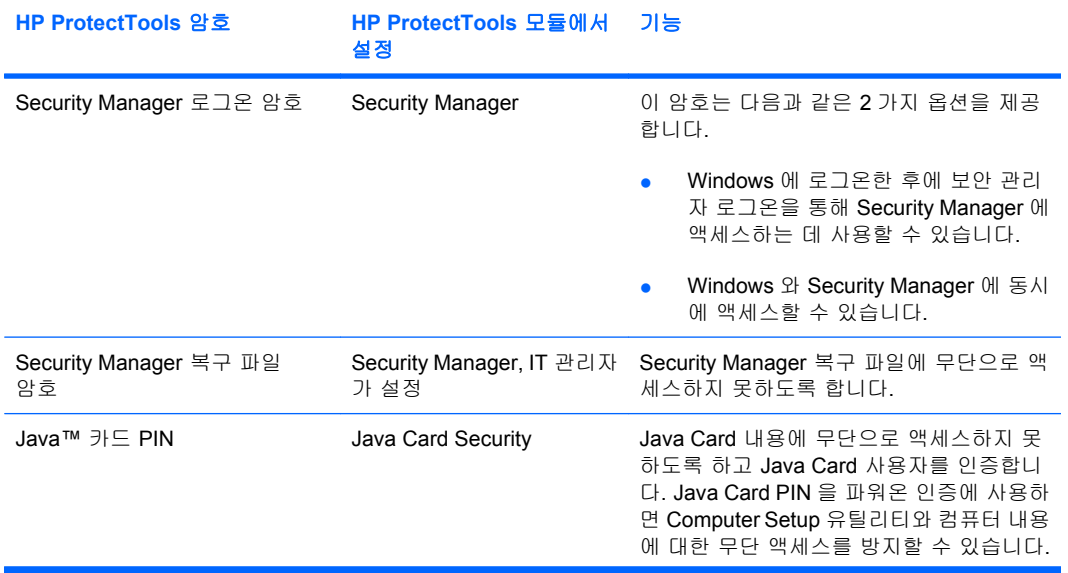

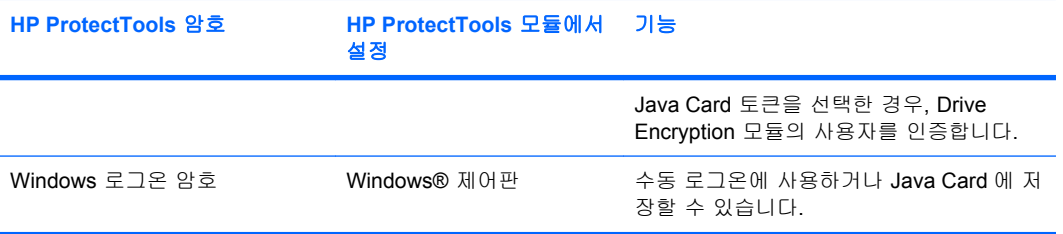

#### <span id="page-14-0"></span>보안 암호 만들기

암호를 만들 때는 우선 프로그램이 설정한 규격에 맞아야 합니다. 그러나 일반적으로 다음과 같은 지 침에 따라 강력한 암호를 작성하면 암호 노출 위험을 줄일 수 있습니다.

- 6 자 이상의 암호를 사용합니다. 8 자 이상이면 더 좋습니다.
- 암호에 대소문자를 혼용합니다.
- 가능한 경우 영숫자를 혼용하고 특수 문자와 문장 부호를 포함합니다.
- 키워드의 일부 문자를 특수 문자나 숫자로 대체합니다. 예를 들어 L 이나 l 대신 숫자 1 을 사용할 수 있습니다.
- 둘 이상의 언어로 된 단어를 조합합니다.
- "Mary2-2Cat45"처럼 숫자나 특수 문자를 가운데에 넣어 단어나 구를 구분합니다.
- 사전에 나오는 단어를 암호로 사용하지 않습니다.
- 이름이나, 생일, 애완동물 이름, 어머니의 성과 같은 개인 정보를 암호로 사용하지 않으며, 이러한 정보를 역순으로 적은 암호도 사용하지 않습니다.
- 정기적으로 암호를 변경합니다. 일부 문자를 늘리는 방법으로 변경할 수도 있습니다.
- 암호를 기록할 경우, 기록한 암호를 컴퓨터 근처의 눈에 띄는 장소에 보관하지 않습니다.
- 암호를 전자 우편이나 컴퓨터 내에 파일로 저장하지 않습니다.
- 계정을 공유하거나 다른 사람에게 암호를 알리지 않습니다.

#### **HP ProtectTools** 인증 정보 백업 및 복원

HP ProtectTools Drive Encryption 을 사용하여 HP ProtectTools 인증 정보를 선택하고 백업할 수 있습 니다.

# <span id="page-15-0"></span>**2** 시작하기

주: HP ProtectTools 를 관리하려면 관리자 권한이 필요합니다.

HP ProtectTools 설치 마법사는 Security Manager 에서 가장 일반적으로 사용하는 기능을 설치하는 과 정을 안내해 줍니다. 하지만, HP ProtecTools 관리 콘솔에는 그 밖에도 사용할 수 있는 기능이 많이 있 습니다. Windows® 시작 메뉴를 통해 액세스할 수 있는 콘솔에서 추가 보안 기능과 더불어 이 마법사 에서 볼 수 있는 설정을 구성할 수 있습니다. 이 설정은 해당 컴퓨터와 이 컴퓨터를 공유하는 모든 사 용자에게 적용됩니다.

- **1.** 시작 페이지에서 해당 옵션을 선택하여 더 이상 디스플레이가 표시되지 않도록 할 수 있습니다.
- **2.** 컴퓨터를 설치한 후 1 주일 정도 있다가, 또는 관리 권한이 있는 사용자가 처음으로 지문 판독기 에 지문을 갖다 댄 경우, HP ProtecTools 설치 마법사가 자동으로 실행되어 기본적인 프로그램 구 성 절차를 안내해 줍니다. 컴퓨터를 설정하는 것에 대한 동영상 튜토리얼이 자동으로 시작됩니 다.
- **3.** 설정을 완료할 때까지 화면의 지침을 따릅니다.

마법사를 완료하지 않으면 두 번 더 자동으로 실행됩니다. 그 다음에는 위의 2 단계에서 설명한 대로 마법사를 더 이상 표시하지 않도록 설정하지 않은 경우 설정을 완료할 때까지 작업 표시줄 알림 영역 옆에 표시되는 알림 풍선에서 마법사에 액세스할 수 있습니다.

HP ProtectTools Security Manager 응용프로그램을 사용하려면 시작 메뉴에서 HP ProtectTools Security Manager 를 실행하거나 작업 표시줄 오른쪽 끝에 있는 알림 영역에서 Security Manager 아이 콘을 마우스 오른쪽 버튼으로 누릅니다. 이 컴퓨터를 공유하는 모든 사용자는 HP ProtectTools 관리 콘 솔과 해당 응용프로그램을 사용할 수 있습니다.

### <span id="page-16-0"></span>**HP ProtectTools** 관리 콘솔 열기

시스템 정책 설정이나 소프트웨어 구성과 같은 관리자 작업의 경우 다음과 같이 콘솔을 엽니다.

▲ 시작, 모든 프로그램, **HP** 를 차례로 누른 다음 **HP ProtectTools** 관리 콘솔을 누릅니다.

또는

Security Manager 왼쪽 패널에서 관리를 누릅니다.

지문 등록이나 Security Manager 사용 등 사용자 작업을 위해 다음과 같이 콘솔을 엽니다.

## ▲ 시작, 모든 프로그램, **HP** 를 차례로 누른 다음 **HP ProtectTools Security Manager** 를 누릅니다.

또는

작업 표시줄 오른쪽 끝에 있는 알림 영역에서 **HP ProtectTools Security Manager** 아이콘을 두 번 누릅니다.

## <span id="page-17-0"></span>보안 기능 활성화

설치 마법사에서 ID 확인을 요청할 것입니다.

- **1.** "시작" 화면을 읽고 다음을 누릅니다.
- **2.** 아직 등록된 지문이 없는 경우 Windows 암호를 입력하거나, 지문 인식기로 지문을 스캔하여 신 원을 확인합니다. 다음을 누릅니다.

Windows 암호가 비어 있으면 암호를 생성하라는 메시지가 나타납니다. 무단 사용자의 액세스로 부터 Windows 계정을 보호하거나, HP ProtectTools Security Manager 기능을 사용하려면 Windows 암호가 필요합니다.

이 설치 마법사는 모든 컴퓨터 사용자에게 적용되는 보안 기능을 활성화하는 절차를 안내해 줄 것입니 다.

- Windows 로그온 보안은 액세스하려는 사용자에게 특정 인증 정보를 요구하여 Windows 계정을 보호합니다.
- Drive Encryption 은 하드 드라이브를 암호화하여 적절한 권한이 없는 사용자가 정보를 읽을 수 없 도록 하여 데이터를 보호합니다.
- Pre-Boot Security 는 Windows 가 시작되기 전에 무단 사용자가 액세스할 수 없도록 컴퓨터를 보 호합니다.

보안 기능을 활성화하려면 해당 확인란을 선택하십시오. 기능을 많이 선택할수록 컴퓨터의 보안이 강 화됩니다.

주: BIOS 에서 Pre-Boot Security 를 지원하지 않을 경우에는 이 기능을 사용할 수 없습니다.

## <span id="page-18-0"></span>지문 등록

지문 인식기가 컴퓨터에 내장되었거나 연결된 경우 "지문"을 선택하면 지문을 설정하거나 "등록"하는 과정이 안내됩니다.

**1.** 양손의 윤곽선이 표시됩니다. 이미 등록된 손가락은 녹색으로 표시됩니다. 윤곽선 위에 손가락을 누릅니다.

주: 이전에 등록한 지문을 삭제하려면 해당 손가락을 누르십시오.

- **2.** 등록할 손가락을 선택했으면 성공적으로 등록될 때까지 해당 지문을 스캔하라는 메시지가 나타 납니다. 등록된 손가락이 윤곽선에 녹색으로 표시됩니다.
- **3.** 적어도 두 손가락, 가능하면 검지와 중지를 등록해야 합니다. 다른 손가락에 대해 1~3 단계를 반 복합니다.
- **4.** 다음을 누릅니다.
- $\overleftrightarrow{B}$  주: 시작하기 프로세스를 통해 지문을 등록하는 경우 다음을 누를 때까지 지문 정보가 저장되지 않습 니다. 컴퓨터를 한동안 작동하지 않은 채 두거나 대시보드를 닫을 경우 변경한 내용이 저장되지 않습 니다.

## <span id="page-19-0"></span>스마트 카드 설정

'스마트 카드'를 선택했다면, 그리고 컴퓨터에 스마트 카드 판독기가 내장되어 있거나 이를 연결한 경 우, HP ProtectTools 설치 마법사가 스마트 카드 PIN 을 설정하라고 요구할 것입니다.

스마트 카드 PIN 을 설정하려면 다음과 같이 하십시오.

**1.** "스마트 카드 설정" 페이지에서 PIN 을 입력하고 확인합니다.

PIN 을 변경할 수도 있습니다. 기존 PIN 을 제공한 후 새 PIN 을 선택합니다.

**2.** 계속하려면 다음을 누릅니다.

# <span id="page-20-0"></span>관리 콘솔 사용

HP ProtectTools 관리 콘솔은 HP ProtectTools Security Manager 기능과 응용프로그램을 관리하는 중 앙 위치입니다.

콘솔은 다음 구성 요소로 구성되어 있습니다.

- 도구—컴퓨터에서 보안을 구성하는 다음 범주를 표시합니다.
	- 홈—수행할 보안 작업을 선택할 수 있습니다.
	- 시스템─사용자와 장치에 대한 보안 기능과 인증을 구성할 수 있습니다.
	- 응용프로그램—HP ProtectTools Security Manager 와 Security Manager 응용프로그램에 대 한 일반 설정을 표시합니다.
	- 데이터—데이터를 보호하는 Security Manager 응용프로그램에 대한 링크의 확장 메뉴를 제 공합니다.
- 관리 도구—추가 도구에 대한 정보를 제공합니다. 아래 패널에는 다음과 같은 선택 사항이 표시 됩니다.
	- **HP ProtectTools 설치 마법사—HP ProtectTools Security Manager 설치 과정을 안내해줍니** 다.
	- 도움말—도움말 파일을 열어 Security Manager 및 설치해 둔 응용프로그램에 대한 정보를 알 려줍니다. 응용프로그램 안에서는 도움말을 추가할 수도 있습니다.
	- 정보—버전 번호와 저작권 통지와 같은 HP ProtectTools Security Manager 에 대한 정보를 표시합니다.
- 주 영역-응용프로그램별 화면을 표시합니다.

HP ProtectTools 관리 콘솔을 열려면, 시작, 모든 프로그램, **HP**, **HP ProtectTools** 관리 콘솔을 차례로 누릅니다.

# <span id="page-21-0"></span>**3** 시스템 구성

시스템 그룹은 HP ProtectTools 관리 콘솔 화면의 왼쪽에 있는 도구 메뉴 패널에서 액세스할 수 있습 니다. 이 그룹의 응용프로그램을 사용하여 컴퓨터, 사용자 및 장치에 대한 정책과 설정을 관리할 수 있 습니다.

시스템 그룹에는 다음 응용프로그램이 포함되어 있습니다.

- 보안—사용자가 이 컴퓨터와 상호 작용하는 방법을 관리하는 기능, 인증 및 설정을 관리합니다.
- 사용자—이 컴퓨터의 사용자를 설정, 관리 및 등록합니다.
- 장치—컴퓨터에 내장되거나 연결된 보안 장치의 설정을 관리합니다.

### <span id="page-22-0"></span>컴퓨터에 대한 인증 설정

인증 응용프로그램 내에서 이 컴퓨터에 구현할 보안 기능을 선택하고, 컴퓨터에 대한 액세스를 관리하 는 정책을 설정하고, 추가 고급 설정을 구성할 수 있습니다. 사용자 세션 중 Windows 에 로그온하거나 웹 사이트와 프로그램에 로그온할 경우 사용자의 각 클래스를 인증하는 데 필요한 인증 정보를 지정할 수 있습니다.

컴퓨터에 대한 인증을 설정하려면 다음과 같이 하십시오.

- **1.** 보안 패널 메뉴에서 인증을 누릅니다.
- **2.** 로그온 인증을 구성하려면 로그온 정책 탭을 눌러 변경한 뒤 적용을 누릅니다.
- **3.** 세션 인증을 구성하려면 세션 정책 탭을 눌러 변경한 뒤 적용을 누릅니다.

#### 로그온 정책

Windows 에 로그온할 때 사용자를 인증하는 데 필요한 인증 정보를 관리하는 정책을 정의하려면 다음 과 같이 하십시오.

- **1.** 도구 메뉴에서 보안, 인증을 차례로 누릅니다.
- **2.** 로그온 정책 탭에서 사용자 범주를 누릅니다.
- **3.** 선택한 범주의 사용자에게 필요한 인증 정보를 지정합니다. 하나 이상의 인증 정보를 지정해야 합 니다.
- **4.** 사용자 인증을 위해 지정한 자격증명 중 어느 1 개만 있어도 되는지, 아니면 모두 있어야 하는지 선택합니다. 사용자가 컴퓨터에 액세스하는 것도 차단할 수 있습니다.
- **5.** 적용을 누릅니다.

#### 세션 정책

Windows 세션 중 HP ProtectTools 응용프로그램에 액세스하는 데 필요한 인증 정보를 관리하는 정책 을 정의하려면 다음과 같이 하십시오.

- **1.** 도구 메뉴에서 보안, 인증을 차례로 누릅니다.
- **2.** 세션 정책 탭에서 사용자 범주를 누릅니다.
- **3.** 선택한 범주의 사용자에게 필요한 인증 정보를 지정합니다.
- **4.** 사용자 인증을 위해 지정한 자격증명 중 어느 1 개만 있어도 되는지, 아니면 모두 있어야 하는지 선택합니다. HP ProtectTools 에 액세스하는 데 인증을 요구하지 않을 수도 있습니다.
- **5.** 적용을 누릅니다.

<span id="page-23-0"></span>설정

다음 보안 설정 중 하나 이상을 허용할 수 있습니다.

- 한 단계 로그온 허용—BIOS 또는 암호화된 디스크 수준에서 인증을 수행한 경우 이 컴퓨터의 사 용자가 Windows 로그온을 건너뛸 수 있습니다.
- **Windows** 로그온에 **HP SpareKey** 인증 허용—Security Manager 에서 다른 인증 정책이 필요한 데도 이 컴퓨터의 모든 사용자가 HP SpareKey 기능을 사용하여 Windows 에 로그온할 수 있습니 다.

설정을 편집하려면 다음과 같이 하십시오.

- **1.** 활성화하거나 비활성화할 특정 설정을 누릅니다.
- **2.** 적용을 눌러 변경 사항을 저장합니다.

## <span id="page-24-0"></span>사용자 관리

사용자 응용프로그램 내에서 이 컴퓨터의 HP ProtectTools 사용자를 모니터링하고 관리할 수 있습니 다.

Security Manager 를 통해 설정된 정책을 충족시킬 수 있는 적합한 인증 정보를 등록했는지 여부에 상 관 없이 모든 HP ProtectTools 사용자가 나열되고 이러한 정책에 대해 확인됩니다.

다른 사용자를 추가하려면 추가를 누릅니다.

사용자를 삭제하려면 해당 사용자를 누른 후 삭제를 누릅니다.

지문을 등록하거나 사용자에 대한 추가 인증 정보를 설정하려면 해당 사용자를 누른 후 등록을 누릅니 다.

특정 사용자의 정책을 보려면 해당 사용자를 선택한 후 정책 보기를 누릅니다.

### <span id="page-25-0"></span>장치 설정 지정

장치 응용프로그램 내에서 HP ProtectTools Security Manager 에서 인식할 수 있는 내장되거나 연결된 보안 장치에 사용할 수 있는 설정을 지정할 수 있습니다.

### 지문

지문 페이지에는 등록, 민감도 및 고급 탭이 있습니다.

#### 등록

사용자가 등록할 수 있는 최소 및 최대 지문 수를 선택할 수 있습니다.

지문 인식기에서 모든 데이터를 지울 수도 있습니다.

경고! 관리자를 포함한 사용자의 모든 지문 데이터가 지워집니다. 지문만 사용하도록 로그온 정책이 설정된 경우 모든 사용자는 해당 컴퓨터에 로그온 할 수 없습니다.

#### 민감도

지문을 스캔할 때 지문 인식기에 사용되는 민감도를 조정하려면 슬라이더를 이동하십시오.

지문을 일관되게 인식할 수 없을 경우 민감도 설정을 낮춰야 할 수도 있습니다. 민감도 설정을 높이면 지문 스캔 시 다양한 환경에 대한 민감도가 증가되어 잘못 수용할 가능성이 줄어듭니다. 중간-높음 설 정은 보안과 편의성을 동시에 적절하게 제공합니다.

#### 고급

컴퓨터가 배터리 전원으로 실행되는 동안 전원을 절약하도록 지문 인식기를 구성할 수 있습니다.

### 스마트 카드

스마트 카드를 제거하면 컴퓨터가 자동으로 잠기도록 구성할 수 있습니다. 하지만 컴퓨터는 Windows 에 로그인할 때 스마트 카드를 인증 정보로 사용할 경우에만 잠깁니다. Windows 에 로그인할 때 사용 되지 않는 스마트 카드를 제거하면 컴퓨터가 잠기지 않습니다.

▲ 스마트 카드를 제거할 때 컴퓨터 잠금을 활성화하거나 비활성화하는 확인란을 선택합니다.

# <span id="page-26-0"></span>**4** 응용프로그램 구성

응용프로그램 그룹은 HP ProtectTools 관리 콘솔의 왼쪽에 있는 보안 응용프로그램 메뉴 패널에서 액 세스할 수 있습니다. 설정을 사용하면 현재 설치된 HP ProtectTools Security Manager 응용프로그램의 동작을 사용자 정의할 수 있습니다.

응용프로그램 설정을 편집하려면 다음과 같이 하십시오.

- **1.** 응용프로그램 그룹의 도구 메뉴에서 설정을 누릅니다.
- **2.** 활성화하거나 비활성화할 특정 설정을 누릅니다.
- **3.** 적용을 눌러 변경 사항을 저장합니다.

### <span id="page-27-0"></span>일반 탭

일반 탭에서 다음 설정을 사용할 수 있습니다.

- ▲ 관리자용 설치 마법사를 자동으로 실행 안 함—이 옵션을 선택하면 로그온 시 마법사가 자동으로 실행되는 것을 막을 수 있습니다.
- ▲ 사용자용 시작 마법사를 자동으로 실행 안 함—이 옵션을 선택하면 로그온할 때 사용자 설정이 자 동으로 실행되지 않습니다.

## <span id="page-28-0"></span>응용프로그램 탭

여기에 표시된 설정은 Security Manager 에 새 응용프로그램이 추가되면 변경할 수 있습니다. 기본값 으로 표시되는 최소 설정은 다음과 같습니다.

- **Security Manager**—컴퓨터의 모든 사용자가 Security Manager 를 이용할 수 있도록 허용합니 다.
- 추가 검색 버튼 활성화—이 컴퓨터의 모든 사용자가 **[+]** 추가 검색 버튼을 눌러 HP ProtectTools Security Manager 에 응용프로그램을 추가할 수 있습니다.

모든 응용프로그램을 기본 설정으로 되돌리려면 기본값 복원 버튼을 누릅니다.

# <span id="page-29-0"></span>**5** 관리 도구 추가

Security Manager 에 새 관리 도구를 추가하는 데 다른 응용프로그램을 사용할 수 있습니다. 이 컴퓨터 의 관리자는 설정 응용프로그램을 통해 이 기능을 비활성화할 수 있습니다.

기타 관리 도구를 추가하려면 **[+]** 관리 도구를 누릅니다.

DigitalPersona 웹 사이트에 액세스하면 새 응용프로그램을 확인하거나 자동 업데이트 예약을 설정할 수 있습니다.

# <span id="page-30-0"></span>**6 HP ProtectTools Security Manager**

HP ProtectTools Security Manager 에서는 컴퓨터 보안이 크게 강화됩니다.

미리 로드된 Security Manager 응용프로그램을 사용할 수 있고 추가 응용프로그램을 웹에서 즉시 다 운로드할 수 있습니다.

- 로그온 및 암호 관리
- 쉽게 Windows® 운영체제 암호 변경
- 프로그램 기본 설정 구성
- 추가 보안과 편의를 위한 지문 사용
- 인증용 스마트 카드 설정
- 프로그램 데이터 백업 및 복원
- 더 많은 응용프로그램 추가

## <span id="page-31-0"></span>설정 절차

### 시작하기

설치가 끝날 때까지 HP ProtectTools Security Manager 에 기본 페이지로 HP ProtectTools 설치 마법 사가 자동으로 표시됩니다.

Security Manager 를 설정하려면 다음과 같이 하십시오.

- 주: 지문 인식기나 스마트 카드를 사용할 수 없는 경우 1, 5, 6 단계만 수행하십시오.
	- **1.** "시작" 페이지에서 다음을 누릅니다.
	- **2.** 다음 페이지에 이 컴퓨터에서 사용 가능한 인증 방법이 나열되어 있습니다. 계속하려면 다음을 누 릅니다.
	- **3.** "사용자 신원 확인" 페이지에서 Windows 암호를 입력하고 다음을 누릅니다.
	- **4.** 컴퓨터 구성에 따라 다음 항목 중 하나 이상을 확인합니다.
		- 지문 판독기가 있다면 24페이지의 지문 등록을 참조하십시오.
		- 스마트 카드가 있다면 25[페이지의 스마트 카드 설정](#page-32-0)을 참조하십시오.
	- **5.** 지문 인식기나 스마트 카드를 사용할 수 없는 경우 Windows 암호를 입력하라는 메시지가 나타납 니다. 앞으로 인증이 필요할 때마다 이 암호를 사용해야 합니다.
	- **6.** 마법사의 마지막 페이지에서 마침을 누릅니다.

Security Manager 대시보드가 표시됩니다.

### 인증 정보 등록

"My Identity(내 ID)" 페이지에서 다양한 인증 방법이나 인증서를 등록할 수 있습니다. 등록한 후에는 해당 방법을 사용하여 Security Manager 에 로그온할 수 있습니다.

#### 지문 등록

컴퓨터에 지문 판독기가 내장되어 있거나 연결되어 있다면, HP ProtectTools 설치 마법사가 지문 등록 절차를 안내해 줄 것입니다.

- **1.** "시작" 화면을 읽고 다음을 누릅니다.
- **2.** 아직 등록된 지문이 없는 경우 Windows 암호를 입력하거나, 지문 인식기로 지문을 스캔하여 신 원을 확인합니다. 다음을 누릅니다.

Windows 암호가 비어 있으면 암호를 생성하라는 메시지가 나타납니다. 다른 사람의 무단 액세스 로부터 Windows 계정을 보호하거나 HP ProtectTools Security Manager 기능을 사용하려면 Windows 암호가 필요합니다.

- **3.** 양손의 윤곽선이 표시됩니다. 이미 등록된 손가락은 녹색으로 표시됩니다. 윤곽선 위에 손가락을 놓고 누릅니다.
- 주: 이전에 등록된 지문을 삭제하려면 해당 지문을 누르십시오.
- **4.** 등록할 손가락을 선택했으면 성공적으로 등록될 때까지 해당 지문을 스캔하라는 메시지가 나타 납니다. 등록된 손가락이 윤곽선에 녹색으로 표시됩니다.
- <span id="page-32-0"></span>**5.** 적어도 두 손가락, 가능하면 검지와 중지를 등록해야 합니다. 다른 손가락에 대해 3~4 단계를 반 복합니다.
- **6.** 다음을 누릅니다.

#### **Windows** 암호 변경

Security Manager 에서 Windows 제어판보다 쉽고 빠르게 Windows 암호를 변경할 수 있습니다.

Windows 암호를 변경하려면 다음과 같이 하십시오.

- **1.** Security Manager 대시보드에서 내 신원, 인증 정보를 차례로 누른 다음 암호를 누릅니다.
- **2.** 현재 **Windows** 암호 텍스트 상자에 현재 암호를 입력합니다.
- **3.** 새 **Windows** 암호 텍스트 상자에 새 암호를 입력하고 새 암호 확인 텍스트 상자에 다시 입력합니 다.
- **4.** 변경을 눌러 현재 암호를 입력한 새 암호로 즉시 변경합니다.

#### 스마트 카드 설정

스마트 카드 리더가 컴퓨터에 내장되거나 연결된 경우 Security Manager 에서 스마트 카드 PIN(개인 식별 번호)을 설정하라는 메시지를 표시합니다.

- "스마트 카드 설정" 페이지에서 스마트 카드 PIN 을 설정하려면 PIN 을 입력하고 확인합니다.
- PIN 을 변경하려면 기존 PIN 을 입력한 후 새 PIN 을 선택합니다.

#### **Security Manager** 대시보드 사용

Security Manager 대시보드는 Security Manager 기능, 응용프로그램, 설정 등에 쉽게 액세스할 수 있 는 중앙 위치입니다.

대시보드는 다음 구성 요소로 구성되어 있습니다.

- **ID** 카드—로그인한 사용자 계정을 식별하기 위한 Windows 사용자 이름 및 선택된 사진을 표시합 니다.
- 보안 응용프로그램—다음 보안 범주를 구성하기 위한 링크의 확장 메뉴를 표시합니다.
	- 내 신원
	- 내 데이터
	- 내 컴퓨터
- 추가 검색—사용자의 신원, 데이터 및 통신에 대한 보안을 강화하기 위한 추가 응용프로그램을 찾 을 수 있는 페이지를 엽니다.
- 주 영역-응용프로그램별 화면을 표시합니다.
- 관리—HP ProtectTools 관리 콘솔을 엽니다.

주: 시작하기 프로세스를 통해 지문을 등록하는 경우 다음을 누를 때까지 지문 정보가 저장되지 않습 니다. 컴퓨터를 한동안 사용하지 않은 채 두거나 대시보드를 닫을 경우 변경한 내용이 저장되지 않습 니다.

- <span id="page-33-0"></span>도움말 버튼—현재 화면에 대한 정보를 표시합니다.
- 고급—다음 옵션에 액세스할 수 있습니다.
	- 기본 설정-Security Manager 설정을 개별화할 수 있습니다.
	- 백업 및 복원—데이터를 백업하거나 복원할 수 있습니다.
	- 정보—Security Manager 에 대한 버전 정보를 표시합니다.

Security Manager 대시보드를 열려면, 시작, 모든 프로그램, **HP**, **HP ProtectTools Security Manager** 를 차례로 누릅니다.

#### **HP ProtectTools Security Manager** 열기

다음 중 어느 방식으로도 HP ProtectTools Security Manager 를 열 수 있습니다.

- 시작, 모든 프로그램, **HP** 를 차례로 누른 다음 **HP ProtectTools Security Manager** 를 누릅니다.
- 작업 표시줄 오른쪽 끝에 있는 알림 영역에서 **HP ProtectTools** 아이콘을 두 번 누릅니다.
- **HP ProtectTools** 아이콘을 마우스 오른쪽 버튼으로 누르고 **HP ProtectTools Security Manager** 열기를 누릅니다.
- Windows 사이드바에서 **Security Manager ID** 카드 가젯을 누릅니다.
- Security Manager 빠른 링크 메뉴를 열려면 핫키 조합 ctrl+alt+h 를 누릅니다.

## <span id="page-34-0"></span>일반 작업

이 그룹에 포함된 응용프로그램으로 디지털 신원의 다양한 측면을 쉽게 관리할 수 있습니다.

- **Security Manager**—Quick Links 를 만들고 관리하기 때문에, Windows 암호, 지문 또는 스마트 카 드로 인증을 받아 웹사이트나 프로그램을 실행해 로그온할 수 있습니다.
- 인증 정보—편리하게 Windows 암호를 변경하거나 지문을 등록하거나 스마트 카드를 설정할 수 있습니다.

더 많은 응용프로그램을 추가하려면 대시보드 왼쪽 하단에서 [+] 추가 검색 버튼을 누르십시오. 이 버 튼은 관리자에 의해 비활성화될 수 있습니다.

#### **Password Manager**

Windows, 웹 사이트 및 응용프로그램에 로그온하면 Password Manager 를 사용할 때 더욱 쉽고 안전 하게 이용할 수 있습니다. Password Manager 를 사용하면 따로 적거나 기억할 필요 없는 보다 강력한 암호를 생성하고 지문, 스마트 카드 또는 Windows 암호로 쉽고 빠르게 로그온할 수 있습니다.

Password Manager 는 다음과 같은 옵션을 제공합니다.

- 관리 탭에서 로그온 추가, 편집 또는 삭제
- 설정된 후에 빠른 링크를 사용하여 기본 브라우저를 실행하고 웹 사이트나 프로그램에 로그온
- 끌어서 놓기 방식으로 빠른 링크를 범주로 구성
- 암호에 보안 위험이 있는지 여부를 파악하고 새 사이트에 사용할 복잡하고 강력한 암호를 자동으 로 생성

대부분의 Password Manager 기능은 웹 페이지나 프로그램 로그온 화면에 포커스가 있을 때 표시 되는 Password Manager 아이콘에서도 사용할 수 있습니다. 아이콘을 누르면 다음 옵션 중에서 선택 할 수 있는 컨텍스트 메뉴가 표시됩니다.

#### 로그온이 아직 생성되지 않은 웹 페이지나 프로그램의 경우

다음 옵션이 컨텍스트 메뉴에 표시됩니다.

- **Password Manager** 에 **[somedomain.com]** 추가—현재 로그온 화면에 대한 로그온을 추가할 수 있습니다.
- **Password Manager** 열기—Password Manager 를 실행합니다.
- 아이콘 설정—Password Manager 아이콘이 표시되는 조건을 지정할 수 있습니다.
- 도움말—Password Manager 소프트웨어 도움말을 표시합니다.

#### 로그온이 이미 생성된 웹 페이지나 프로그램의 경우

다음 옵션이 컨텍스트 메뉴에 표시됩니다.

- 도그온 데이터 채우기─로그온 필드에 로그온 데이터를 기입하고 페이지를 제출합니다(로그온이 생성되거나 최근에 편집되었을 때 제출 작업이 지정된 경우).
- 로그온 편집—이 웹 사이트에 대한 로그온 데이터를 편집할 수 있습니다.
- 새 계정 추가—로그온에 계정을 추가할 수 있습니다.
- <span id="page-35-0"></span>● **Password Manager** 열기—Password Manager 응용프로그램을 실행합니다.
- 도움말-Password Manager 소프트웨어 도움말을 표시합니다.
- 주: 이 컴퓨터의 관리자 설정에 따라 Security Manager 에서 사용자의 신원을 확인할 때 여러 개의 인 증 정보를 요구할 수 있습니다.

#### 로그온 추가

웹 사이트나 프로그램에 대한 로그온을 쉽게 추가할 수 있습니다. 로그온 정보를 한 번 입력하기만 하 면 그 다음부터 Password Manager 가 자동으로 정보를 입력합니다. 웹 사이트나 프로그램을 탐색한 후에 이러한 로그온을 사용할 수 있고, 또는 로그온 메뉴에서 로그온을 누르면 Password Manager 에 서 웹 사이트나 프로그램을 열어 둔 채 로그온할 수 있습니다.

로그온을 추가하려면 다음과 같이 하십시오.

- **1.** 웹 사이트나 프로그램에 대한 로그온 화면을 엽니다.
- **2. Password Manager** 아이콘의 화살표를 누른 다음 로그온 화면이 웹 사이트용인지 프로그램용인 지에 따라 다음 중 하나를 누릅니다.
	- 웹 사이트의 경우 **Password Manager** 에 **[domain name]** 추가를 누릅니다.
	- 프로그램의 경우 **Password Manager** 에 이 로그온 화면 추가를 누릅니다.
- **3.** 로그온 데이터를 입력합니다. 화면의 로그온 필드와 대화 상자의 해당 필드는 굵은 주황색 테두 리로 식별됩니다. **Password Manager** 관리 탭에서 로그온 추가를 눌러 이 대화 상자를 표시할 수 도 있습니다. 컴퓨터에 연결된 보안 장치에 따라 ctrl+alt+H 핫키를 사용하거나, 지문을 스캔하거 나, 스마트 카드를 꽂는 등 일부 옵션이 달라집니다.
	- 로그온 필드를 미리 서식이 지정된 선택 사항 중 하나로 채우려면 필드 오른쪽에 있는 화살 표를 누릅니다.
	- 추가 필드를 화면에서 로그온으로 추가하려면 다른 필드 선택을 누릅니다.
	- 로그온 필드를 채웠지만 제출하지 않으려면 **로그온 데이터 제출** 확인란을 선택 해제합니다.
	- 이 로그온의 암호를 보려면 **암호 표시**를 누릅니다.
- **4.** 확인을 누릅니다.

로그온이 생성되었음을 알리기 위해 Password Manager 아이콘에서 플러스(+) 기호가 제거됩니 다.

해당 웹 사이트에 액세스하거나 해당 프로그램을 열 때마다 Password Manager 아이콘이 표시되어 로 그온하는 데 등록된 인증 정보를 사용할 수 있음을 나타냅니다.

#### 로그온 편집

로그온을 편집하려면 다음과 같이 하십시오.

- **1.** 웹 사이트나 프로그램에 대한 로그온 화면을 엽니다.
- **2.** 로그온 정보를 편집할 수 있는 대화 상자를 표시하려면 **Password Manager** 아이콘의 화살표를 누르고 로그온 편집을 누릅니다. 화면의 로그온 필드와 대화 상자의 해당 필드는 굵은 주황색 테 두리로 식별됩니다.

**Password Manager** 관리 탭에서 원하는 로그온 편집을 눌러 이 대화 상자를 표시할 수도 있습니 다.
- **3.** 로그온 정보를 편집합니다.
	- 로그온 필드를 미리 서식이 지정된 선택 사항 중 하나로 채우려면 필드 오른쪽에 있는 화살 표를 누릅니다.
	- 추가 필드를 화면에서 로그온으로 추가하려면 **다른 필드 선택**을 누릅니다.
	- \_ 로그온 필드를 채웠지만 제출하지 않으려면 **로그온 데이터 제출** 확인란을 선택 해제합니다.
	- 이 로그온의 암호를 보려면 **암호 표시**를 누릅니다.
- **4.** 확인을 누릅니다.

### 로그온 메뉴 사용

Password Manager 에서는 쉽고 빠르게 로그온을 생성한 웹 사이트와 프로그램을 실행할 수 있습니 다. 로그온 메뉴 또는 **Password Manager** 의 관리 탭에서 프로그램이나 웹 사이트 로그온을 두 번 눌 러 로그온 화면을 열고 로그온 데이터를 채웁니다.

로그온이 생성되면 Password Manager 로그온 메뉴에 자동으로 추가됩니다.

로그온 메뉴를 표시하려면 다음과 같이 하십시오.

- **1. Password Manager** 핫키 조합을 누릅니다. ctrl+alt+h 가 기본 설정입니다. 핫키 조합을 변경하려 면 **Password Manager** 를 누르고 설정을 누릅니다.
- **2.** 컴퓨터에 내장되거나 연결된 지문 인식기를 사용하여 지문을 스캔합니다.

#### 로그온을 범주로 구성

범주를 사용하여 로그온을 정리할 수 있습니다. 먼저 하나 이상의 범주를 생성하고, 원하는 범주로 로 그온을 끌어다 놓습니다.

범주를 추가하려면 다음과 같이 하십시오.

- **1.** Security Manager 대시보드에서 **Password Manager** 를 누릅니다.
- **2.** 관리 탭을 누르고 범주 추가를 누릅니다.
- **3.** 범주의 이름을 입력합니다.
- **4.** 확인을 누릅니다.

로그온을 범주에 추가하려면 다음과 같이 하십시오.

- **1.** 원하는 로그온 위에 마우스 포인터를 놓습니다.
- **2.** 왼쪽 마우스 버튼을 길게 누릅니다.
- **3.** 로그온을 범주 목록으로 끌어 옵니다. 범주 위로 마우스를 이동하면 범주가 강조 표시됩니다.
- **4.** 원하는 범주가 강조 표시되면 마우스 버튼에서 손을 뗍니다.

로그온이 범주로 이동하는 것이 아니라 선택한 범주로 복사되는 것뿐입니다. 동일한 로그온을 여러 범 주에 추가할 수 있고, 모두를 누르면 로그온을 모두 표시할 수 있습니다.

## 로그온 관리

Password Manager 에서는 사용자 이름, 암호 및 다중 로그온 계정에 대한 로그온 정보를 중앙 위치에 서 쉽게 관리할 수 있습니다.

로그온은 관리 탭에 나열됩니다. 동일한 웹 사이트에 대해 다중 로그온이 생성된 경우 각 로그온이 웹 사이트 이름 아래에 나열되고 로그온 목록에서 들여쓰기됩니다.

로그온을 관리하려면 다음과 같이 하십시오.

Security Manager 대시보드에서 **Password Manager** 를 누르고 관리 탭을 누릅니다.

- 로그온 추가—로그온 추가를 누르고 화면의 지시를 따릅니다.
- - **로그온 편집**—로그온을 누르고 **편집**을 누른 다음 로그온 데이터를 변경합니다.
- 로그온 삭제—로그온을 누르고 삭제를 누릅니다.

웹 사이트나 프로그램에 대한 로그인을 더 추가하려면 다음과 같이 하십시오.

- **1.** 웹 사이트나 프로그램에 대한 로그온 화면을 엽니다.
- **2. Password Manager** 아이콘을 눌러 바로 가기 메뉴를 표시합니다.
- **3.** 로그온 더 추가를 누르고 화면의 지시를 따릅니다.

### 암호 수준 확인

웹 사이트와 프로그램의 로그온에 강력한 암호를 사용하는 것은 사용자의 신원 보호에 매우 중요한 요 소입니다.

Password Manager 는 웹 사이트 및 프로그램에 로그온하는 데 사용된 각 암호의 강도를 즉석에서 자 동으로 분석하여 손쉽게 보안을 감시하고 강화할 수 있습니다.

### **Password Manager** 아이콘 설정

Password Manager 는 웹 사이트 및 프로그램에 대한 로그온 화면을 식별하려고 시도합니다. 이 과정 에서 로그온을 생성하지 않은 로그온 화면이 감지되면 Password Manager 아이콘에 "+" 기호를 표시 하여 화면에 대한 로그온을 추가할 것인지 묻습니다.

아이콘 화살표를 누른 다음 아이콘 설정을 눌러 **Password Manager** 에서 로그온 사이트를 관리하는 방법을 사용자 정의합니다.

- 로그온 화면에 로그온을 추가하라는 메시지 표시—아직 로그온이 설정되지 않은 로그온 화면이 표시될 때 로그온을 추가할 것인지 물으려면 이 옵션을 누릅니다.
- 0 화면 제외—이 로그온 화면에 대한 로그온을 추가할 것인지 다시 묻지 않으려면 이 확인란을 선택합니다.

추가 Password Manager 설정에 액세스하려면 Security Manager 대시보드에서 **Password Manager** 를 누르고 설정을 누릅니다.

설정

HP ProtectTools Security Manager 의 개인 설정을 지정할 수 있습니다.

- **1.** 로그온 화면에 로그온을 추가하라는 메시지 표시—웹 사이트나 프로그램 로그온 화면이 감지될 때마다 Password Manager 아이콘에 플러스(+) 기호가 표시되어 사용자가 이 화면의 로그온을 암 호 저장소에 추가할 수 있음을 나타냅니다. 이 기능을 비활성화하려면 아이콘 설정 대화 상자 에서 로그온 화면에 로그온을 추가하라는 메시지 표시 옆의 확인란을 선택 해제합니다.
- **2. ctrl+alt+H** 로 **Password Manager** 열기—Password Manager 빠른 링크 메뉴를 여는 기본 핫 키는 ctrl+alt+H 입니다. 핫키를 변경하려면 이 옵션을 누르고 새로운 키 조합을 입력합니다. 조합 에는 ctrl, alt 또는 shift 및 임의의 알파벳 또는 숫자 키 중 하나 이상이 포함될 수 있습니다.
- **3.** 적용을 눌러 변경 사항을 저장합니다.

## 인증 정보

Security Manager 인증 정보를 사용하여 사용자의 신원을 확인할 수 있습니다. 이 컴퓨터의 로컬 관리 자는 사용자가 Windows 계정, 웹 사이트 또는 프로그램에 로그온할 때 신원을 입증하는 데 어떤 인증 정보를 사용할 지 설정할 수 있습니다.

사용 가능한 인증 정보는 이 컴퓨터에 내장되거나 연결되어 있는 보안 장치에 따라 다양합니다. 지원 되는 각 인증 정보는 내 신원**,** 인증 정보 그룹 내에 항목으로 있게 됩니다.

사용 가능한 인증 정보, 요구 사항 및 현재 상태가 나열되며 다음을 포함할 수 있습니다.

- 지문
- 암호
- 스마트 카드

인증 정보를 등록하거나 변경하려면 링크를 누르고 화면의 지시를 따릅니다.

## 개인 **ID** 카드

ID 카드는 이 Windows 계정의 소유자로 사용자를 고유하게 식별하여 사용자가 선택한 사용자 이름과 사진을 표시합니다. ID 카드는 Security Manager 페이지 왼쪽 상단에 Windows 사이드바 가젯으로 돌 출되어 표시됩니다.

Security Manager 에 빠르게 액세스하는 방법 중 하나는 Windows 사이드바에서 ID 카드를 누르는 것 입니다.

사진과 이름 표시 방식을 변경할 수 있습니다. 기본적으로 Windows 설치 중 선택한 전체 Windows 사 용자 이름과 사진이 표시됩니다.

표시된 이름을 변경하려면 다음과 같이 하십시오.

- **1.** Security Manager 대시보드에서 왼쪽 상단의 **ID** 카드를 누릅니다.
- **2.** Windows 계정에 입력한 이름이 표시된 상자를 누릅니다. 그러면 이 계정에 대한 Windows 사용 자 이름이 표시됩니다.
- **3.** 이름을 변경하려면 새 이름을 입력한 다음 저장 버튼을 누릅니다.

표시된 사진을 변경하려면 다음과 같이 하십시오.

- **1.** Security Manager 대시보드에서 내 신원을 누르고 왼쪽 상단의 **ID** 카드를 누릅니다.
- **2.** 사진 선택 버튼을 누르고 이미지를 누른 다음 저장 버튼을 누릅니다.

## 기본 설정 구성

HP ProtectTools Security Manager 에 대한 개인 설정을 지정할 수 있습니다. Security Manager 대시보 드에서 고급을 누르고 기본 설정을 누릅니다. 사용 가능한 설정이 일반 탭과 지문 탭에 표시됩니다.

#### 일반

일반 탭에서 다음 설정을 사용할 수 있습니다.

#### 모양—작업 표시줄에 아이콘 표시

작업 표시줄에 아이콘 표시를 활성화하려면 확인란을 선택합니다.

작업 표시줄에 아이콘 표시를 비활성화하려면 확인란을 선택 해제합니다.

#### 지문

지문 탭에서 다음 설정을 사용할 수 있습니다.

**빠른 동작—**빠른 동작을 사용하여 지문을 스캔하면서 지정된 키를 누르고 있을 때 수행할 Security Manager 작업을 선택할 수 있습니다.

나열된 키 중 하나에 빠른 동작을 지정하려면 다음과 같이 하십시오.

● **(**키**)+**지문 옵션을 누르고 메뉴에서 사용 가능한 작업 중 하나를 누릅니다.

지문 스캔 피드백—지문 인식기가 사용 가능할 때만 표시됩니다. 이 설정을 사용하여 지문을 스캔할 때 발생하는 피드백을 조정할 수 있습니다.

- 사운드 피드백 활성화—Security Manager 가 특정 프로그램 이벤트마다 다른 사운드를 재생하면 서 지문 스캔 시 음성 피드백을 제공합니다. Windows 제어판의 사운드 탭을 통해 이러한 이벤트 에 새 사운드를 지정하거나 이 옵션을 선택 해제하여 사운드 피드백을 비활성화할 수 있습니다.
- 스캔 품질 피드백 표시—기본적으로 Security Manager 는 지문 스캔의 품질이 인증할 수 있는 수 준에 못 미칠 때마다 물음표(?)와 함께 지문의 이미지를 표시합니다. 이 옵션을 선택 해제하면 이 이미지의 표시를 비활성화할 수 있습니다.

## 데이터 백업 및 복원

Security Manager 데이터를 정기적으로 백업하는 것이 좋습니다. 백업 빈도는 데이터 변경 주기에 따 라 다릅니다. 예를 들어, 새 로그온을 매일 추가하는 경우 데이터를 일 단위로 백업해야 합니다.

백업은 컴퓨터 간의 마이그레이션에도 사용할 수 있으며 이를 가져오기/내보내기라고 합니다.

주: 이 기능으로는 데이터만 백업됩니다.

백업 파일에서 데이터를 복원하려면 백업된 데이터를 받을 컴퓨터에 HP ProtectTools Security Manager 를 설치해야 합니다.

데이터를 백업하려면 다음과 같이 하십시오.

- **1.** 왼쪽 패널에서 고급을 누르고 백업 및 복원을 누릅니다.
- **2.** 데이터 백업을 누릅니다.
- **3.** 함께 백업하려는 모듈을 선택합니다. 대부분의 경우 모두 선택하는 것이 좋습니다.
- **4.** 저장 파일의 이름을 입력합니다. 파일은 기본적으로 문서 폴더에 저장됩니다. 다른 위치를 지정하 려면 찾아보기를 누릅니다.
- **5.** 파일을 보호하려면 암호를 입력합니다.
- **6.** 사용자의 신원을 확인합니다.
- **7.** 마침을 누릅니다.

데이터를 복원하려면 다음과 같이 하십시오.

- **1.** 왼쪽 패널에서 고급을 누르고 백업 및 복원을 누릅니다.
- **2.** 데이터 복원을 누릅니다.
- **3.** 이전에 만든 저장 파일을 선택합니다. 제공된 필드에 경로를 입력하거나 편집을 누릅니다.
- **4.** 파일 보호를 위해 사용한 암호를 입력합니다.
- **5.** 복원하려는 데이터의 모듈을 선택합니다. 대부분의 경우 전체 모듈 목록이 이에 해당합니다.
- **6.** 마침을 누릅니다.

## 응용프로그램 추가

이 프로그램에 새 기능을 제공하는 추가 응용프로그램을 사용할 수 있습니다.

Security Manager 대시보드에서 **[+]** 추가 검색을 눌러 추가 응용프로그램을 찾습니다.

주: 대시보드 왼쪽 하단에 **[+]** 추가 검색 링크가 없는 경우 이 컴퓨터의 관리자가 기능을 비활성화한 것입니다.

## 보안 응용프로그램 상태

Security Manager 응용프로그램 상태 페이지에는 설치된 보안 응용프로그램의 전체적인 상태가 표시 됩니다. 여기에는 설정된 응용프로그램과 각각의 설정 상태가 표시됩니다. Security Manager 대시보드 를 열거나 보안 응용프로그램을 누르면 요약이 자동으로 표시됩니다.

# **7 HP ProtectTools Drive Encryption(**일부 모델만 해당**)**

 $\triangle$  주의: Drive Encryption 모듈을 제거하려면 우선 모든 암호화된 드라이브를 해제해야 합니다. 그렇지 않을 경우, Drive Encryption 복구 서비스에 등록하지 않는 한 암호화 된 드라이브에 들어있는 데이터 에는 액세스할 수 없습니다. Drive Encryption 모듈을 다시 설치하면 그 전에 암호화한 드라이브에는 액 세스할 수 없습니다.

Drive Encryption for HP ProtectTools 는 컴퓨터와 하드 드라이브를 암호화함으로써 데이터를 완벽하 게 보호합니다. Drive Encryption 이 활성화되어 있는 경우 Drive Encryption 로그인 화면에서 로그인해 야 Windows® 운영 체제가 시작됩니다.

HP ProtectTools 설치 마법사를 사용하여 Windows 관리자는 Drive Encryption 활성화, 암호화 키 백 업, 사용자 추가 및 삭제, Drive Encryption 비활성화를 수행할 수 있습니다. 자세한 내용은 HP ProtectTools Security Manager 소프트웨어 도움말을 참조하십시오.

Drive Encryption 에서 수행할 수 있는 작업은 다음과 같습니다.

- 암호화 관리
	- 개별 드라이브 암호화 또는 암호 해제

주: 암호화할 수 있는 대상은 내부 하드 드라이버로 한정됩니다.

- 복구
	- 백업 키 생성
	- 복구 수행

## 설치 절차

## **Drive Encryption** 열기

- **1.** 시작, 모든 프로그램, **HP** 를 차례로 누른 다음 **HP ProtectTools** 관리 콘솔을 누릅니다.
- **2.** 왼쪽 창에서 **Drive Encryption** 을 누릅니다.

## 일반 작업

## **Drive Encryption** 활성화

HP ProtectTools 설치 마법사를 사용하여 Drive Encryption 을 활성화합니다.

주: 또한 이 마법사는 사용자를 추가하고 삭제하는 데 사용됩니다.

또는

- **1.** 시작, 모든 프로그램, **HP** 를 차례로 누른 다음 **HP ProtectTools** 관리 콘솔을 누릅니다.
- **2.** 왼쪽 창에서 보안을 누른 다음 기능을 누릅니다.
- **3. Drive Encryption** 확인란을 선택한 다음 다음을 누릅니다.
- **4.** 암호화할 드라이브 아래에서 암호화하려는 하드 드라이브의 확인란을 선택합니다.
- **5.** 해당 슬롯에 저장 장치를 넣습니다.

주: 암호화 키를 저장하려면 FAT32 형식의 USB 저장 장치를 사용해야 합니다.

- **6.** 암호화 키를 저장할 외부 저장 장치 아래에서 암호화 키를 저장할 저장 장치의 확인란을 선택합 니다.
- **7.** 적용을 누릅니다.

드라이브 암호화가 시작됩니다.

자세한 내용은 HP ProtectTools Security Manager 소프트웨어 도움말을 참조하십시오.

## **Drive Encryption** 비활성화

HP ProtectTools 설치 마법사를 사용하여 Drive Encryption 을 비활성화합니다. 자세한 내용은 HP ProtectTools Security Manager 소프트웨어 도움말을 참조하십시오.

또는

- **1.** 시작, 모든 프로그램, **HP** 를 차례로 누른 다음 **HP ProtectTools** 관리 콘솔을 누릅니다.
- **2.** 왼쪽 창에서 보안을 누른 다음 기능을 누릅니다.
- **3. Drive Encryption** 확인란을 선택 해제한 다음 적용을 누릅니다.

드라이브 암호화가 시작됩니다.

## **Drive Encryption** 이 활성화된 후 로그인

Drive Encryption 이 활성화된 후 사용자 계정을 등록하면 컴퓨터를 켤 때 Drive Encryption 로그인 화 면에 로그인해야 합니다.

- 주: Windows 관리자가 HP ProtectTools Security Manager 에서 부팅 전 보안을 활성화하면 Drive Encryption 로그인 화면에서 로그인하지 않아도 컴퓨터가 켜지면 즉시 로그인됩니다.
	- **1.** 사용자 이름을 선택한 다음 Windows 암호 또는 Java™ Card PIN 을 입력하거나 등록된 손가락을 인식시킵니다.
	- **2.** 확인을 누릅니다.
- 주: Drive Encryption 로그인 화면에서 복구 키를 사용하여 로그인하는 경우 Windows 로그인 화 면에 Windows 사용자 이름을 선택하고 암호를 입력하라는 메시지가 표시됩니다.

## 하드 드라이브를 암호화하여 데이터 보호

HP ProtectTools 설치 마법사를 이용해 하드 드라이브를 암호화해 데이터를 보호하십시오.

- **1.** Security Manager 에서 시작을 누른 다음 **Security Manager** 설치 아이콘을 누릅니다. Security Manager 기능을 설명하는 데모가 시작됩니다. "Drive Encryption" 페이지에서 Security Manager 를 시작할 수도 있습니다.
- **2.** 왼쪽 창에서 **Drive Encryption** 을 누른 다음 암호화 관리를 누릅니다.
- **3.** 암호화 변경을 누릅니다.
- **4.** 암호화할 드라이브를 한 개 이상 선택합니다.
- 주: 하드 드라이브를 암호화하는 것이 좋습니다.

## 암호화 상태 확인

HP ProtectTools Security Manager 를 사용하여 암호화 상태를 확인할 수 있습니다.

- 주: 드라이브 암호화 상태는 HP ProtectTools 관리 콘솔을 사용하여 변경해야 합니다.
	- **1. HP ProtectTools Security Manager** 를 엽니다.
	- **2.** 내 데이터 아래에서 암호화 상태를 누릅니다.

Drive Encryption 이 활성화된 경우 드라이브 상태에는 다음 상태 코드 중 하나가 표시됩니다.

- 활성
- 비활성
- 암호화되지 않음
- 암호화됨
- 암호화 중
- 암호 해독 중

하드 드라이브가 암호화 또는 암호 해독 중인 경우 진행 표시줄에는 진행률 및 암호화 또는 암호 해독이 완료될 때까지 남은 시간이 표시됩니다.

## 고급 작업

## **Drive Encryption** 관리 **(**관리자 작업**)**

"암호화 관리" 페이지에서 관리자는 Drive Encryption 상태를 확인 및 변경(활성 또는 비활성)하거나 컴퓨터의 모든 하드 드라이브 상태를 확인 및 암호화할 수 있습니다.

- 비활성 상태인 경우 Windows 관리자가 HP ProtectTools Security Manager 에서 Drive Encryption 을 활성화하지 않았으므로 하드 드라이브가 보호되지 않습니다. HP ProtectTools Security Manager 설치 마법사를 사용하여 Drive Encryption 을 활성화합니다.
- 활성 상태인 경우 Drive Encryption 은 활성화되고 구성되어 있는 상태입니다. 드라이브 상태는 다 음 중 하나에 해당합니다.
	- 암호화되지 않음
	- 암호화됨
	- 암호화 중
	- 암호 해독 중

#### 개별 드라이브 암호화 또는 암호 해제

컴퓨터의 다중 하드 드라이브를 암호화하거나 이미 암호화된 드라이브를 암호 해제하려는 경우 암호 화 변경 기능을 사용할 수 있습니다.

- **1. HP ProtectTools** 관리 콘솔을 열고 **Drive Encryption**, 암호화 관리를 차례로 누릅니다.
- **2.** 암호화 변경을 누릅니다.
- **3.** 암호화 변경 대화 상자에서 암호화하거나 암호 해제하려는 각 하드 드라이브 옆의 확인란을 선택 또는 선택 해제한 후 확인을 누릅니다.
- 주: 드라이브를 암호화 또는 암호 해제할 때 진행 표시줄에는 현재 세션에서 절차가 완료될 때까지 남은 시간이 표시됩니다. 암호화가 진행되는 동안 컴퓨터가 종료되거나 절전 또는 최대 절전 모드가 시 작되어 컴퓨터가 재시작되는 경우 남은 시간은 처음으로 재설정되어 표시됩니다. 하지만 실제 암호화 과정은 마지막에 중단되었던 부분부터 시작됩니다. 따라서 남은 시간 및 진행 표시줄은 이전에 수행된 과정을 반영하여 빠르게 변합니다.

## 백업 및 복구 **(**관리자 작업**)**

"복구" 페이지에서 관리자는 암호화 키를 백업하거나 복구할 수 있습니다.

로컬 **Drive Encryption** 키 백업 — Drive Encryption 을 활성화한 다음 이동식 미디어에 암호화 키를 백 업할 수 있습니다.

#### 백업 키 생성

암호화된 드라이브의 암호화 키를 이동식 저장 장치에 백업할 수 있습니다.

- 주의: 백업 키가 들어 있는 저장 장치를 안전한 곳에 보관해 두십시오. 암호를 잊어버리거나 Java Card 를 잃어버리면 이 장치를 통해서만 하드 드라이브에 액세스할 수 있습니다.
	- **1. HP ProtectTools** 관리 콘솔을 열고 **Drive Encryption**, 복구를 차례로 누릅니다.
	- **2.** 키 백업을 누릅니다.
- **3.** "백업 디스크 선택" 페이지에서 암호화 키를 백업할 장치 확인란을 선택한 후 다음을 누릅니다.
- **4.** 다음 페이지에 표시된 정보를 읽은 후 다음을 누릅니다. 암호화 키가 선택한 저장 장치에 저장됩 니다.
- **5.** 확인 대화 상자가 표시되면 마침을 누릅니다.

### 복구 수행

암호가 기억나지 않는 경우 다음 방법을 사용하여 복구를 수행할 수 있습니다.

- **1.** 컴퓨터의 전원을 켭니다.
- **2.** 백업 키를 저장한 이동식 저장 장치를 넣습니다.
- **3.** Drive Encryption for HP ProtectTools 로그인 대화 상자가 열리면 취소를 누릅니다.
- **4.** 화면 왼쪽 아래에 있는 옵션을 누른 다음 복구를 누릅니다.
- **5.** 백업 키가 들어 있는 파일을 선택하거나 찾아보기를 눌러 파일을 검색한 다음 다음을 누릅니다.
- **6.** 확인 대화 상자가 표시되면 확인을 누릅니다.

컴퓨터가 시작됩니다.

주: 복구를 수행한 후 암호를 재설정하는 것이 좋습니다.

# **8 HP ProtectTools Privacy Manager (**일부 모델만 해당**)**

전자 우편, Microsoft® Office 문서 또는 인스턴트 메시징(IM) 사용 시 HP ProtectTools for Privacy Manager 를 통해 고급 보안 로그인(인증) 방법을 사용하여 소스, 무결성 및 통신 보안을 확인할 수 있 습니다.

Privacy Manager 는 HP ProtectTools Security Manager 에서 제공하며 다음과 같은 보안 로그인 방법 으로 구성된 보안 인프라를 활용합니다.

- 지문 인증
- Windows® 암호
- HP ProtectTools Java™ Card

Privacy Manager 에서 위의 보안 로그인 방법 중 하나를 사용하면 됩니다.

Privacy Manager 에는 다음 사항이 필요합니다.

- HP ProtectTools Security Manager 5.00 이상
- Windows® 7, Windows Vista® 또는 Windows XP 운영체제
- Microsoft Outlook 2007 또는 Microsoft Outlook 2003
- 유효한 전자 우편 계정
- $\overleftrightarrow{B}$  주: 보안 기능에 액세스하려면 먼저 Privacy Manager 인증서(디지털 인증서)를 요청하고 Privacy Manager 에 설치해야 합니다. Privacy Manager 인증서 요청에 대한 자세한 내용은 42[페이지의](#page-49-0) Privacy Manager [인증서 요청 및 설치](#page-49-0)를 참조하십시오.

## <span id="page-49-0"></span>설치 절차

## **Privacy Manager** 열기

Privacy Manager 를 열려면 다음과 같이 하십시오.

- **1.** 시작, 모든 프로그램, **HP** 를 차례로 누른 다음 **HP ProtectTools Security Manager** 를 누릅니다.
- **2. Privacy Manager** 를 누릅니다.

– 또는 –

작업 표시줄 오른쪽 끝에 있는 알림 영역에서 **HP ProtectTools** 아이콘을 마우스 오른쪽 버튼으로 누 른 다음 **Privacy Manager**, **Configuration(**구성**)**을 차례로 누릅니다.

– 또는 –

Microsoft Outlook 전자 우편 메시지의 도구 모음에서 **Send Securely(**안전하게 보내기**)** 옆의 아래쪽 화살표를 누른 다음 **Certificates(**인증서**)** 또는 **Trusted Contacts(**신뢰할 수 있는 연락처**)**를 누릅니 다.

– 또는 –

Microsoft Outlook 문서의 도구 모음에서 **Sign and Encrypt(**등록 및 암호화**)** 옆의 아래쪽 화살표를 누 른 다음 **Certificates(**인증서**)** 또는 **Trusted Contacts(**신뢰할 수 있는 연락처**)**를 누릅니다.

## **Privacy Manager** 인증서 관리

Privacy Manager 인증서는 PKI(공용 키 인프라)라는 암호화 기술을 사용하여 데이터와 메시지를 보호 합니다. PKI 를 사용하려면 암호화 키와 CA(인증 기관)에서 발행한 Privacy Manager 인증서가 있어야 합니다. 정기적인 인증만을 요구하는 대부분의 데이터 암호화 및 인증 소프트웨어와는 달리, Privacy Manager 에서는 전자 우편 메시지 또는 암호화 키를 사용하는 Microsoft Office 문서에 서명할 때마다 인증 작업이 필요합니다. Privacy Manager 를 사용하면 중요한 정보를 저장하고 전송할 수 있는 과정 이 보다 안전해집니다.

다음 작업을 수행할 수 있습니다.

- Privacy Manager 인증서 요청 및 설치
- Privacy Manager 인증서 세부 정보 보기
- Privacy Manager 인증서 갱신
- 사용 가능한 인증서가 여러 개일 경우 Privacy Manager 에서 사용할 기본 Privacy Manager 인증 서 설정
- Privacy Manager 인증서 삭제 및 해지(고급)

## **Privacy Manager** 인증서 요청 및 설치

Privacy Manager 기능을 사용하려면 먼저 유효한 전자 우편 주소를 사용하여 Privacy Manager 내 에서 Privacy Manager 인증서를 요청하고 설치해야 합니다. Privacy Manager 인증서를 요청하고 있는 컴퓨터의 Microsoft Outlook 계정을 전자 우편 주소로 설정해야 합니다.

## <span id="page-50-0"></span>**Privacy Manager** 인증서 요청

- **1.** Privacy Manager 를 열고 인증서를 누릅니다.
- **2. Privacy Manager** 인증서 요청을 누릅니다.
- **3.** "시작" 페이지의 내용을 읽은 후 다음을 누릅니다.
- **4.** "사용권 계약" 페이지에서 사용권 계약을 읽습니다.
- **5.** 여기를 눌러 사용권 계약 내용에 동의합니다 옆의 확인란이 선택되었는지 확인하고 다음을 누릅 니다.
- **6.** "인증서 세부 정보" 페이지에 필요한 정보를 입력한 후 다음을 누릅니다.
- **7.** "인증서 요청 동의함" 페이지에서 마침을 누릅니다.
- **8.** 확인을 눌러 인증서를 닫습니다.

Microsoft Outlook 에서 Privacy Manager 인증서가 첨부된 전자 우편을 받게 됩니다.

#### 사전 할당된 **Privacy Manager** 기업용 인증서 받기

- **1.** Outlook 에서 기업용 인증서가 귀하에게 미리 지정되었음을 나타내는 내용의 받은 전자 우편을 엽 니다.
- **2.** 받기를 누릅니다.
- **3.** Microsoft Outlook 에서 Privacy Manager 인증서가 첨부된 전자 우편을 받게 됩니다.
- **4.** 인증서를 설치하려면 43페이지의 Privacy Manager 인증서 설치를 참조하십시오.

#### **Privacy Manager** 인증서 설치

- **1.** Privacy Manager 인증서가 첨부된 전자 우편을 받으면 전자 우편을 열고 Outlook 2007 에서 메시 지의 오른쪽 하단 또는 Outlook 2003 의 왼쪽 상단에 있는 설정 버튼을 누릅니다.
- **2.** 선택한 보안 로그인 방법을 사용하여 인증합니다.
- **3.** "인증서 설치됨" 페이지에서 다음을 누릅니다.
- **4.** "인증서 백업" 페이지에 백업 파일의 위치 및 이름을 입력하거나 찾아보기를 눌러 위치를 검색합 니다.
- 주의: 하드 드라이브가 아닌 다른 위치에 파일을 저장하고 안전한 장소에 보관해야 합니다. 이 파일은 사용자가 사용할 목적으로만 보관해야 하고, Privacy Manager 인증서 및 관련 키를 복원 해야 하는 경우에 필요합니다.
- **5.** 암호를 입력하고 확인한 후 다음을 누릅니다.
- **6.** 선택한 보안 로그인 방법을 사용하여 인증합니다.
- **7.** 신뢰할 수 있는 연락처 초대 프로세스를 시작하려면, 47페이지의 Microsoft Outlook [연락처를 사](#page-54-0) [용하여 신뢰할 수 있는 연락처 추가의](#page-54-0) 2 단계부터 시작해 화면 지시에 따릅니다.

또는

취소를 누른 경우 신뢰할 수 있는 연락처를 나중에 추가하는 방법은 46[페이지의 신뢰할 수 있](#page-53-0) [는 연락처 추가를](#page-53-0) 참조하십시오.

## **Privacy Manager** 인증서 세부 정보 보기

- **1.** Privacy Manager 를 열고 인증서를 누릅니다.
- **2.** Privacy Manager 인증서를 누릅니다.
- **3.** 인증서 세부 정보를 누릅니다.
- **4.** 세부 정보 보기를 마치면 확인을 누릅니다.

## **Privacy Manager** 인증서 갱신

Privacy Manager 인증서의 만료 날짜가 가까워지면 인증서를 갱신하라는 알림을 받게 됩니다.

- **1.** Privacy Manager 를 열고 인증서를 누릅니다.
- **2.** 인증서 갱신을 누릅니다.
- **3.** 화면에 표시되는 지침에 따라 새 Privacy Manager 인증서를 구입합니다.

주: Privacy Manager 인증서 갱신 과정으로 이전 Privacy Manager 인증서를 대체할 수는 없습니다. 새 Privacy Manager 인증서를 구입하고 42페이지의 Privacy Manager [인증서 요청 및 설치](#page-49-0)에 나와 있 는 동일한 절차에 따라 설치해야 합니다.

## 기본 **Privacy Manager** 인증서 설정

컴퓨터에 다른 인증 기관에서 발행한 추가 인증서가 설치되어 있더라도 Privacy Manager 에서는 Privacy Manager 인증서만 표시됩니다.

컴퓨터에 Privacy Manager 에서 설치한 Privacy Manager 인증서가 둘 이상 있는 경우 그 중 하나를 기 본 인증서로 지정할 수 있습니다.

- **1.** Privacy Manager 를 열고 인증서를 누릅니다.
- **2.** 기본 인증서로 사용하려는 Privacy Manager 인증서를 누른 다음 기본값으로 설정을 누릅니다.
- **3.** 확인을 누릅니다.
- 주: 기본 Privacy Manager 인증서를 반드시 사용할 필요는 없습니다. 다양한 Privacy Manager 기능 을 통해 사용하려는 Privacy Manager 인증서를 선택할 수 있습니다.

## **Privacy Manager** 인증서 삭제

Privacy Manager 인증서를 삭제하면 파일을 열 수 없으며 인증서로 암호화된 데이터도 볼 수 없습니 다. 실수로 Privacy Manager 인증서를 삭제한 경우 인증서를 설치할 때 만들었던 백업 파일을 사용하 여 인증서를 복원할 수 있습니다. 자세한 내용은 45페이지의 Privacy Manager [인증서 복원](#page-52-0)을 참조하 십시오.

Privacy Manager 인증서를 삭제하려면 다음과 같이 하십시오.

- **1.** Privacy Manager 를 열고 인증서를 누릅니다.
- **2.** 삭제하려는 Privacy Manager 인증서를 누른 다음 고급을 누릅니다.
- **3.** 삭제를 누릅니다.
- <span id="page-52-0"></span>**4.** 확인 대화 상자가 표시되면 예를 누릅니다.
- **5.** 닫기를 누른 다음 적용을 누릅니다.

## **Privacy Manager** 인증서 복원

Privacy Manager 인증서를 설치하는 과정에서 해당 인증서의 백업 사본을 만들어야 합니다. 또한 마이 그레이션 페이지에서 백업 사본을 만들 수 있습니다. 이 백업 사본은 다른 컴퓨터로 마이그레이션하거 나 인증서를 동일한 컴퓨터로 복원할 때 사용할 수 있습니다.

- **1.** Privacy Manager 를 열고 마이그레이션을 누릅니다.
- **2.** 복원을 누릅니다.
- **3.** "마이그레이션 파일" 페이지에서 찾아보기를 눌러 백업 과정에서 만든 .dppsm 파일을 검색한 후 다음을 누릅니다.
- **4.** 백업을 만들 때 사용했던 암호를 입력한 후 다음을 누릅니다.
- **5.** 마침을 누릅니다.
- **6.** 확인을 누릅니다.

자세한 내용은 43페이지의 Privacy Manager [인증서 설치](#page-50-0) 또는 60[페이지의](#page-67-0) Privacy Manager 인증서 [및 신뢰할 수 있는 연락처 백업을](#page-67-0) 참조하십시오.

## **Privacy Manager** 인증서 해지

인증서의 보안이 노출될 위험이 있다고 생각되는 경우 사용자의 인증서를 해지할 수 있습니다. 해지하 려면 다음과 같이 하십시오.

- 주: 해지된 Privacy Manager 인증서는 삭제되지 않습니다. 이 인증서는 암호화된 파일을 보는 데 사 용될 수 있습니다.
	- **1.** Privacy Manager 를 열고 인증서를 누릅니다.
	- **2.** 고급을 누릅니다.
	- **3.** 해지하려는 Privacy Manager 인증서를 누른 다음 해지를 누릅니다.
	- **4.** 확인 대화 상자가 표시되면 예를 누릅니다.
	- **5.** 선택한 보안 로그인 방법을 사용하여 인증합니다.
	- **6.** 화면의 지침을 따릅니다.

## 신뢰할 수 있는 연락처 관리

신뢰할 수 있는 연락처란 서로 안전하게 대화할 수 있도록 Privacy Manager 인증서를 교환한 사용자 를 말합니다.

Trusted Contacts Manager 에서는 다음 작업을 수행할 수 있습니다.

- 신뢰할 수 있는 연락처의 세부 정보 보기
- 신뢰할 수 있는 연락처 삭제
- 신뢰할 수 있는 연락처의 해지 상태 확인(고급)

## <span id="page-53-0"></span>신뢰할 수 있는 연락처 추가

신뢰할 수 있는 연락처를 추가하는 과정은 다음과 같은 세 가지 단계로 이루어집니다.

- **1.** 사용자가 신뢰할 수 있는 연락처 수신자에게 전자 우편 초대 요청을 보냅니다.
- **2.** 신뢰할 수 있는 연락처 수신자가 전자 우편 요청에 응답합니다.
- **3.** 신뢰할 수 있는 연락처 수신자로부터 전자 우편 응답을 받고 수락을 누릅니다.

개별 수신자에게 신뢰할 수 있는 연락처 전자 우편 초대 요청을 보내거나 Microsoft Outlook 주소록에 있는 모든 연락처로 초대 요청을 보낼 수 있습니다.

다음 단원을 참조하여 신뢰할 수 있는 연락처를 추가하십시오.

주: 신뢰할 수 있는 연락처 초대 요청에 응답하려면 신뢰할 수 있는 연락처 수신자의 컴퓨터에 Privacy Manager 가 설치되어 있거나 대체 클라이언트가 설치되어 있어야 합니다. 대체 클라이언트 설 치에 대한 자세한 내용을 보려면 DigitalPersona 웹 사이트(<http://DigitalPersona.com/PrivacyManager>) 에 액세스하십시오.

#### 신뢰할 수 있는 연락처 추가

**1.** Privacy Manager 를 열고 신뢰할 수 있는 연락처 관리자를 누른 다음 연락처 초대를 누릅니다.

또는

Microsoft Outlook 의 도구 모음에서 안전하게 보내기 옆의 아래쪽 화살표를 누른 다음 연락처 초 대를 누릅니다.

- **2.** 인증서 선택 대화 상자가 열리면 사용하려는 Privacy Manager 인증서를 누른 다음 확인을 누릅니 다.
- **3.** 신뢰할 수 있는 연락처 초대 대화 상자가 열리면 대화 상자의 내용을 읽은 다음 확인을 누릅니 다.

전자 우편이 자동으로 생성됩니다.

- **4.** 신뢰할 수 있는 연락처로 추가할 수신자의 전자 우편 주소를 하나 이상 입력합니다.
- **5.** 텍스트를 수정하고 서명합니다(선택 사항).
- **6.** 보내기를 누릅니다.
- 주: Privacy Manager 인증서를 받지 않은 경우 신뢰할 수 있는 연락처 요청을 보내려면 Privacy Manager 인증서가 있어야 한다는 메시지를 받게 됩니다. 확인을 눌러 인증서 요청 마법 사를 시작합니다. 자세한 내용은 42페이지의 Privacy Manager [인증서 요청 및 설치를](#page-49-0) 참조하십시 오.
- **7.** 선택한 보안 로그인 방법을 사용하여 인증합니다.
- 주: 신뢰할 수 있는 연락처 수신자가 전자 우편을 받으면 전자 우편을 열고 오른쪽 아래 모퉁이 에 있는 수락을 누른 다음 대화 상자가 열리면 확인을 누릅니다.
- **8.** 수신자로부터 신뢰할 수 있는 연락처 초대 요청을 수락하는 전자 우편을 받으면 전자 우편의 오 른쪽 아래 모퉁이에 있는 수락을 누릅니다.

수신자가 신뢰할 수 있는 연락처 목록에 추가되었음을 알리는 대화 상자가 열립니다.

**9.** 확인을 누릅니다.

#### <span id="page-54-0"></span>**Microsoft Outlook** 연락처를 사용하여 신뢰할 수 있는 연락처 추가

**1.** Privacy Manager 를 열고 신뢰할 수 있는 연락처 관리자를 누른 다음 연락처 초대를 누릅니다.

또는

Microsoft Outlook 의 도구 모음에서 안전하게 보내기 옆의 아래쪽 화살표를 누른 다음 **Outlook** 의 모든 연락처 초대를 누릅니다.

- **2.** "신뢰할 수 있는 연락처 초대" 페이지가 열리면 신뢰할 수 있는 연락처로 추가하려는 수신자의 전 자 우편 주소를 선택하고 다음을 누릅니다.
- **3.** "초대 요청 보내기" 페이지가 열리면 마침을 누릅니다.

선택한 Microsoft Outlook 전자 우편 주소가 나열된 전자 우편이 자동으로 생성됩니다.

- **4.** 텍스트를 수정하고 서명합니다(선택 사항).
- **5.** 보내기를 누릅니다.
- 주: Privacy Manager 인증서를 받지 않은 경우 신뢰할 수 있는 연락처 요청을 보내려면 Privacy Manager 인증서가 있어야 한다는 메시지를 받게 됩니다. 확인을 눌러 인증서 요청 마법 사를 시작합니다. 자세한 내용은 42페이지의 Privacy Manager [인증서 요청 및 설치를](#page-49-0) 참조하십시 오.
- **6.** 선택한 보안 로그인 방법을 사용하여 인증합니다.
- 주: 신뢰할 수 있는 연락처 수신자가 전자 우편을 받으면 전자 우편을 열고 오른쪽 아래 모퉁이 에 있는 수락을 누른 다음 대화 상자가 열리면 확인을 누릅니다.
- **7.** 수신자로부터 신뢰할 수 있는 연락처 초대 요청을 수락하는 전자 우편을 받으면 전자 우편의 오 른쪽 아래 모퉁이에 있는 수락을 누릅니다.

수신자가 신뢰할 수 있는 연락처 목록에 추가되었음을 확인할 수 있는 대화 상자가 열립니다.

**8.** 확인을 누릅니다.

#### 신뢰할 수 있는 연락처 세부 정보 보기

- **1.** Privacy Manager 를 열고 신뢰할 수 있는 연락처를 누릅니다.
- **2.** 신뢰할 수 있는 연락처를 누릅니다.
- **3.** 연락처 세부 정보를 누릅니다.
- **4.** 세부 정보 보기를 마쳤으면 확인을 누릅니다.

#### 신뢰할 수 있는 연락처 삭제

- **1.** Privacy Manager 를 열고 신뢰할 수 있는 연락처를 누릅니다.
- **2.** 삭제하려는 신뢰할 수 있는 연락처를 누릅니다.
- **3.** 연락처 삭제를 누릅니다.
- **4.** 확인 대화 상자가 표시되면 예를 누릅니다.

## 신뢰할 수 있는 연락처의 해지 상태 확인

신뢰할 수 있는 연락처가 Privacy Manager 인증서를 해지했는지 확인하려면 다음과 같이 하십시오.

- **1.** Privacy Manager 를 열고 신뢰할 수 있는 연락처를 누릅니다.
- **2.** 신뢰할 수 있는 연락처를 누릅니다.
- **3.** 고급버튼을 누릅니다.

신뢰할 수 있는 연락처 고급 관리 대화 상자가 열립니다.

- **4.** 해지 확인을 누릅니다.
- **5.** 닫기를 누릅니다.

## 일반 작업

다음 Microsoft 제품에서 Privacy Manager 를 사용할 수 있습니다.

- Microsoft Outlook
- Microsoft Office
- **Windows Live Messenger**

## **Microsoft Outlook** 에서 **Privacy Manager** 사용

Privacy Manager 를 설치하면 Microsoft Outlook 의 도구 모음에 Privacy(개인 정보) 버튼이 표시되고 각 Microsoft Outlook 전자 우편 메시지의 도구 모음에 Send Securely(안전하게 보내기) 버튼이 표시됩 니다. **Privacy(**개인 정보**)** 또는 **Send Securely(**안전하게 보내기**)** 버튼 옆의 아래쪽 화살표를 누르면 다음 옵션 중에서 선택할 수 있습니다.

- Sign and Send(서명하고 보내기)(Send Securely(안전하게 보내기) 버튼에만 해당)—이 옵션을 사 용하면 전자 우편에 디지털 서명을 추가하고 선택한 보안 로그인 방법을 통해 인증한 후 전자 우 편을 보낼 수 있습니다.
- Seal for Trusted Contacts and Send(신뢰할 수 있는 연락처에 대해 봉인하고 보내기)(Send Securely(안전하게 보내기) 버튼에만 해당)—이 옵션을 사용하면 디지털 서명을 추가하고 전자 우 편을 암호화하며 선택한 보안 로그인 방법을 통해 인증한 후 전자 우편을 보낼 수 있습니다.
- Invite Contacts(연락처 초대)—이 옵션을 사용하면 신뢰할 수 있는 연락처 초대 요청을 보낼 수 있 습니다. 자세한 내용은 46[페이지의 신뢰할 수 있는 연락처 추가를](#page-53-0) 참조하십시오.
- Invite Outlook Contacts(Outlook 의 연락처 초대)—이 옵션을 사용하면 Microsoft Outlook 주소록 의 모든 연락처로 신뢰할 수 있는 연락처 초대 요청을 보낼 수 있습니다. 자세한 내용은 47[페이지의](#page-54-0) Microsoft Outlook [연락처를 사용하여 신뢰할 수 있는 연락처 추가](#page-54-0)를 참조하십시오.
- Open the Privacy Manager software(Privacy Manager 소프트웨어 열기)—Certificates(인증서), Trusted Contacts(신뢰할 수 있는 연락처) 및 Settings(설정) 옵션을 사용하면 Privacy Manager 소 프트웨어를 열어 현재 설정을 추가하거나 보거나 또는 변경할 수 있습니다. 자세한 내용은 49페이지의 Microsoft Outlook 용 Privacy Manager 구성를 참조하십시오.

## **Microsoft Outlook** 용 **Privacy Manager** 구성

**1.** Privacy Manager 를 열고 **Settings(**설정**)**를 누른 다음 **E-mail(**전자 우편**)** 탭을 누릅니다.

– 또는 –

기본 Microsoft Outlook 도구 모음에서 **Send Securely(**안전하게 보내기**)**(Outlook 2003 에서는 **Privacy(**개인 정보**)**) 옆에 있는 아래 방향 화살표를 누른 다음 **Settings(**설정**)**을 누릅니다.

– 또는 –

Microsoft 전자 우편 메시지의 도구 모음에서 **Send Securely(**안전하게 보내기**)** 옆의 아래쪽 화살 표를 누른 다음 **Settings(**설정**)**를 누릅니다.

**2.** 전자 우편을 안전하게 보낼 때 수행하려는 동작을 선택하고 **OK(**확인**)**를 누릅니다.

## 전자 우편 메시지에 서명하고 보내기

- **1.** Microsoft Outlook 에서 **New(**새로 만들기**)** 또는 **Reply(**회신**)**를 누릅니다.
- **2.** 전자 우편 메시지를 입력합니다.
- <span id="page-57-0"></span>**3. Send Securely(**안전하게 보내기**)**(Outlook 2003 에서는 **Privacy(**개인 정보**)**) 옆에 있는 아래 방향 화살표를 누른 다음 **Sign and Send(**서명하고 보내기**)**를 누릅니다.
- **4.** 선택한 보안 로그인 방법을 사용하여 인증합니다.

## 전자 우편 메시지 봉인하고 보내기

디지털 서명이 되어 있고 봉인된(암호화된) 전자 우편 메시지는 신뢰할 수 있는 연락처 목록에서 선택 된 사람만 볼 수 있습니다.

신뢰할 수 있는 연락처에 전자 우편 메시지를 봉인하고 보내려면 다음과 같이 하십시오.

- **1.** Microsoft Outlook 에서 **New(**새로 만들기**)** 또는 **Reply(**회신**)**를 누릅니다.
- **2.** 전자 우편 메시지를 입력합니다.
- **3. Send Securely(**안전하게 보내기**)**(Outlook 2003 에서는 **Privacy(**개인 정보**)**) 옆에 있는 아래 방향 화살표를 누른 다음 **Seal for Trusted Contacts and Send(**신뢰할 수 있는 연락처에 서명하고 보 내기**)**를 누릅니다.
- **4.** 선택한 보안 로그인 방법을 사용하여 인증합니다.

### 봉인된 전자 우편 메시지 보기

봉인된 전자 우편 메시지를 열면 전자 우편 제목에 보안 레이블이 표시됩니다. 보안 레이블의 내용은 다음과 같습니다.

- 전자 우편에 서명한 사람의 ID 를 확인하는 데 사용되는 인증서
- 전자 우편에 서명한 사람의 인증서를 확인하는 데 사용되는 제품

## **Microsoft Office 2007** 문서에서 **Privacy Manager** 사용

 $\mathbb{B}^*$  주: Privacy Manager 는 Microsoft 2007 문서에서만 사용할 수 있습니다.

Privacy Manager 인증서를 설치하면 모든 Microsoft Word, Microsoft Excel 및 Microsoft PowerPoint 문 서의 도구 모음 오른쪽에 Sign and Encrypt(서명 및 암호화) 버튼이 표시됩니다. **Sign and Encrypt(**서 명 및 암호화**)** 옆의 아래쪽 화살표를 누르면 다음 옵션 중에서 선택할 수 있습니다.

- 문서에 서명—이 옵션은 문서에 디지털 서명을 추가합니다.
- 서명하기 전에 서명 줄 추가(Microsoft Word 및 Microsoft Excel 에만 해당)—기본적으로 Microsoft Word 또는 Microsoft Excel 문서를 서명하거나 암호화하면 서명 줄이 추가됩니다. 이 옵 션을 끄려면 **Add Signature Line(**서명 줄 추가**)**을 눌러 확인란의 표시를 제거합니다.
- 문서 암호화—이 옵션을 사용하면 문서에 디지털 서명을 추가하고 문서를 암호화할 수 있습니 다.
- 암호화 제거—이 옵션을 사용하면 문서에서 암호화를 제거할 수 있습니다.
- Privacy Manager 소프트웨어 열기—Certificates(인증서), Trusted Contacts(신뢰할 수 있는 연락 처) 및 Settings(설정) 옵션을 사용하면 Privacy Manager 소프트웨어를 열어 현재 설정을 추가하 거나 보거나 또는 변경할 수 있습니다. 자세한 내용은 42페이지의 Privacy Manager [인증서 관](#page-49-0) [리](#page-49-0), 45[페이지의 신뢰할 수 있는 연락처 관리](#page-52-0) 또는 51[페이지의](#page-58-0) Microsoft Office 용 Privacy [Manager](#page-58-0) 구성을 참조하십시오.

## <span id="page-58-0"></span>**Microsoft Office** 용 **Privacy Manager** 구성

**1.** Privacy Manager 를 열고 **Settings(**설정**)**를 누른 다음 **Documents(**문서**)** 탭을 누릅니다.

– 또는 –

Microsoft Office 문서의 도구 모음에서 **Sign and Encrypt(**서명 및 암호화**)** 옆의 아래쪽 화살표를 누른 다음 **Settings(**설정**)**를 누릅니다.

**2.** 구성할 동작을 선택한 다음 **OK(**확인**)**를 누릅니다.

#### **Microsoft Office** 문서 서명

- **1.** Microsoft Word, Microsoft Excel 또는 Microsoft PowerPoint 에서 문서를 만들고 저장합니다.
- **2. Sign and Encrypt(**서명 및 암호화**)** 옆의 아래쪽 화살표를 누른 다음 **Sign Document(**문서에 서 명하기**)**를 누릅니다.
- **3.** 선택한 보안 로그인 방법을 사용하여 인증합니다.
- **4.** 확인 대화 상자가 열리면 대화 상자의 내용을 읽은 다음 **OK(**확인**)**를 누릅니다.

나중에 문서를 편집하려면 다음과 같이 하십시오.

- **1.** 화면 왼쪽 상단에 있는 **Office** 버튼을 누릅니다.
- **2. Prepare(**준비**)**를 누른 다음 **Mark as Final(**최종본으로 표시**)**을 누릅니다.
- **3.** 확인 대화 상자가 표시되면 **Yes(**예**)**를 누르고 작업을 계속합니다.
- **4.** 편집을 마치면 문서에 다시 서명합니다.

#### **Microsoft Word** 또는 **Microsoft Excel** 문서 서명 시 서명 줄 추가

Microsoft Word 또는 Microsoft Excel 문서를 서명할 때 다음과 같은 방법으로 Privacy Manager 를 사 용하여 서명 줄을 추가할 수 있습니다.

- **1.** Microsoft Word 또는 Microsoft Excel 에서 문서를 만들고 저장합니다.
- **2. Home(**홈**)** 메뉴를 누릅니다.
- **3. Sign and Encrypt(**서명 및 암호화**)** 옆의 아래쪽 화살표를 누른 다음 **Add Signature Line Before Signing(**서명하기 전에 서명 줄 추가**)**을 누릅니다.
- 주: 이 옵션을 선택하면 Add Signature Line Before Signing(서명하기 전에 서명 줄 추가) 옆에 확 인 표시가 나타납니다. 기본적으로 이 옵션이 활성화되어 있습니다.
- **4. Sign and Encrypt(**서명 및 암호화**)** 옆의 아래쪽 화살표를 누른 다음 **Sign Document(**문서에 서 명하기**)**를 누릅니다.
- **5.** 선택한 보안 로그인 방법을 사용하여 인증합니다.

#### **Microsoft Word** 또는 **Microsoft Excel** 문서에 추천 서명자 추가

추천 서명자를 지정하여 문서에 서명 줄을 둘 이상 추가할 수 있습니다. 추천 서명자란 Microsoft Word 또는 Microsoft Excel 문서의 소유자가 문서에 서명 줄을 추가하도록 지정한 사용자를 말합니 다. 추천 서명자는 사용자 본인이 될 수도 있으며, 사용자가 원하는 다른 사람을 문서에 서명할 수 있 도록 추천 서명자로 지정할 수도 있습니다. 예를 들어, 부서의 모든 직원이 서명해야 하는 문서를 작성

하는 경우 문서의 마지막 페이지 아래쪽에 날짜별로 서명할 것을 지시하는 서명 줄을 포함시킬 수 있 습니다.

Microsoft Word 또는 Microsoft Excel 문서에 추천 서명자를 추가하려면 다음과 같이 하십시오.

- **1.** Microsoft Word 또는 Microsoft Excel 에서 문서를 만들고 저장합니다.
- **2. Insert(**삽입**)** 메뉴를 누릅니다.
- **3.** 도구 모음의 **Text(**텍스트**)** 그룹에서 **Signature Line(**서명 줄**)** 옆의 화살표를 누른 다음 **Privacy Manager Signature Provider(Privacy Manager** 서명 공급자**)**를 누릅니다.

Signature Setup(서명 설정) 대화 상자가 열립니다.

- **4. Suggested signer(**추천 서명자**)** 아래에 있는 상자에 추천 서명자 이름을 입력합니다.
- **5. Instructions to the signer(**서명자에게 지시**)** 아래에 있는 상자에 추천 서명자에게 지시할 메시 지를 입력합니다.
- 주: 이 메시지는 제목 위치에 표시되고 문서가 서명되면 메시지가 삭제되거나 사용자의 제목으 로 바뀝니다.
- **6. Show sign date in signature line(**서명 줄에 서명 날짜 표시**)** 확인란을 선택하여 날짜를 표시합 니다.
- **7. Show signer's title in signature line(**서명 줄에 서명자의 제목 표시**)** 확인란을 선택하여 제목을 표시합니다.
- 주: 문서의 소유자가 문서에 추천 서명자를 지정하기 때문에 **Show sign date in signature line (**서명 줄에 서명 날짜 표시**)** 및/또는 **Show signer's title in signature line(**서명 줄에 서명자의 제 목 표시**)** 확인란이 선택되어 있지 않으면 서명자의 문서 설정을 날짜나 제목을 표시하도록 구성 한 경우에도 추천 서명자는 서명 줄에 날짜 및/또는 제목을 표시할 수 없게 됩니다.
- **8. OK(**확인**)**를 누릅니다.

#### 추천 서명자의 서명 줄 추가

추천 서명자가 문서를 열면 서명자 이름이 대괄호 안에 표시되어 서명이 필요함을 나타냅니다.

문서에 서명하려면 다음과 같이 하십시오.

- **1.** 해당 서명 줄을 두 번 누릅니다.
- **2.** 선택한 보안 로그인 방법을 사용하여 인증합니다.

문서의 소유자가 지정한 설정에 따라 서명 줄이 표시됩니다.

## **Microsoft Office** 문서 암호화

사용자와 신뢰할 수 있는 연락처 대상만이 볼 수 있도록 Microsoft Office 문서를 암호화할 수 있습니 다. 문서를 암호화하고 닫을 때 사용자와 목록에서 선택한 Trusted Contact(신뢰할 수 있는 연락처) 대 상은 이 문서를 다시 열기 전에 먼저 인증해야 합니다.

Microsoft Office 문서를 암호화하려면 다음과 같이 하십시오.

- **1.** Microsoft Word, Microsoft Excel 또는 Microsoft PowerPoint 에서 문서를 만들고 저장합니다.
- **2. Home(**홈**)** 메뉴를 누릅니다.

**3. Sign and Encrypt(**서명 및 암호화**)** 옆의 아래쪽 화살표를 누른 다음 **Encrypt Document(**문서 암 호화**)**를 누릅니다.

Select Trusted Contacts(신뢰할 수 있는 연락처 선택) 대화 상자가 열립니다.

**4.** 문서를 열고 내용을 볼 수 있도록 하려는 신뢰할 수 있는 연락처의 이름을 누릅니다.

주: 신뢰할 수 있는 연락처 이름을 여러 개 선택하려면 ctrl 키를 누른 채 각 이름을 누릅니다.

**5. OK(**확인**)**를 누릅니다.

문서를 나중에 편집하려면 53페이지의 Microsoft Office 문서에서 암호화 제거의 절차를 따르십시 오. 암호화를 제거하면 문서를 편집할 수 있습니다. 이 단원의 절차에 따라 문서를 다시 암호화하십시 오.

### **Microsoft Office** 문서에서 암호화 제거

Microsoft Office 문서에서 암호화를 제거하면 사용자와 신뢰할 수 있는 연락처 대상이 문서의 내용을 열고 보기 위해 인증하지 않아도 됩니다.

Microsoft Office 문서에서 암호화를 제거하려면 다음과 같이 하십시오.

- **1.** 암호화된 Microsoft Word, Microsoft Excel 또는 Microsoft PowerPoint 문서를 엽니다.
- **2.** 선택한 보안 로그인 방법을 사용하여 인증합니다.
- **3. Home(**홈**)** 메뉴를 누릅니다.
- **4. Sign and Encrypt(**서명 및 암호화**)** 옆의 아래쪽 화살표를 누른 다음 **Remove Encryption(**암호 화 제거**)**을 누릅니다.

## 암호화된 **Microsoft Office** 문서 보내기

전자 우편 자체를 서명하거나 암호화하지 않고 전자 우편 메시지에 암호화된 Microsoft Office 문서를 첨부할 수 있습니다. 평소에 첨부 파일이 있는 일반 전자 우편을 보내는 것처럼 서명이 있거나 암호화 된 문서가 있는 전자 우편을 만들고 보내면 됩니다.

그러나 보안을 최적화하기 위해서는 서명이 있거나 암호화된 Microsoft Office 문서를 첨부할 때 전자 우편을 암호화하는 것이 좋습니다.

서명이 있거나 암호화된 Microsoft Office 문서와 함께 봉인된 전자 우편을 보내려면 다음과 같이 하십 시오.

- **1.** Microsoft Outlook 에서 **New(**새로 만들기**)** 또는 **Reply(**회신**)**를 누릅니다.
- **2.** 전자 우편 메시지를 입력합니다.
- **3.** Microsoft Office 문서를 첨부합니다.
- **4.** 자세한 지침은 50[페이지의 전자 우편 메시지 봉인하고 보내기](#page-57-0)를 참조하십시오.

### 서명이 있는 **Microsoft Office** 문서 보기

주: 서명이 있는 Microsoft Office 문서를 보려는 경우 Privacy Manager 인증서가 없어도 됩니다.

서명한 Microsoft Office 문서를 열면, 문서 창 아래 부분에 있는 상태 표시줄에 디지털 서명 아이콘이 표시됩니다.

- **1.** 디지털 서명 아이콘을 눌러 서명 대화상자를 열면, 문서에 서명한 모든 사용자의 이름과 각 사용 자가 서명한 날짜를 볼 수 있습니다.
- **2.** 각 서명에 대한 자세한 내용을 보려면, 서명 대화상자에서 이름을 마우스 오른쪽 버튼으로 누 르고 '서명 세부사항'을 선택합니다.

## 암호화된 **Microsoft Office** 문서 보기

다른 컴퓨터에서 암호화된 Microsoft Office 문서를 보려면 해당 컴퓨터에 Privacy Manager 가 설치되 어 있어야 합니다. 또한 파일을 암호화할 때 사용한 Privacy Manager 인증서를 복원해야 합니다.

암호화된 Microsoft Office 문서를 보려는 신뢰할 수 있는 연락처 대상이 Privacy Manager 인증서를 보 유하고 있고 해당 사용자의 컴퓨터에 Privacy Manager 가 설치되어 있어야 합니다. 또한 암호화된 Microsoft Office 문서의 소유자가 신뢰할 수 있는 연락처 대상을 선택해야 합니다.

## **Windows Live Messenger** 에서 **Privacy Manager** 사용

Privacy Manager 를 사용하여 Windows Live Messenger 에 다음과 같은 보안 통신 기능을 추가할 수 있습니다.

- 보안 채팅—전자 상거래 보안에 사용되는 동일한 기술인 XML 프로토콜을 통해 SSL/TLS (Secure Sockets Layer/Transport Layer Security)를 사용하여 메시지가 전송됩니다.
- 수신자 정보 표시—메시지를 보내기 전에 수신자의 부재 여부와 ID 를 확인할 수 있습니다.
- **서명이 있는 메시지—**메시지에 전자 서명을 할 수 있습니다. 메시지가 변경되는 경우 수신자가 메 시지를 받을 때 유효하지 않은 메시지로 표시됩니다.
- 표시**/**숨기기 기능—Privacy Manager Chat 창에서 일부 또는 전체 메시지를 숨길 수 있습니다. 내 용이 숨겨져 있는 메시지를 보낼 수 있습니다. 메시지를 표시하기 전에 인증이 필요합니다.
- 안전한 대화 기록—대화 세션의 로그가 저장되기 전에 암호화되고 로그를 보려면 인증이 필요합 니다.
- 자동 잠금**/**잠금 해제—Privacy Manager Chat 창을 잠그고 잠금을 해제하거나 지정한 시간 동안 작업하지 않을 경우 자동으로 잠기도록 설정할 수 있습니다.

#### **Privacy Manager Chat** 세션 시작

- 주: Privacy Manager Chat 을 사용하려면 양쪽 사용자의 컴퓨터에 Privacy Manager 와 Privacy Manager 인증서가 설치되어 있어야 합니다. Privacy Manager 인증서 설치에 대한 자세한 내용은 42페이지의 Privacy Manager [인증서 요청 및 설치를](#page-49-0) 참조하십시오.
	- **1.** Windows Live Messenger 에서 Privacy Manager Chat 을 시작하려면 다음 중 하나의 절차를 수행 하십시오.
		- **a.** 마우스 오른쪽 버튼으로 Live Messenger 의 온라인 대화 상대를 누른 다음 플러그인 시작을 선택합니다.
		- **b.** 대화 시작을 누릅니다.

– 또는 –

- **a.** Live Messenger 의 온라인 대화 상대를 두 번 누른 다음 **See a list of activities(**활동 목록 보 기**)** 메뉴를 선택합니다.
- **b.** 동작을 누른 다음 대화 시작을 누릅니다.

– 또는 –

- **a.** 알림 영역에서 ProtectTools 아이콘을 마우스 오른쪽 버튼으로 누르고, **HP ProtectTools Privacy Manager** 와 대화 시작을 차례로 누릅니다.
- **b.** Live Messenger 에서 동작**:** 활동 시작을 누른 다음 **Privacy Manager** 대화를 선택합니다.
	- 주: 각 사용자는 Live Messenger 에서 온라인 상태이어야 하며, 다른 사람의 Live Messenger 온라인 창에 표시되어 있어야 합니다. 온라인 사용자를 눌러 선택합니다.

Privacy Manager 는 Privacy Manager Chat 을 시작할 대화 상대에게 초대 요청을 보냅니다. 초대 받은 대화 상대가 수락하면 Privacy Manager Chat 창이 열립니다. 초대받은 대화 상대의 컴퓨 터에 Privacy Manager 가 설치되어 있지 않으면 Privacy Manager 를 다운로드하라는 메시지가 나 타납니다.

**2. Start(**시작**)**를 눌러 보안 채팅을 시작합니다.

### **Windows Live Messenger** 용 **Privacy Manager** 구성

**1.** Privacy Manager Chat 에서 **Settings(**설정**)** 버튼을 누릅니다.

– 또는 –

Privacy Manager 에서 **Settings(**설정**)**를 누른 다음 **Chat(**채팅**)** 탭을 누릅니다.

– 또는 –

Privacy Manager Live Messenger History Viewer 에서 **Settings(**설정**)** 버튼을 누릅니다.

- **2.** Privacy Manager Chat 사용 후 세션이 잠길 때까지 걸리는 대기 시간을 지정하려면 **\_**분간 사용하 지 않으면 세션 잠금 상자에서 숫자를 선택합니다.
- **3.** 대화 세션의 대화 기록 폴더를 지정하려면 **Browse(**찾아보기**)**를 눌러 폴더를 찾은 후 **OK(**확인**)**를 누릅니다.
- **4.** 세션을 닫을 때 자동으로 암호화하고 저장하려면 **Automatically save secure chat history(**보안 대화 기록 자동 저장**)**의 확인란을 선택합니다.
- **5. OK(**확인**)**를 누릅니다.

#### **Privacy Manager Chat** 창에서 채팅하기

Privacy Manager Chat 을 시작하면 Windows Live Messenger 에 Privacy Manager Chat 창이 열립니 다. Privacy Manager Chat 의 사용 방법은 기본 Windows Live Messenger 와 유사하지만 Privacy Manager Chat 창에는 다음과 같은 기능이 추가되어 있습니다.

- **Save(**저장**)**—이 버튼을 누르면 구성 설정에서 지정한 폴더에 대화 세션을 저장할 수 있습니다. 또 한 Privacy Manager Chat 을 닫을 때 각 세션이 자동으로 저장되도록 구성할 수도 있습니다.
- **Hide all(**모두 숨기기**)** 및 **Show all(**모두 표시**)**—해당 버튼을 누르면 Secure Communications(안 전 대화하기) 창에 표시된 메시지를 확장하거나 축소할 수 있습니다. 메시지 머리글을 눌러 개별 메시지를 숨기거나 표시할 수도 있습니다.
- **Are you there?(**안녕하세요**?)**—이 버튼을 누르면 대화 상대에게 인증을 요청할 수 있습니다.
- **Lock(**잠금**)**—이 버튼을 누르면 Privacy Manager Chat 창을 닫고 Chat Entry(채팅 항목) 창으로 돌 아갈 수 있습니다. Secure Communications(안전 대화하기) 창을 다시 표시하려면 **Resume the session(**세션 다시 시작**)**을 누른 다음 선택한 보안 로그인 방법을 사용하여 인증합니다.
- **Send(**보내기**)**—이 버튼을 누르면 대화 상대에게 암호화된 메시지를 보낼 수 있습니다.
- **Send signed(**서명하고 보내기**)**—이 확인란을 선택하면 메시지를 전자 서명하고 암호화할 수 있 습니다. 메시지가 변경되는 경우 수신자가 메시지를 받을 때 유효하지 않은 메시지로 표시됩니 다. 사용자는 서명이 있는 메시지를 보낼 때마다 인증해야 합니다.
- **Send hidden(**숨김으로 보내기**)**—이 확인란을 선택하면 메시지 제목만 표시되도록 메시지를 암 호화하고 보낼 수 있습니다. 대화 상대가 메시지 내용을 읽으려면 인증해야 합니다.

## 대화 기록 보기

Privacy Manager Chat: Live Messenger History Viewer 에 암호화된 Privacy Manager Chat 세션 파일 이 나타납니다. Privacy Manager Chat 창에서 **Save(**저장**)**를 누르거나 Privacy Manager 의 Chat(채 팅) 탭에서 자동 저장을 구성하여 세션을 저장할 수 있습니다. 뷰어에서 각 세션에는 (암호화된) Contact Screen Name(연락처 대화명) 및 세션을 시작하고 종료한 날짜와 시간이 표시됩니다. 기본적 으로 세션에는 사용자가 설정한 전자 우편 계정이 표시됩니다. **Display history for(**대화 기록 표시 대 상**)** 메뉴를 사용하여 대화 기록을 볼 특정 계정만 선택할 수 있습니다.

뷰어에서는 다음 작업을 수행할 수 있습니다.

- 56페이지의 모든 세션 표시
- 57[페이지의 특정 계정의 세션 표시](#page-64-0)
- 57[페이지의 세션](#page-64-0) ID 보기
- 57[페이지의 세션 보기](#page-64-0)
- 57[페이지의 특정 텍스트에 대한 세션 검색](#page-64-0)
- 58[페이지의 세션 삭제](#page-65-0)
- 58[페이지의 열 추가 또는 제거](#page-65-0)
- 58[페이지의 표시된 세션 필터링](#page-65-0)

Live Messenger History Viewer 를 시작하려면 다음과 같이 하십시오.

▲ 알림 영역에서, 작업 표시줄 맨 오른쪽에 있는 **HP ProtectTools** 아이콘을 마우스 오른쪽 버튼으 로 누르고 **Privacy Manager: HP ProtectTools** 용을 누른 다음 **Live Messenger History Viewer** 를 누릅니다.

– 또는 –

▲ Chat 세션에서 **History Viewer(**대화 기록 뷰어**)** 또는 **History(**대화 기록**)**를 누릅니다.

## 모든 세션 표시

모든 세션 표시에는 현재 선택된 세션 및 동일한 계정의 모든 세션에 대한 암호가 해독된 Contact Screen Name(연락처 대화명)이 표시됩니다.

<span id="page-64-0"></span>저장한 모든 대화 기록 세션을 표시하려면 다음과 같이 하십시오.

- **1.** Live Messenger History Viewer 에서 마우스 오른쪽 버튼으로 아무 세션이나 누른 다음 **Reveal All Sessions(**모든 세션 표시**)**를 선택합니다.
- **2.** 선택한 보안 로그인 방법을 사용하여 인증합니다.

Contact Screen Names(연락처 대화명)의 암호가 해독됩니다.

**3.** 원하는 세션을 두 번 눌러 내용을 봅니다.

#### 특정 계정의 세션 표시

세션 표시에는 현재 선택된 세션에 대한 암호가 해독된 Contact Screen Name(연락처 대화명)이 표시 됩니다.

특정 대화 기록 세션을 표시하려면 다음과 같이 하십시오.

- **1.** Live Messenger History Viewer 에서 마우스 오른쪽 버튼으로 아무 세션이나 누른 다음 **Reveal Session(**세션 표시**)**를 선택합니다.
- **2.** 선택한 보안 로그인 방법을 사용하여 인증합니다.

Contact Screen Name(연락처 대화명)의 암호가 해독됩니다.

- **3.** 원하는 표시된 세션을 두 번 눌러 내용을 봅니다.
- 주: 동일한 인증서로 암호화된 추가 세션에는 잠금 해제 아이콘이 표시되는데 이는 추가 인증 없이 추가 세션을 두 번 눌러 세션의 내용을 볼 수 있음을 의미합니다. 다른 인증서로 암호화된 세션에는 잠 금 아이콘이 표시되는데 이는 Contact Screen Names(연락처 대화명) 또는 세션의 내용을 보려면 먼저 세션에 대해 추가 인증을 해야 함을 의미합니다.

#### 세션 **ID** 보기

세션 ID 를 보려면 다음과 같이 하십시오.

▲ Live Messenger History Viewer 에서 마우스 오른쪽 버튼으로 표시된 아무 세션을 누른 다음 **View session ID(**세션 **ID** 보기**)**를 선택합니다.

#### 세션 보기

세션 보기에서는 보려는 파일이 열립니다. 세션이 이전에 표시되지 않았으면(암호가 해독된 Contact Screen Name(연락처 대화명) 표시) 세션이 열리면서 동시에 표시됩니다.

Live Messenger 대화 기록 세션을 보려면 다음과 같이 하십시오.

- **1.** Live Messenger History Viewer 에서 마우스 오른쪽 버튼으로 아무 세션이나 누른 다음 **View(**보 기**)**를 선택합니다.
- **2.** 메시지가 표시되면 선택한 보안 로그인 방법을 사용하여 인증합니다.

세션 내용이 해독됩니다.

#### 특정 텍스트에 대한 세션 검색

뷰어 창에 표시된 (암호가 해독된) 세션의 텍스트만 검색할 수 있습니다. 이러한 세션은 일반 텍스 트에 Contact Screen Name(연락처 대화명)이 표시되는 세션입니다.

<span id="page-65-0"></span>대화 기록 세션의 텍스트를 검색하려면 다음과 같이 하십시오.

- **1.** Live Messenger History Viewer 에서 **Search(**검색**)** 버튼을 누릅니다.
- **2.** 검색 텍스트를 입력하고 원하는 검색 매개 변수를 구성한 다음 **OK(**확인**)**를 누릅니다. 뷰어 창에 해당 텍스트를 포함하는 세션이 강조 표시됩니다.

#### 세션 삭제

- **1.** 대화 기록 세션을 선택하려면 다음과 같이 하십시오.
- **2. Delete(**삭제**)**를 누릅니다.

#### 열 추가 또는 제거

기본적으로 Live Messenger History Viewer 에는 가장 자주 사용되는 열 3 개가 표시됩니다. 디스플레 이에 추가 열을 추가하거나 디스플레이에서 열을 제거할 수 있습니다.

디스플레이에 열을 추가하려면 다음과 같이 하십시오.

- **1.** 마우스 오른쪽 버튼으로 열 머리글을 누른 다음 **Add/Remove Columns(**열 추가**/**제거**)**를 선택합 니다.
- **2.** 왼쪽 패널에서 열 머리글을 선택한 다음 **Add(**추가**)**를 눌러 오른쪽 패널로 옮깁니다.

디스플레이에서 열을 제거하려면 다음과 같이 하십시오.

- **1.** 마우스 오른쪽 버튼으로 열 머리글을 누른 다음 **Add/Remove Columns(**열 추가**/**제거**)**를 선택합 니다.
- **2.** 오른쪽 패널에서 열 머리글을 선택한 다음 **Remove(**제거**)**를 눌러 왼쪽 패널로 옮깁니다.

#### 표시된 세션 필터링

Live Messenger History Viewer 에 모든 계정에 대한 세션 목록이 표시됩니다. 또한 표시된 세션을 다 음을 기준으로 필터링할 수도 있습니다.

- 특정 계정. 자세한 내용은 58페이지의 특정 계정에 대한 세션 표시를 참조하십시오.
- 날짜 범위. 자세한 내용은 58페이지의 날짜 범위를 기준으로 세션 표시를 참조하십시오.
- 다른 폴더. 자세한 내용은 59[페이지의 기본 폴더가 아닌 다른 폴더에 저장된 세션 표시를](#page-66-0) 참조 하십시오.

#### 특정 계정에 대한 세션 표시

▲ Live Messenger History Viewer(Live Messenger 대화 기록 뷰어)에서 **Display history for(**대화 기 록을 표시할 대상**)** 메뉴의 계정을 선택합니다.

#### 날짜 범위를 기준으로 세션 표시

**1.** Live Messenger History View 에서 **Advanced Filter(**고급 필터**)** 아이콘을 누릅니다.

Advanced Filter(고급 필터) 대화 상자가 열립니다.

**2. Display only sessions within specified date range(**특정 날짜 범위 내의 세션만 표시**)**의 확인란 을 선택합니다.

- <span id="page-66-0"></span>**3. From date(**시작 날짜**)** 및 **To date(**종료 날짜**)** 상자에 연도, 월, 일을 입력하거나 달력 옆의 화살 표를 눌러 날짜를 선택합니다.
- **4. OK(**확인**)**를 누릅니다.

#### 기본 폴더가 아닌 다른 폴더에 저장된 세션 표시

- **1.** Live Messenger History View 에서 **Advanced Filter(**고급 필터**)** 아이콘을 누릅니다.
- **2. Use an alternate history files folder(**다른 기록 파일 폴더 사용**)**의 확인란을 선택합니다.
- **3.** 폴더 위치를 입력하거나 **Browse(**찾아보기**)**를 눌러 폴더를 찾습니다.
- **4. OK(**확인**)**를 누릅니다.

## <span id="page-67-0"></span>고급 작업

## 다른 컴퓨터로 **Privacy Manager** 인증서 및 신뢰할 수 있는 연락처 마이그레이 션

Privacy Manager 인증서 및 신뢰할 수 있는 연락처를 다른 컴퓨터로 안전하게 마이그레이션하거나 안 전하게 보관하기 위해 백업할 수 있습니다. 암호로 보호된 파일 형태로 네트워크 위치나 이동식 저장 장치로 데이터를 백업한 다음 해당 파일을 새 컴퓨터로 복원하면 됩니다.

#### **Privacy Manager** 인증서 및 신뢰할 수 있는 연락처 백업

암호로 보호된 파일로 Privacy Manager 인증서 및 신뢰할 수 있는 연락처를 백업하려면 다음과 같이 하십시오.

- **1.** Privacy Manager 를 열고 마이그레이션을 누릅니다.
- **2.** 백업을 누릅니다.
- **3.** "데이터 선택" 페이지에서 마이그레이션 파일에 포함할 데이터 범주를 선택한 후 다음을 누릅니 다.
- **4.** "마이그레이션 파일" 페이지에서 파일 이름을 입력하거나 찾아보기를 눌러 위치를 찾은 후 다음 을 누릅니다.
- **5.** 암호를 입력하고 확인한 후 다음을 누릅니다.
- 주: 마이그레이션 파일을 복원할 때 암호가 필요하므로 암호를 안전한 곳에 보관하십시오.
- **6.** 선택한 보안 로그인 방법을 사용하여 인증합니다.
- **7.** "마이그레이션 파일 저장 완료" 페이지에서 마침을 누릅니다.

#### **Privacy Manager** 인증서 및 신뢰할 수 있는 연락처 복원

Privacy Manager 인증서 및 신뢰할 수 있는 연락처를 마이그레이션 과정의 일부로 다른 컴퓨터에서 또 는 동일한 컴퓨터로 복원하려면 다음과 같이 하십시오.

- **1.** Privacy Manager 를 열고 마이그레이션을 누릅니다.
- **2.** 복원을 누릅니다.
- **3.** "마이그레이션 파일" 페이지에서 찾아보기를 눌러 파일을 찾은 후 다음을 누릅니다.
- **4.** 백업 파일을 만들 때 사용했던 암호를 입력한 후 다음을 누릅니다.
- **5.** "마이그레이션 파일" 페이지에서 마침을 누릅니다.

## **Privacy Manager** 의 중앙 관리

Privacy Manager 설치는 관리자에 의해 사용자 정의된 중앙화된 설치의 일부일 수 있습니다. 다음 중 하나 이상의 기능은 활성화 또는 비활성화되었을 수 있습니다.

- 인증서 사용 정책—귀하는 Comodo 에서 발행하는 Privacy Manager 인증서의 사용이 제한되어 있거나 다른 인증 기관에서 발행한 디지털 인증서의 사용이 허용되어 있을 수 있습니다.
- 암호화 정책—암호화 기능이 Microsoft Office 또는 Outlook 및 Windows Live Messenger 에서 개 별적으로 활성화 또는 비활성화되어 있을 수 있습니다.

# **9 HP ProtectTools File Sanitizer**

File Sanitizer 는 컴퓨터에서 자산(개인 정보 또는 파일, 기록 데이터/웹 관련 데이터 또는 다른 데이터 구성 요소)을 안전하게 파쇄하고 하드 드라이브를 정기적으로 블리치하는 데 사용되는 도구입니다.

주: 이 버전의 File Sanitizer 는 시스템 하드 드라이브만 지원합니다.

## 파쇄

File Sanitizer 를 사용하여 자산을 파쇄할 때 데이터를 가리는 알고리즘이 나타나 원래 자산을 가상으 로 검색하지 못하게 한다는 점에서 파쇄는 File Sanitizer 에서는 기본 삭제로도 알려진 일반적인 Windows® 삭제와 다릅니다. Windows 기본 삭제는 하드 드라이버의 파일 또는 자산을 원래 상태로 두 거나 파일 또는 자산을 복구하기 위해 수사적인 방법을 사용할 수 있는 상태로 둡니다.

높은 보안, 중간 보안, 낮은 보안의 파쇄 프로파일을 선택한 경우 파쇄에 대해 미리 정의된 자산 목록 및 제거 방법이 자동으로 선택됩니다. 또한 파쇄 주기 횟수, 파쇄할 자산, 파쇄하기 전에 확인할 자산 및 파쇄에서 제외할 자산 등을 지정할 수 있는 파쇄 프로파일을 사용자 정의할 수 있습니다. 자세한 내 용은 66[페이지의 파쇄 프로필 선택 또는 생성](#page-73-0)을 참조하십시오.

자동 파쇄 일정을 설정할 수 있으며 원할 때 언제든지 수동으로 자산을 파쇄할 수도 있습니다. 자세한 내용은 65[페이지의 파쇄 예약 설정](#page-72-0), 69[페이지의 단일 자산 수동 파쇄](#page-76-0) 또는 69[페이지의 모든 항목](#page-76-0) [수동 파쇄](#page-76-0)를 참조하십시오.

주: .dll 파일은 해당 파일이 휴지통으로 옮겨진 경우에만 시스템에서 파쇄 및 제거할 수 있습니다.

## 여유 공간 블리치

Windows 에서 자산을 삭제해도 하드 드라이브에 있는 자산의 내용이 완전히 제거되지는 않습니다. Windows 에서는 자산에 대한 참조만 제거합니다. 하드 드라이브의 동일한 영역에 새로운 정보를 가진 다른 자산을 덮어쓸 때까지 해당 자산의 내용은 계속 남아 있습니다.

여유 공간 블리치를 사용하면 삭제된 자산에 임의의 데이터를 안전하게 덮어쓸 수 있어 사용자가 삭제 된 자산의 원래 내용을 볼 수 없도록 할 수 있습니다.

주: 여유 공간 블리치는 휴지통을 사용하여 제거하는 자산이나 수동으로 제거하는 자산을 위한 작업 입니다. 여유 공간 블리치는 파쇄된 자산에 대한 추가적인 보안을 제공하지 않습니다.

자동 여유 공간 블리치 예약을 설정하거나 작업 표시줄 오른쪽 끝에 있는 알림 영역의 **HP ProtectTools** 아이콘을 사용하여 수동으로 여유 공간 블리치를 활성화할 수 있습니다. 자세한 내 용은 65[페이지의 여유 공간 블리치 예약 설정](#page-72-0) 또는 70[페이지의 여유 공간 블리치 수동 활성화를](#page-77-0) 참 조하십시오.
# <span id="page-72-0"></span>설치 절차

# **File Sanitizer** 열기

File Sanitizer 를 열려면 다음과 같이 하십시오.

- **1.** 시작, 모든 프로그램, **HP** 를 차례로 누른 다음 **HP ProtectTools Security Manager** 를 누릅니다.
- **2. File Sanitizer** 를 누릅니다.

또는

▲ 바탕 화면에서 **File Sanitizer** 아이콘을 두 번 누릅니다.

또는

▲ 작업 표시줄 오른쪽 끝에 있는 알림 영역에서 **HP ProtectTools** 아이콘을 마우스 오른쪽 버튼으 로 누른 다음 **File Sanitizer**, **File Sanitizer** 열기를 차례로 누릅니다.

# 파쇄 예약 설정

주: 미리 정의된 파쇄 프로파일을 선택하거나 파쇄 프로파일 만들기에 대한 자세한 내용은 66[페이지의 파쇄 프로필 선택 또는 생성을](#page-73-0) 참조하십시오.

주: 수동으로 자산 파쇄하기에 대한 자세한 내용은 69[페이지의 단일 자산 수동 파쇄를](#page-76-0) 참조하십시 오.

- **1.** File Sanitizer 를 열고 파쇄를 누릅니다.
- **2.** 파쇄 옵션을 선택합니다.
	- **Windows** 종료—Windows 를 종료할 때 모든 선택한 자산을 파쇄하려면 이 옵션을 선택합니 다.
	- 주: 이 옵션을 선택하면 종료할 때 선택한 자산 파쇄를 계속할지 또는 이 절차를 건너뛸지 여부를 묻는 대화 상자가 나타납니다. 예를 눌러 파쇄 절차를 건너뛰거나 아니요를 눌러 파 쇄를 계속합니다.
	- 웹 브라우저 열기—웹 브라우저를 열 때 브라우저 URL 히스토리와 같은 선택한 웹 관련 자 산을 모두 파쇄하려면 이 옵션을 선택합니다.
	- 웹 브라우저 종료—웹 브라우저를 닫을 때 브라우저 URL 히스토리와 같은 선택한 웹 관련 자산을 모두 파쇄하려면 이 옵션을 선택합니다.
	- 키 시퀀스—키 시퀀스를 사용하여 파쇄를 초기화하려면 이 옵션을 선택합니다.
	- 스케줄러—스케줄러 활성화 확인란을 선택하여 Windows 암호를 입력한 다음 선택한 자산을 파쇄할 날짜 및 시간을 입력합니다.
	- 주: .dll 파일은 해당 파일이 휴지통으로 옮겨진 경우에만 시스템에서 파쇄 및 제거할 수 있습니 다.
- **3.** 적용을 누른 다음 확인을 누릅니다.

# 여유 공간 블리치 예약 설정

주: 여유 공간 블리치는 휴지통을 사용하여 제거하는 자산이나 수동으로 제거하는 자산을 위한 작업 입니다. 여유 공간 블리치는 파쇄된 자산에 대한 추가적인 보안을 제공하지 않습니다.

<span id="page-73-0"></span>여유 공간 블리치 예약을 설정하려면 다음과 같이 하십시오.

- **1.** File Sanitizer 를 열고 여유 공간 블리치를 누릅니다.
- **2.** 스케줄러 활성화 확인란을 선택하고 Windows 암호를 입력한 다음 하드 드라이브를 블리치할 날 짜와 시간을 입력합니다.
- **3.** 적용을 누른 다음 확인을 누릅니다.

주: 여유 공간 블리치 작업에 시간이 오래 걸릴 수 있습니다. 여유 공간 블리치를 백그라운드 작업으 로 수행하더라도 프로세스 사용량이 증가하여 컴퓨터가 느려질 수 있습니다.

### 파쇄 프로필 선택 또는 생성

미리 정의된 프로필을 선택하거나 고유한 프로필을 생성하면 파쇄할 자산을 선택하고 제거 방법을 지 정할 수 있습니다.

#### 미리 정의된 파쇄 프로필 선택

미리 정의된 파쇄 프로필(높은 보안, 중간 보안 또는 낮은 보안)을 선택하면 미리 정의된 자산 목록 및 삭제 방법이 자동으로 선택됩니다. 세부 정보 보기 버튼을 누르면 파쇄를 위해 선택된 미리 정의된 자 산 목록을 볼 수 있습니다.

미리 정의된 파쇄 프로필을 선택하려면 다음과 같이 하십시오.

- **1.** File Sanitizer 를 열고 설정을 누릅니다.
- **2.** 미리 정의된 파쇄 프로필을 누릅니다.
- **3.** 세부 정보 보기를 누르면 파쇄하도록 선택된 자산 목록을 볼 수 있습니다.
- **4.** 다음 자산을 파쇄에서 파쇄하기 전에 확인하려는 자산 옆에 있는 확인란을 선택합니다.
- **5.** 적용을 누른 다음 확인을 누릅니다.

#### 파쇄 프로필 사용자 정의

파쇄 프로필을 생성할 때 파쇄 주기, 파쇄할 자산, 파쇄하기 전에 확인할 자산, 파쇄하지 않을 자산을 각각 지정할 수 있습니다.

- **1.** File Sanitizer 를 열고 설정, 고급 보안 설정, 세부 정보 보기를 차례로 누릅니다.
- **2.** 파쇄 주기를 지정합니다.
- 주: 선택한 파쇄 주기의 횟수는 각 자산마다 실행됩니다. 예를 들면 파쇄 주기를 3 번으로 선택 한 경우 데이터를 가리는 알고리즘은 개별적으로 3 번 실행됩니다. 높은 보안 파쇄 주기를 선택하 면 파쇄를 하는 데 시간이 상당히 오래 걸릴 수 있지만, 파쇄 주기 횟수를 높게 지정할수록 그만 큼 데이터가 검색될 확률이 낮아집니다.
- **3.** 다음 방법을 통해 파쇄하려는 자산을 선택합니다.
	- **a.** 사용 가능한 파쇄 옵션에서 자산을 선택한 다음 추가를 누릅니다.
	- **b.** 사용자 정의 자산을 추가하려면 사용자 정의 옵션 추가를 누른 다음 해당 파일 또는 폴더가 있는 경로를 찾거나 입력합니다. 열기를 누른 다음 확인을 누릅니다. 사용 가능한 파쇄 옵션 에서 사용자 정의 자산을 누른 다음 추가를 누릅니다.

주: 사용 가능한 파쇄 옵션에서 자산을 삭제하려면 해당 자산을 누른 다음 삭제를 누릅니다.

<span id="page-74-0"></span>**4.** 다음 자산을 파쇄에서 파쇄하기 전에 확인하려는 자산 옆에 있는 확인란을 선택합니다.

주: 파쇄 목록에서 자산을 제거하려면 제거하려는 자산을 누른 다음 제거를 누릅니다.

- **5.** 파일 또는 폴더가 자동 파쇄되지 않도록 설정하려면 다음 자산을 파쇄하지 않음에서 추가를 누른 다음 해당 파일 또는 폴더가 있는 경로를 찾거나 입력합니다. 열기를 누른 다음 확인을 누릅니 다.
- 주: 차단 목록에서 자산을 제거하려면 제거하려는 자산을 누른 다음 삭제를 누릅니다.
- **6.** 파쇄 프로필 구성을 완료하면 적용을 누른 다음 확인을 누릅니다.

### 기본 삭제 프로필 사용자 정의

기본 삭제 프로파일은 파쇄를 하지 않고 표준 자산 삭제를 수행합니다. 기본 삭제 프로파일을 사용자 정의할 때에는 기본 삭제할 자산, 기본 삭제하기 전에 확인할 자산, 기본 삭제에서 제외할 자산 등을 지 정합니다.

주: 기본 삭제 옵션을 사용하는 경우 수동으로 삭제한 자산이나 Windows 휴지통을 통해 삭제한 자산 에 대해 때때로 여유 공간 블리치 기능을 사용할 수 있습니다.

기본 삭제 프로파일을 사용자 정의하려면 다음과 같이 하십시오.

- **1.** File Sanitizer 를 열고 설정, 기본 삭제 설정, 세부 정보 보기를 차례로 누릅니다.
- **2.** 다음 방법을 통해 삭제하려는 자산을 선택합니다.
	- **a.** 사용 가능한 삭제 옵션에서 삭제하려는 자산을 누른 다음 추가를 누릅니다.
	- **b.** 사용자 정의 자산을 추가하려면 사용자 정의 추가 옵션을 누르고 파일 이름이나 폴더 이름을 입력한 다음 확인을 누릅니다. 추가하려는 사용자 정의 자산을 누른 다음 추가를 누릅니다.
- 주: 사용 가능한 삭제 옵션에서 자산을 삭제하려면 삭제하려는 자산을 누른 다음 삭제를 누릅니 다.
- **3.** 다음 자산을 삭제에서 삭제하기 전에 확인하려는 자산 옆에 있는 확인란을 선택합니다.
- $\bar{\mathbb{B}}$ '주: '삭제 목록에서 자산을 제거하려면 제거하려는 자산을 누른 다음 **제거**를 누릅니다.
- **4.** 다음 자산을 삭제하지 않음에서 추가를 눌러 삭제하지 않으려는 특정 자산을 선택합니다.
- 주: 차단 목록에서 자산을 제거하려면 제거하려는 자산을 누른 다음 삭제를 누릅니다.
- **5.** 기본 삭제 프로필 구성을 완료하면 적용을 누른 다음 확인을 누릅니다.

<span id="page-75-0"></span>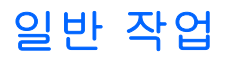

File Sanitizer 를 사용하여 다음 작업을 수행할 수 있습니다.

- 키 시퀀스를 사용하여 파쇄 시작—이 기능을 사용하면 파쇄를 시작하는 키 시퀀스(예: ctrl+alt+s) 를 생성할 수 있습니다. 자세한 내용은 68페이지의 키 시퀀스를 사용하여 파쇄 시작을 참조하십 시오.
- File Sanitizer 아이콘을 사용하여 파쇄 시작—이 기능은 Windows 의 끌어서 놓기 기능과 유사합 니다. 자세한 내용은 69페이지의 File Sanitizer [아이콘 사용을](#page-76-0) 참조하십시오.
- 특정 자산 또는 선택한 모든 자산을 수동으로 파쇄—이 기능을 사용하면 항목을 수동으로 파쇄할 수 있어 정기적인 파쇄 예약이 실행될 때까지 기다릴 필요가 없습니다. 자세한 내용은 69[페이지의 단일 자산 수동 파쇄](#page-76-0) 또는 69[페이지의 모든 항목 수동 파쇄를](#page-76-0) 참조하십시오.
- ○ 여유 공간 블리치를 수동으로 활성화─이 기능을 사용하면 여유 공간 블리치를 수동으로 활성화 할 수 있습니다. 자세한 내용은 70[페이지의 여유 공간 블리치 수동 활성화](#page-77-0)를 참조하십시오.
- 파쇄 또는 여유 공간 블리치 작업 중단—이 기능을 사용하면 파쇄 또는 여유 공간 블리치 작업을 중지할 수 있습니다. 자세한 내용은 70[페이지의 파쇄 또는 여유 공간 블리치 작업 중단을](#page-77-0) 참조 하십시오.
- 로그 파일 보기—이 기능을 사용하여 마지막 파쇄 및 여유 공간 블리치 작업 시 오류가 발생한 파 쇄 및 여유 공간 블리치에 대한 로그 파일을 볼 수 있습니다. 자세한 내용은 70[페이지의 로그 파](#page-77-0) [일 보기](#page-77-0)를 참조하십시오.
- 주: 파쇄 또는 여유 공간 블리치 작업에 상당히 오랜 시간이 걸릴 수 있습니다. 파쇄 및 여유 공간 블 리치를 백그라운드 작업으로 수행하더라도 프로세스 사용량이 증가하여 컴퓨터가 느려질 수 있습니 다.

# 키 시퀀스를 사용하여 파쇄 시작

키 시퀀스를 지정하려면 다음과 같이 하십시오.

- **1.** File Sanitizer 를 열고 파쇄를 누릅니다.
- **2.** 키 시퀀스 확인란을 선택합니다.
- **3.** 사용 가능한 상자에 문자를 입력합니다.
- **4. CTRL** 상자 또는 **ALT** 상자를 선택한 다음 **SHIFT** 상자를 선택합니다.

예를 들어 s 키와 ctrl+shift 를 사용하여 자동 파쇄를 시작하려면 상자에 s 를 입력한 다음 **CTRL** 및 **SHIFT** 옵션을 선택합니다.

주: 키 시퀀스 선택은 키 시퀀스를 직접 구성하는 것과 다릅니다.

키 시퀀스를 사용하여 파쇄를 시작하려면 다음과 같이 하십시오.

- **1.** shift 키 및 ctrl 키 또는 alt 키(또는 직접 지정한 키 조합)를 누른 상태에서 선택한 문자를 누릅니 다.
- **2.** 확인 대화 상자가 표시되면 예를 누릅니다.

# <span id="page-76-0"></span>**File Sanitizer** 아이콘 사용

- $\Delta$  주의: 파쇄된 자산은 복구할 수 없습니다. 수동 파쇄할 항목을 선택할 때에는 신중을 기하십시오.
	- **1.** 파쇄하려는 문서 또는 폴더로 이동합니다.
	- **2.** 파쇄하려는 자산을 바탕 화면의 File Sanitizer 아이콘으로 끌어다 놓습니다.
	- **3.** 확인 대화 상자가 표시되면 예를 누릅니다.

### 단일 자산 수동 파쇄

 $\Delta$  주의: 파쇄된 자산은 복구할 수 없습니다. 수동 파쇄할 항목을 선택할 때에는 신중을 기하십시오.

- **1.** 작업 표시줄 오른쪽 끝에 있는 알림 영역에서 **HP ProtectTools** 아이콘을 마우스 오른쪽 버튼으 로 누른 다음 **File Sanitizer**, 단일 자산 파쇄를 차례로 누릅니다.
- **2.** 찾아보기 대화 상자가 열리면 파쇄하려는 자산으로 이동한 다음 확인을 누릅니다.

주: 선택한 자산은 하나의 파일 또는 폴더일 수 있습니다.

**3.** 확인 대화 상자가 표시되면 예를 누릅니다.

또는

- **1.** 바탕 화면에서 **File Sanitizer** 아이콘을 마우스 오른쪽 버튼으로 누른 다음 단일 자산 파쇄를 누릅 니다.
- **2.** 찾아보기 대화 상자가 열리면 파쇄하려는 자산으로 이동한 다음 확인을 누릅니다.
- **3.** 확인 대화 상자가 표시되면 예를 누릅니다.

또는

- **1.** File Sanitizer 를 열고 파쇄를 누릅니다.
- **2.** 찾아보기 버튼을 누릅니다.
- **3.** 찾아보기 대화 상자가 열리면 파쇄하려는 자산으로 이동한 다음 확인을 누릅니다.
- **4.** 확인 대화 상자가 표시되면 예를 누릅니다.

### 모든 항목 수동 파쇄

- **1.** 작업 표시줄 오른쪽 끝에 있는 알림 영역에서 **HP ProtectTools** 아이콘을 마우스 오른쪽 버튼으 로 누른 다음 **File Sanitizer**, 지금 파쇄를 차례로 누릅니다.
- **2.** 확인 대화 상자가 표시되면 예를 누릅니다.

또는

- **1.** 바탕 화면의 **File Sanitizer** 아이콘을 마우스 오른쪽 버튼으로 누른 다음 지금 파쇄를 누릅니다.
- **2.** 확인 대화 상자가 표시되면 예를 누릅니다.

<span id="page-77-0"></span>또는

- **1.** File Sanitizer 를 열고 파쇄를 누릅니다.
- **2.** 지금 파쇄 버튼을 누릅니다.
- **3.** 확인 대화 상자가 표시되면 예를 누릅니다.

# 여유 공간 블리치 수동 활성화

- **1.** 작업 표시줄 오른쪽 끝에 있는 알림 영역에서 **HP ProtectTools** 아이콘을 마우스 오른쪽 버튼으 로 누른 다음 **File Sanitizer**, 지금 블리치를 차례로 누릅니다.
- **2.** 확인 대화 상자가 표시되면 예를 누릅니다.

또는

- **1.** File Sanitizer 를 열고 여유 공간 블리치를 누릅니다.
- **2.** 지금 블리치를 누릅니다.
- **3.** 확인 대화 상자가 표시되면 예를 누릅니다.

### 파쇄 또는 여유 공간 블리치 작업 중단

파쇄 또는 여유 공간 블리치 작업을 진행하는 동안 알림 영역의 HP ProtectTools Security Manager 아 이콘 위에 메시지가 표시됩니다. 이 메시지에는 파쇄 또는 여유 공간 블리치 프로세스(진행률)에 대한 세부 정보와 작업 중단 옵션이 제공됩니다.

작업을 중단하려면 다음과 같이 하십시오.

▲ 메시지를 누른 다음 중지를 눌러 작업을 취소합니다.

## 로그 파일 보기

파쇄 또는 여유 공간 블리치 작업을 수행할 때마다, 발생한 오류에 대한 로그 파일이 만들어집니다. 이 로그 파일은 최근 수행된 파쇄 또는 여유 공간 블리치 작업에 따라 계속 업데이트됩니다.

주: 파쇄되거나 블리치된 파일은 로그 파일에 기록되지 않습니다.

파쇄 작업에 로그 파일을 하나 만들고 여유 공간 블리치 작업에 다른 로그 파일을 하나 더 만듭니다. 두 로그 파일은 하드 드라이브의 다음 위치에 있습니다.

- C:\Program Files\Hewlett-Packard\File Sanitizer\*[*사용자 이름*]*\_ShredderLog.txt
- C:\Program Files\Hewlett-Packard\File Sanitizer\*[*사용자 이름*]*\_DiskBleachLog.txt

# <span id="page-78-0"></span>**10 HP ProtectTools Device Access Manager (**일부 모델만 해당**)**

Windows® 관리자는 HP ProtectTools Device Access Manager 를 사용해 시스템에서 장치 액세스를 통제하고 무단 액세스를 방지합니다.

- 각 사용자에 대해 장치 프로필이 만들어져 액세스가 허용된 장치인지 거부된 장치인지 보여줍니 다.
- ○ 또한 사용자를 미리 정의된 장치 관리자 그룹과 같은 그룹으로 구성하거나 제어판의 관리 도구에 있는 컴퓨터 관리 옵션으로 그룹을 정의할 수 있습니다.
- 그룹 구성원 자격을 기준으로 액세스를 허용하거나 거부할 수 있습니다.
- CD-ROM 드라이브나 DVD 드라이브와 같은 장치 클래스일 경우, 읽기 권한과 쓰기 권한을 개별 적으로 허용 또는 거부할 수 있습니다.

또한 장치 액세스 제어 정책을 읽고 수정할 수 있는 권한을 제한된 사용자에게 허용할 수 있습니다.

# <span id="page-79-0"></span>설정 절차

# **Device Access Manager** 열기

Device Access Manager 를 열려면 다음과 같이 하십시오.

- **1.** 시작, 모든 프로그램, **HP** 를 차례로 누른 다음 **HP ProtectTools** 관리 콘솔을 누릅니다.
- **2.** 왼쪽 창에서 **Device Access Manager** 를 누릅니다.

# 장치 액세스 구성

HP ProtectTools Device Access Manager 는 세 가지 창을 지원합니다.

- "간단한 구성" 창은 장치 관리자 그룹에 속한 사용자들에게 장치 클래스 액세스를 허용하거나 거 부할 때 이용합니다.
- "장치 클래스 구성" 창은 특정 사용자 또는 그룹에게 장치 또는 특정 장치 유형에 대한 액세스를 허용하거나 거부할 때 이용합니다.
- "사용자 액세스 설정" 창은 사용자가 "간단한 구성" 및 "장치 클래스 구성" 정보를 보거나 수정할 수 있도록 허용할지 여부를 지정할 때 이용합니다.

### 장치 관리자 그룹

Device Access Manager 를 설치하면, 장치 관리자 그룹이 만들어집니다.

시스템 관리자는 간단한 장치 액세스 통제 정책을 마련해 사용자가 (장치 액세스에 대해) 신뢰할 수 있 는 사용자로 분류되지 않는 한 장치 클래스 액세스를 거부할 수 있습니다. "신뢰할 수 있는 장치" 사용 자와 "신뢰할 수 없는 장치" 사용자를 구별할 수 있는 좋은 방법은 "신뢰할 수 있는" 장치 사용자를 모 두 장치 관리자 그룹에 포함시켜 놓는 것입니다. 간단한 구성이나 장치 클래스 구성 창을 통해 장치 관 리자 그룹에 속한 사용자에게 장치 액세스 권한을 부여하면, "신뢰할 수 있는 장치" 사용자가 지정 장 치 클래스에 완전하게 액세스할 수 있습니다.

주: 장치 관리자 그룹에 사용자를 추가한다고 해서 그 사용자에게 장치 액세스 권한이 자동으로 주어 지는 것은 아닙니다. 하지만, 간단한 구성 창을 이용해 "신뢰할 수 있는 장치" 사용자에게 필요한 장치 클래스에 대한 액세스 권한을 부여할 수 있습니다.

장치 관리자 그룹에 사용자를 추가하려면, 다음과 같이 하십시오.

- Windows 7, Vista, XP Professional 인 경우, 표준 "로컬 사용자 및 그룹" MMC 스냅인을 사용하십 시오.
- Windows 7, Vista®, XP 의 Home 버전인 경우, 권한이 있는 계정으로부터 명령 프롬프트 창에 다 음과 같이 입력합니다.

c:\> net localgroup "Device Administrators" username /ADD

### 기본 구성

관리자와 권한이 있는 사용자는 간단한 구성 창을 이용해 장치 관리자 외 모든 사용자에게 다음과 같 은 장치 클래스에 대한 액세스 권한을 수정할 수 있습니다.

- <span id="page-80-0"></span>주: 사용자든 그룹이든 이 창을 이용해 장치 액세스 정보를 확인할 수 있으려면, 사용자 액세스 설정 창에서 "읽기" 권한을 받아야 합니다. 사용자든 그룹이든 이 창을 이용해 장치 액세스 정보를 수정할 수 있으려면, 사용자 액세스 설정 창에서 "변경" 권한을 받아야 합니다.
	- 모든 이동식 미디어(디스켓, USB 플래스 드라이브 등)
	- 모든 DVD/CD-ROM 드라이브
	- 모든 직렬 및 병렬 포트
	- 모든 Bluetooth® 장치
	- 모든 적외선 장치
	- 모든 모뎀 장치
	- 모든 PCMCIA 장치
	- 모든 1394 장치

장치 관리자 외의 모든 사용자에 대해 장치 클래스의 액세스를 허용하거나 거부하려면 다음과 같이 하 십시오.

- **1. HP ProtectTools** 관리 콘솔의 왼쪽 창에서 **Device Access Manager** 를 누르고 간단한 구성을 누 릅니다.
- **2.** 오른쪽 창에서, 액세스를 거부하려면 장치 클래스나 특정 장치에 해당하는 확인란을 선택합니 다. 그 장치 클래스나 특정 장치에 대한 액세스를 허용하려면 이 확인란을 선택 해제합니다.

확인란이 회색으로 변하면 장치 클래스 구성 창에서 액세스 상황에 영향을 미치는 값이 바뀐 것 입니다. 이 값을 다시 간단한 설정으로 재설정하려면, 확인란을 눌러 설정하거나 설정을 해제한 다음 예를 눌러 확인합니다.

- **3.** 저장 아이콘을 누릅니다.
- 주: 배경 서비스가 실행되고 있지 않다면, 대화상자가 열려 이 서비스를 시작할 것인지 묻습니 다. **Yes(**예**)**를 누릅니다.
- **4.** 확인을 누릅니다.

### 백그라운드 서비스 시작

장치 프로필을 적용하려면, 먼저 HP ProtectTools Security Manager 에서 HP ProtectTools 장치 잠금/ 감사 배경 서비스를 시작할 것인지를 묻는 대화상자가 열립니다. **Yes(**예**)**를 누릅니다. 그러면 배경 서 비스가 시작되고 시스템을 부팅할 때마다 자동으로 시작됩니다.

주: 배경 서비스 프롬프트가 나타나려면 먼저 장치 프로필을 정의해 두어야 합니다.

관리자는 이 서비스를 시작하거나 종료할 수도 있습니다.

- **1.** 시작, 제어판을 차례로 누릅니다.
- **2.** 관리 도구, 서비스를 차례로 누릅니다.
- **3. HP ProtectTools** 장치 잠금**/**감사 서비스를 찾습니다.

<span id="page-81-0"></span>장치 잠금/감사 서비스를 종료하더라도 장치 잠금이 종료되지 않습니다. 장치 잠금은 두 가지 구성요 소에 강제 적용됩니다.

- 장치 잠금/감사 서비스
- DAMDrv.sys 드라이버

서비스를 시작하면 장치 드라이버가 시작되지만 서비스를 종료하더라도 드라이버가 종료되지 않습니 다.

배경 서비스 실행 여부를 확인하려면, 명령 프롬프트 창을 열어 sc query flcdlock 을 입력합니다.

장치 드라이버 실행 여부를 확인하려면, 명령 프롬프트 창을 열어 sc query damdrv 를 입력합니다.

### 장치 클래스 구성

관리자와 권한을 받은 사용자는 장이 클래스나 특정 장치에 대한 액세스 권한이 허용되었거나 거부된 사용자 및 그룹 목록을 확인하고 수정할 수 있습니다.

주: 사용자든 그룹이든 이 창을 이용해 장치 액세스 정보를 확인할 수 있으려면, 사용자 액세스 설정 창에서 "읽기" 권한을 받아야 합니다. 사용자든 그룹이든 이 창을 이용해 장치 액세스 정보를 수정할 수 있으려면, 사용자 액세스 설정 창에서 "변경" 권한을 받아야 합니다.

장치 클래스 구성 창은 다음과 같은 섹션으로 구분되어 있습니다.

- 장치 목록—시스템에 설치되어 있거나 이전에 시스템에 설치해 둔 모든 장치 클래스와 장치를 보 여줍니다.
	- 보호는 보통 장치 클래스에 적용됩니다. 선택한 사용자나 그룹은 해당 장치 클래스에 있는 모든 장치에 액세스할 수 있습니다.
	- 특정 장치에도 보호를 적용할 수 있습니다.
- 사용자 목록—선택한 장치 클래스나 특정 장치에 대해 액세스가 허용되었거나 거부된 모든 사용 자 및 그룹을 보여줍니다.
	- 사용자 목록에는 특정 사용자를 입력할 수도 있고 그 사용자가 속해 있는 그룹을 입력할 수 도 있습니다.
	- 사용자 목록에 있는 사용자나 그룹을 이용할 수 없다면, 장치 목록에 있는 장치 클래스로부 터 또는 'Class' 폴더로부터 설정이 상속된 것입니다.
	- DVD 나 CD-ROM 등 일부 장치 클래스는 읽기와 쓰기 명령 권한을 개별적으로 허용하거나 거부함으로써 한층 더 강력히 통제할 수 있습니다.

다른 장치와 클래스에는 읽기 및 쓰기 권한이 상속될 수 있습니다. 이를 테면, 보다 높은 클 래스에서 읽기 액세스를 상속 받을 수 있지만 어느 사용자나 그룹에게는 쓰기 권한을 부여하 지 않을 수도 있습니다.

주: '읽기' 확인란을 비워두면, 액세스 통제 항목이 장치에 대한 읽기 권한에 영향을 미치지 못합니다. 장치에 대한 읽기 권한을 부여하지도 거부하지도 않습니다.

예 **1**—어느 사용자나 그룹이 장치나 장치 클래스에 대한 쓰기 권한을 거부 당한 경우:

이 사용자나 그룹 또는 같은 그룹에 속해 있는 사용자는 장치 계층에서 이 장치 아래 있는 장 치에 대해서만 쓰기 권한이나 읽기+쓰기 권한을 받을 수 있습니다.

예 **2**—어느 사용자나 그룹이 장치나 장치 클래스에 대한 쓰기 권한을 부여 받은 경우:

<span id="page-82-0"></span>이 사용자나 그룹 또는 같은 그룹에 속해 있는 사용자는 해당 장치나 장치 계층에서 이 장치 아래 있는 장치에 대해서만 쓰기 권한이나 읽기+쓰기 권한을 거부 당할 수 있습니다.

예 **3**—어느 사용자나 그룹이 장치나 장치 클래스에 대한 읽기 권한을 부여 받은 경우:

이 사용자나 그룹 또는 같은 그룹에 속해 있는 사용자는 해당 장치나 장치 계층에서 이 장치 아래 있는 장치에 대해서만 읽기 권한이나 읽기+쓰기 권한을 거부 당할 수 있습니다.

예 **4**—어느 사용자나 그룹이 장치나 장치 클래스에 대한 읽기 권한을 거부 당한 경우:

이 사용자나 그룹 또는 같은 그룹에 속해 있는 사용자는 장치 계층에서 이 장치 아래 있는 장 치에 대해서만 읽기 권한이나 읽기+쓰기 권한을 받을 수 있습니다.

예 **5**—어느 사용자나 그룹이 장치나 장치 클래스에 대한 읽기+쓰기 권한을 부여 받은 경우:

이 사용자나 그룹 또는 같은 그룹에 속해 있는 사용자는 해당 장치나 장치 계층에서 이 장치 아래 있는 장치에 대해서만 쓰기 권한이나 읽기+쓰기 권한을 거부 당할 수 있습니다.

예 **6**—어느 사용자나 그룹이 장치나 장치 클래스에 대한 읽기+쓰기 권한을 거부 당한 경우:

이 사용자나 그룹 또는 같은 그룹에 속해 있는 사용자는 장치 계층에서 이 장치 아래 있는 장 치에 대해서만 읽기 권한이나 읽기+쓰기 권한을 받을 수 있습니다.

### 사용자나 그룹에 대한 액세스 거부

어느 사용자나 그룹이 장치나 장치 클래스에 액세스하지 못하도록 하려면, 다음과 같이 하십시오.

- **1. HP ProtectTools** 관리 콘솔의 왼쪽 창에서 **Device Access Manager** 를 누르고 장치 클래스 구 성을 누릅니다.
- **2.** 장치 목록에서 구성할 장치 클래스를 누릅니다.
	- 장치 클래스
	- 모든 장치
	- 개별 장치
- **3.** 사용자**/**그룹 아래에서 액세스를 거부할 사용자나 그룹을 누릅니다.
- **4.** 사용자나 그룹 옆에 있는 거부를 누릅니다.
- **5.** 저장 아이콘을 누릅니다.
- 주: 어느 사용자에 대해 동일 장치 레벨에서 거부 및 허용 설정이 모두 설정되어 있다면, 액세스 거부 가 액세스 허용에 우선합니다.

### <span id="page-83-0"></span>사용자나 그룹에 액세스 허용

어느 사용자나 그룹이 장치나 장치 클래스에 액세스할 수 있도록 허용하려면, 다음과 같이 하십시오.

- **1. HP ProtectTools** 관리 콘솔의 왼쪽 창에서 **Device Access Manager** 를 누르고 장치 클래스 구 성을 누릅니다.
- **2.** 장치 목록에서 다음 중 하나를 누릅니다.
	- 장치 클래스
	- 모든 장치
	- 개별 장치
- **3.** 추가를 누릅니다.

그러면 사용자 또는 그룹 선택 대화상자가 열립니다.

- **4.** 고급을 누른 다음 지금 찾기를 눌러 사용자나 그룹을 찾아 추가합니다.
- **5.** 가용 사용자 및 그룹 목록에 추가할 사용자나 그룹을 누르고 확인을 누릅니다.
- **6.** 확인을 다시 누릅니다.
- **7.** 허용을 눌러 해당 사용자나 그룹에게 액세스를 허용합니다.
- **8.** 저장 아이콘을 누릅니다.

### 사용자나 그룹에서 액세스 제거

어느 사용자나 그룹에서 장치나 장치 클래스에 액세스할 수 있는 권한을 제거하려면, 다음과 같이 하 십시오.

- **1. HP ProtectTools** 관리 콘솔의 왼쪽 창에서 **Device Access Manager** 를 누르고 장치 클래스 구 성을 누릅니다.
- **2.** 장치 목록에서 구성할 장치 클래스를 누릅니다.
	- 장치 클래스
	- 모든 장치
	- 개별 장치
- **3.** 사용자**/**그룹 아래서 제거하려는 사용자나 그룹을 누르고 제거를 누릅니다.
- **4.** 저장 아이콘을 누릅니다.

### <span id="page-84-0"></span>그룹의 한 사용자에 대해 장치 클래스에 대한 액세스 허용

어느 사용자 한 명에게는 장치 클래스에 대한 액세스를 허용하면서 이 사용자가 속한 그룹의 나머지 사용자들에게는 액세스를 거부하려면, 다음과 같이 하십시오.

- **1. HP ProtectTools** 관리 콘솔의 왼쪽 창에서 **Device Access Manager** 를 누르고 장치 클래스 구 성을 누릅니다.
- **2.** 장치 목록에서 구성할 장치 클래스를 누릅니다.
	- 장치 클래스
	- 모든 장치
	- 개별 장치
- **3.** 사용자**/**그룹 아래에서 액세스를 거부하려는 그룹을 선택한 다음 거부를 누릅니다.
- **4.** 해당 클래스 아래의 폴더로 이동한 다음 특정 사용자를 추가합니다.
- **5.** 허용을 눌러 해당 사용자에게 액세스 권한을 부여합니다.
- **6.** 저장 아이콘을 누릅니다.

#### 그룹의 한 사용자에 대해 특정 장치에 대한 액세스 허용

관리자는 특정 장치에 대해 그룹의 한 사용자에게만 액세스를 허용하고, 해당 클래스의 모든 장치에 대 해 해당 그룹의 나머지 사용자에 대해서는 액세스를 거부할 수 있습니다.

- **1. HP ProtectTools** 관리 콘솔의 왼쪽 창에서 **Device Access Manager** 를 누르고 장치 클래스 구 성을 누릅니다.
- **2.** 장치 목록에서 구성할 장치 클래스를 누른 다음 그 아래의 폴더로 이동합니다.
- **3.** 추가를 누릅니다. 그러면 사용자 또는 그룹 선택 대화상자가 열립니다.
- **4.** 고급을 누른 다음 지금 찾기를 눌러 클래스의 모든 장치에 대한 액세스를 거부하려는 사용자 그 룹을 검색합니다.
- **5.** 해당 그룹을 누르고 확인을 누릅니다.
- **6.** 장치 클래스 아래에서 사용자에게 액세스를 허용하려는 특정 장치를 찾습니다.
- **7.** 추가를 누릅니다. 그러면 사용자 또는 그룹 선택 대화상자가 열립니다.
- **8.** 고급을 누른 다음 지금 찾기를 눌러 사용자나 그룹을 찾아 추가합니다.
- **9.** 액세스를 허용할 사용자를 누른 다음 확인을 누릅니다.
- **10.** 허용을 눌러 해당 사용자에게 액세스 권한을 부여합니다.
- **11.** 저장 아이콘을 누릅니다.

### 구성 재설정

주의: 구성을 변경하면 이전에 가해진 모든 장치 구성 변경 사항이 취소되고 모든 설정이 제조 시 기 본값으로 되돌아갑니다.

구성 설정을 제조 시 기본값으로 재설정하려면 다음과 같이 하십시오.

- **1. HP ProtectTools** 관리 콘솔의 왼쪽 창에서 **Device Access Manager** 를 누르고 장치 클래스 구 성을 누릅니다.
- **2.** 재설정 버튼을 누릅니다.
- **3.** 예를 눌러 확인합니다.
- **4.** 저장 아이콘을 누릅니다.

# <span id="page-86-0"></span>고급 작업

# 구성 설정에 대한 액세스 통제

사용자 액세스 설정 창에서, 관리자는 "간단한 구성" 페이지와 "장치 클래스 구성" 페이지를 사용할 수 있도록 허용할 그룹이나 사용자를 지정합니다.

- 주: 사용자나 그룹은 "최대 사용자 관리자 권한"이 있어야만 사용자 액세스 설정 창에서 설정을 변경 할 수 있습니다.
	- 사용자나 그룹은 사용자 액세스 설정 창에서 "구성 설정 보기(읽기 전용)" 권한을 받아야만 "간단 한 구성"과 "장치 클래스 구성" 정보를 확인할 수 있습니다.
	- 사용자나 그룹은 사용자 액세스 설정 창에서 "구성 설정 변경" 권한을 받아야만 "간단한 구성"과 "장치 클래스 구성" 정보를 변경할 수 있습니다.
- 주: 관리자 그룹에 속한 사용자라도 "간단한 구성" 및 "장치 클래스 구성" 창을 보려면 "읽기" 권한이 있어야 하고 "간단한 구성" 및 "장치 클래스 구성" 창을 이용해 데이터를 변경하려면 "변경" 권한이 있 어야 합니다.

주: 모든 사용자 및 그룹의 액세스 레벨을 평가한 다음, 어느 사용자에게 특정 액세스 레벨을 허용하 지도 거부하지도 않았다면 그 사용자는 해당 레벨에 대한 액세스가 거부됩니다.

### 기존 그룹이나 사용자에게 액세스 허용

기존 그룹이나 사용자에게 구성 설정을 확인하거나 변경할 수 있는 권한을 허용하려면 다음과 같이 하 십시오.

- **1. HP ProtectTools** 관리 콘솔의 왼쪽 창에서 **Device Access Manager** 를 누르고 사용자 액세스 설 정을 누릅니다.
- **2.** 액세스를 허용할 그룹이나 사용자를 누릅니다.
- **3.** 권한 아래에서, 선택한 그룹이나 사용자에게 허용할 각 권한 유형에 대해 허용을 누릅니다.
- 주: 허용된 권한은 누적됩니다. 예를 들어, "구성 설정 변경" 권한을 받은 사용자에게는 "구성 설 정 보기(읽기 전용)" 권한도 자동으로 부여됩니다. "최대 사용자 관리자 권한"을 받은 사용자에게 는 "구성 설정 변경"과 "구성 설정 보기(읽기 전용)" 권한도 함께 부여됩니다.
	- 최대 사용자 관리자 권한
	- 구성 설정 변경
	- 구성 설정 보기(읽기 전용)
- **4.** 저장 아이콘을 누릅니다.

### 기존 그룹이나 사용자에게 액세스 거부

기존 그룹이나 사용자에게 구성 설정을 확인하거나 변경할 수 있는 권한을 거부하려면 다음과 같이 하 십시오.

- **1. HP ProtectTools** 관리 콘솔의 왼쪽 창에서 **Device Access Manager** 를 누르고 사용자 액세스 설 정을 누릅니다.
- **2.** 액세스를 거부할 그룹이나 사용자를 누릅니다.
- <span id="page-87-0"></span>**3.** 권한 아래에서, 선택한 그룹이나 사용자에게 거부할 각 권한 유형에 대해 거부를 누릅니다.
	- 최대 사용자 관리자 권한
	- 구성 설정 변경
	- 구성 설정 보기(읽기 전용)
- **4.** 저장 아이콘을 누릅니다.

### 새 그룹 또는 사용자 추가

새 그룹이나 사용자에게 구성 설정을 확인하거나 변경할 수 있는 권한을 허용하려면 다음과 같이 하십 시오.

- **1. HP ProtectTools** 관리 콘솔의 왼쪽 창에서 **Device Access Manager** 를 누르고 사용자 액세스 설 정을 누릅니다.
- **2.** 추가를 누릅니다. 그러면 사용자 또는 그룹 선택 대화상자가 열립니다.
- **3.** 고급을 누른 다음 지금 찾기를 눌러 사용자나 그룹을 찾아 추가합니다.
- **4.** 그룹이나 사용자를 누르고 확인을 누른 다음 확인을 다시 한 번 누릅니다.
- **5.** 허용을 눌러 해당 사용자에게 액세스 권한을 부여합니다.
- **6.** 저장 아이콘을 누릅니다.

### 그룹 또는 사용자 액세스 제거

그룹이나 사용자로부터 구성 설정을 확인하거나 변경할 수 있는 권한을 제거하려면 다음과 같이 하십 시오.

- **1. HP ProtectTools** 관리 콘솔의 왼쪽 창에서 **Device Access Manager** 를 누르고 사용자 액세스 설 정을 누릅니다.
- **2.** 그룹이나 사용자를 누른 다음 제거를 누릅니다.
- **3.** 저장 아이콘을 누릅니다.

### 관련 자료

HP ProtectTools Device Access Manager 는 엔터프라이즈 제품 HP ProtectTools Enterprise Device Access Manager 와 호환됩니다. 이 엔터프라이즈 제품을 함께 사용하면, HP ProtectTools Device Access Manager 에서는 자체 기능에 대한 읽기 전용 액세스를 허용합니다.

HP ProtectTools Device Access Manager 에 대한 자세한 내용은 [http://www.hp.com/hps/security/](http://www.hp.com/hps/security/products) [products](http://www.hp.com/hps/security/products) 에서 확인하십시오.

# <span id="page-88-0"></span>**11 HP ProtectTools LoJack Pro**

Absolute Software(별매)로 구동하는 Computrace LoJack Pro 는 점점 증가하고 있는 컴퓨터 분실 또는 도난 문제를 해결해줍니다.

이 소프트웨어를 활성화하면 Computrace 에이전트가 작동하며, 하드 드라이브를 포맷하거나 교체하 더라도 컴퓨터에서 계속 작동합니다.

LoJack Pro 는 컴퓨터의 원격 모니터링, 관리 및 추적을 허용합니다. 컴퓨터를 분실했거나 도난 당했다 면, Absolute 의 복구팀이 다시 찾을 수 있도록 도와드릴 것입니다.\*

 $\overleftrightarrow{B}$  주: \*지역에 따라 이 기능을 이용하지 못할 수도 있습니다. 자세한 내용은 Absolute Software 가입 계 약서를 참고하십시오.

# <span id="page-89-0"></span>**12** 문제 해결

# **HP ProtectTools Security Manager**

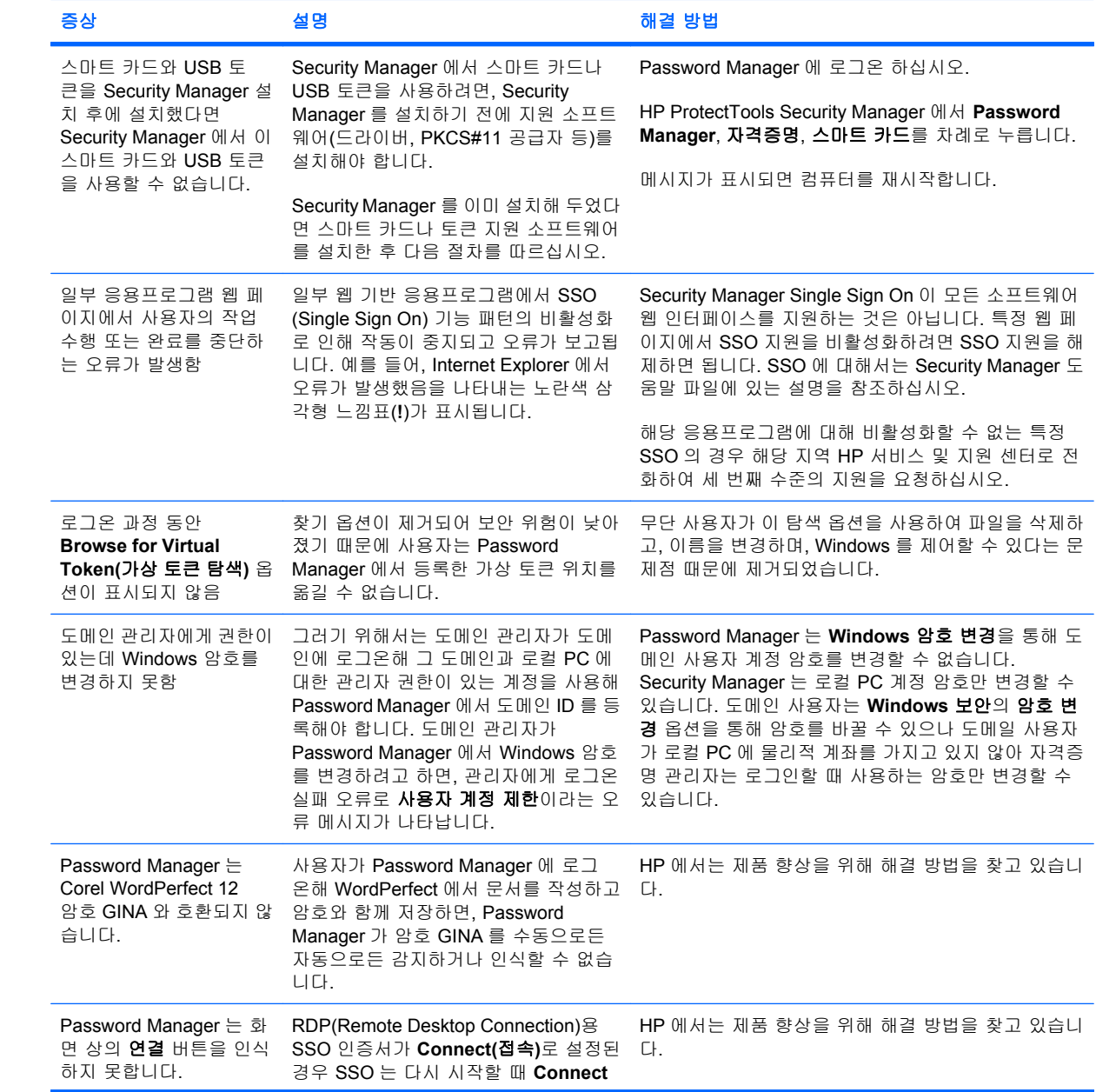

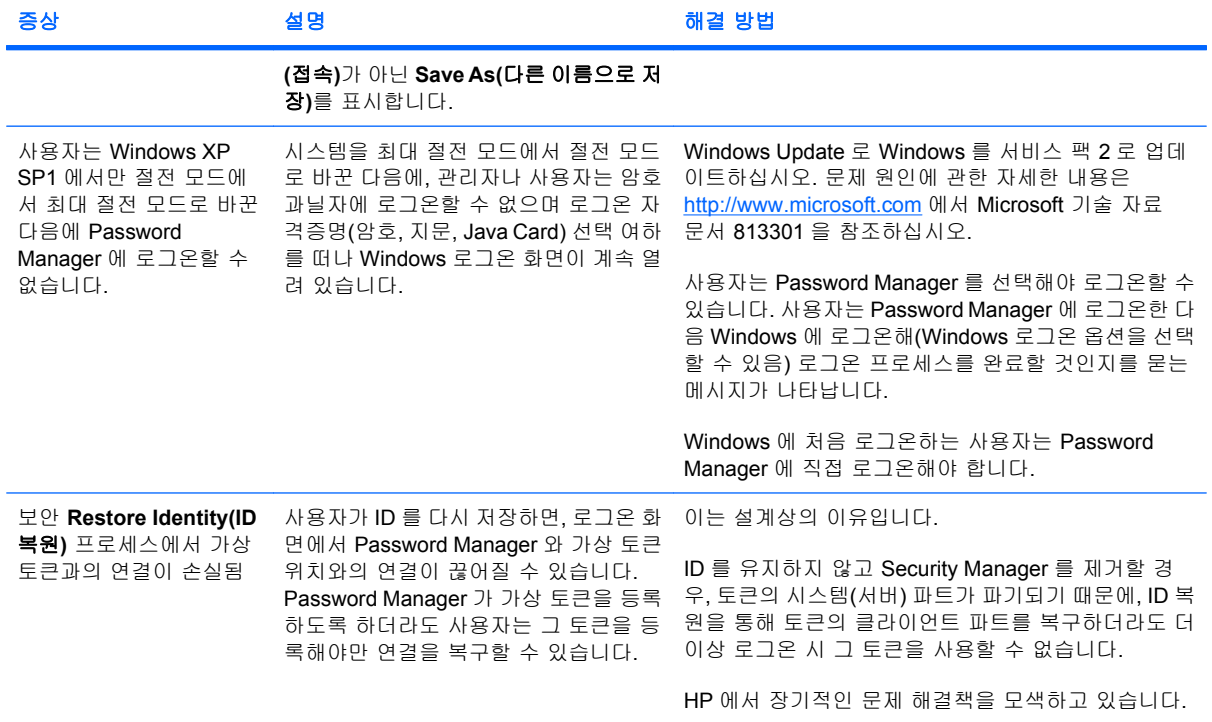

# <span id="page-91-0"></span>**HP ProtectTools Device Access Manager**

### **Device Access Manager** 내에서 사용자에게 장치에 대한 액세스를 거부했는데 사용자가 장치에 여전 히 액세스할 수 있습니다**.**

- 설명—Device Access Manager 내에서 단순 구성 및/또는 장치 클래스 구성을 사용하여 사용자에 게 장치에 대한 액세스를 거부했습니다. 액세스가 거부된 사용자가 여전히 장치에 액세스할 수 있 습니다.
- 해결 방법**:**
	- HP ProtectTools Device Locking 서비스가 시작되었는지 확인합니다.
	- 관리자 권한으로 **제어판**을 실행한 다음 **시스템 및 유지 관리**를 누릅니다. 관리 도구 창에서 서비스를 누르고 **HP ProtectTools Device Locking/Auditing** 서비스를 검색합니다. 서비스 가 시작되었는지 그리고 시작 유형이 자동인지 확인합니다.

### 장치에 대한 사용자의 액세스 권한이 예기치 않게 주어지거나 거부됩니다**.**

- 설명—Device Access Manager 를 사용하여 사용자에게 일부 장치에 대한 액세스를 거부하고 일 부 장치에 대한 액세스를 허용했습니다. 사용자가 시스템을 사용할 때 Device Access Manager 에서 액세스를 거부한 장치에 액세스할 수 있고 Device Access Manager 에서 액세스를 허용한 장 치에 액세스가 거부됩니다.
- 해결 방법**:**
	- Device Access Manager 내의 장치 클래스 구성을 사용하여 사용자 및 장치 설정을 조사합 니다.
	- **Security Manager**, **Device Access Manager** 를 차례로 누른 다음 **Device Class Configuration**(장치 클래스 구성)을 누릅니다. 장치 클래스 트리의 수준을 확장하고 해당 사 용자에게 적용되는 설정을 검토합니다. 사용자 또는 사용자가 속한 Windows 그룹(예: 사용 자, 관리자)에 설정된 "거부" 권한을 확인합니다.

### 허용 또는 거부 중 어느 것이 우선**?**

- 설명—장치 클래스 구성 내에서 다음 구성이 설정되었습니다.
	- 장치 클래스 계층(예: DVD/CD-ROM 드라이브)의 동일한 수준에서 한 Windows 그룹(예: BUILTIN\Administrators)에는 허용 권한이 부여되고 다른 Windows 그룹(예: BUILTIN\Users) 에는 거부 권한이 부여되었습니다.
	- 사용자가 두 그룹에 모두 속한 구성원(예: 관리자)인 경우 어느 권한이 우선합니까?
- 해결 방법**:**
	- 해당 사용자에게 장치에 대한 액세스가 거부됩니다. 거부가 허용보다 우선합니다.
	- 액세스가 거부되는 것은 Windows 에서 장치에 대한 유효 사용 권한을 설정하는 방식 때문입 니다. 액세스가 거부된 그룹과 액세스가 허용된 그룹 모두에 속한 사용자는 액세스가 거부되 며, 그 이유는 액세스 거부가 액세스 허용보다 우선 순위를 갖기 때문입니다.
- 이를 회피하는 한 가지 방법은 DVD/CD-ROM 드라이브 수준에서 "사용자" 그룹에게 액세스 를 거부하고 DVD/CD-ROM 드라이브 아래 수준에서 "관리자" 그룹에게 액세스를 허용하는 것입니다.
- 또 다른 방법은 특정 Windows 그룹들을 만들어 한 그룹에게는 DVD/CD 에 대한 액세스를 허 용하고 다른 그룹에게는 DVD/CD 에 대한 액세스를 거부한 다음 특정 사용자를 적절한 그룹 에 추가하는 것입니다.

### 단순 구성 보기를 사용하여 장치 액세스 제어 정책을 정의할 수 있지만 관리자 사용자가 장치에 액세 스할 수 없습니다**.**

- 설명—단순 구성을 사용하여 사용자 및 게스트에게 액세스를 거부하고 장치 관리자에게 액세스 를 허용했습니다.
- 해결 방법**:** 장치 관리자 그룹에 관리자 사용자를 추가합니다.

# <span id="page-93-0"></span>기타

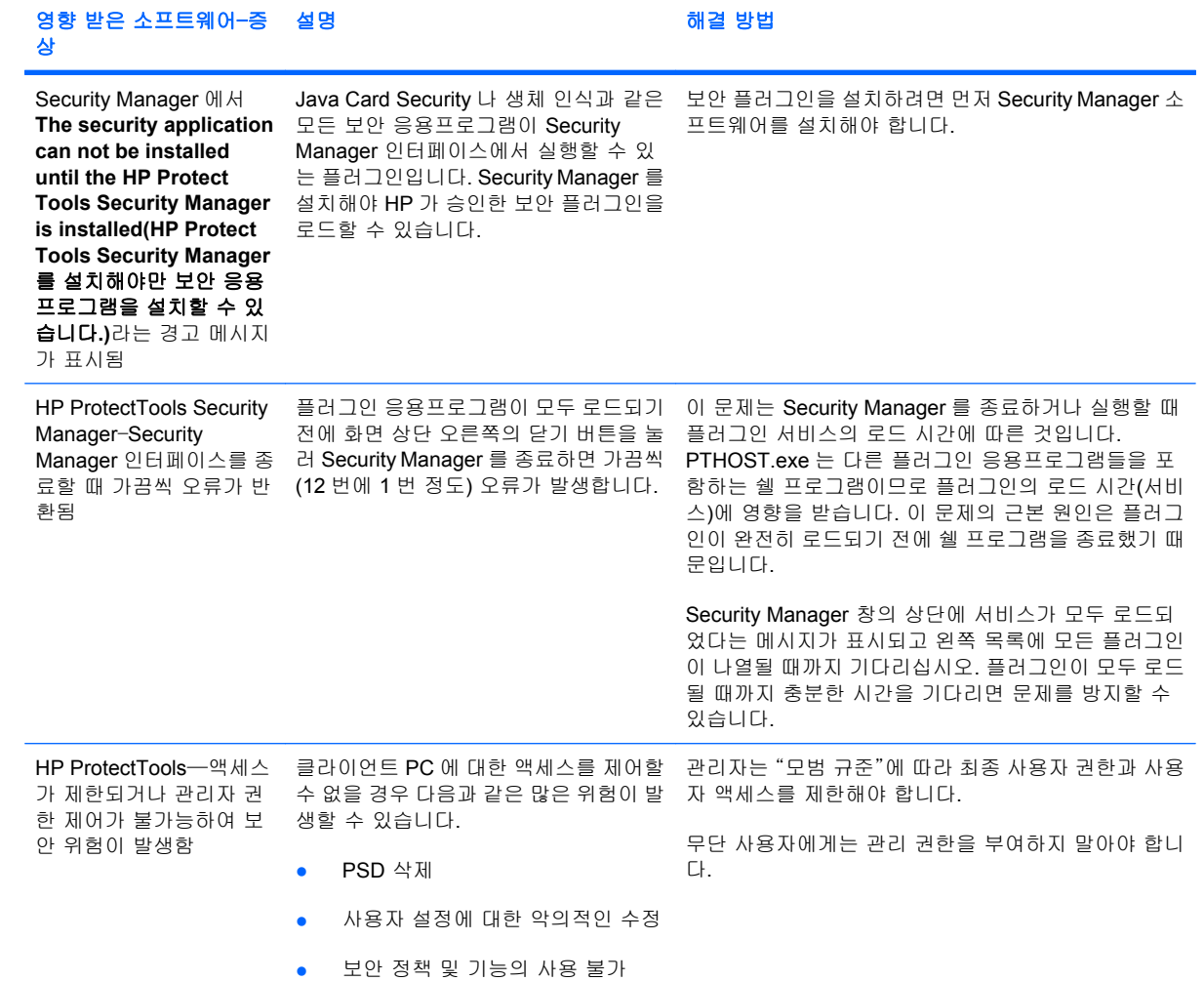

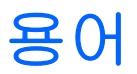

**ATM** Automatic Technology Manager 는 네트워크 관리자가 BIOS 수준에서 시스템을 원격으로 관리할 수 있도 록 하는 기능입니다.

**CSP(**암호화 서비스 제공업체**)** 잘 정의된 인터페이스에서 특정 암호화 기능을 수행하는 데 사용하는 암호화 알 고리즘을 제공하는 업체 또는 암호화 알고리즘 라이브러리

**Drive Encryption** 하드 드라이브를 암호화해 데이터를 보호하므로 권한이 없는 사람들은 정보를 확인할 수 없 습니다.

**Drive Encryption** 로그온 화면 로그온 화면은 Windows 가 시작되가 전에 표시됩니다. 사용자는 Windows 사용 자 이름 및 암호/Java Card PIN 을 입력해야 합니다. 대부분의 경우 Drive Encryption 로그온 화면에 정확한 정보 를 입력해야 Windows 로그온 화면에 다시 로그인할 필요 없이 바로 Windows 에 액세스할 수 있습니다.

**DriveLock** 컴퓨터를 시작할 때 하드 드라이브를 사용자와 연결하고 사용자에게 올바른 DriveLock 암호를 입력 하도록 요구하는 보안 기능

**EFS(**암호화 파일 시스템**)** 선택한 폴더 내 모든 파일과 하위 폴더를 암호화하는 시스템

**HP SpareKey** Drive Encryption 키의 백업 사본입니다.

**ID** HP ProtectTools Security Manager 에서 특정 사용자에 대한 계정이나 프로필과 같이 간주되는 인증 정보 및 설정 그룹

**ID** 카드 사용자 이름과 선택한 사진을 가지고 시각적으로 데스크탑을 식별해 주는 Windows 사이드바 가젯. ID 카드를 눌러 HP ProtectTools 관리 콘솔을 엽니다.

**Java Card** 컴퓨터에 끼울 수 있는 탈착식 카드. 그 안에는 로그온 ID 정보가 들어있습니다. Drive Encryption 로 그온 화면에서 Java Card 로 로그인하려면 Java Card 를 넣은 후 사용자 이름과 Java Card PIN 을 입력해야 합니 다.

**Live Messenger History Viewer** 암호화된 대화 기록 세션을 검색하고 볼 수 있도록 하는 Privacy Manager Chat 구성 요소

**PKI** 공용 키 인프라는 인증서와 암호화 키를 작성, 사용, 관리하기 위한 인터페이스를 정의하는 표준입니다.

**Privacy Manager** 인증서 전자 우편 메시지와 Microsoft Office 문서를 서명하고 암호화하는 등 암호화 작업에 사용할 때마다 인증을 요구하는 디지털 인증서

**PSD** 개인 보안 드라이브는 중요 정보를 위한 안전한 보관 영역을 제공합니다.

**SATA** 장치 모드 하드 드라이브, 광 드라이브와 같은 대용량 저장소 장치와 컴퓨터 간 데이터 전송 모드입니 다.

**Send Securely(**안전하게 보내기**)** 버튼 Microsoft Outlook 전자 우편 메시지의 도구 모음에 표시되는 소프트웨 어 버튼. 이 버튼을 누르면 Microsoft Outlook 전자 우편 메시지를 등록하거나 암호화할 수 있습니다.

**Sign and Encrypt(**서명 및 암호화**)** 버튼 Microsoft Outlook 응용프로그램의 도구 모음에 표시되는 소프트웨어 버튼. 이 버튼을 누르면 Microsoft Office 문서를 등록하거나 암호화하거나 암호화를 제거할수 있습니다.

**Single Sign On** 인증 정보를 저장하여, 사용자가 Security Manager 를 통해 암호 인증이 필요한 인터넷 및 Windows 응용프로그램에 액세스할 수 있도록 해주는 기능

**Trusted Contact(**신뢰할 수 있는 연락처**)** 신뢰할 수 있는 대화 상대 초대 요청을 수락자 사용자

**Trusted Contact(**신뢰할 수 있는 연락처**)** 목록 신뢰할 수 있는 연락처 목록

**Trusted Contact(**신뢰할 수 있는 연락처**)** 수신자 신뢰할 수 있는 연락처가 되도록 초대 요청을 받는 사용자

**Trusted Contact(**신뢰할 수 있는 연락처**)** 초대 신뢰할 수 있는 연락처가 되도록 요청하는 내용으로 발송되는 전자 우편

**TXT** Trusted Execution Technology 의 약자로 보안 기술의 일종입니다.

**USB** 토큰 사용자의 식원 정보를 저장하는 보안 장치. Java Card 나 생체 인식기처럼 컴퓨터에서 소유자를 인 증하는 데 사용함.

**Windows** 관리자 권한을 수정하고 다른 사용자를 관리할 수 있는 전체 권한을 가진 사용자를 의미함

**Windows** 로그온 보안 특정 자격증명을 사용해야만 액세스를 허용해 Windows 계정을 보호합니다.

**Windows** 사용자 계정 네트워크나 개별 컴퓨터에 로그온하도록 승인된 개인 프로필

가상 토큰 Java Card 및 카드 리더기와 유사하게 작동하는 보안 기능. 가상 토큰은 컴퓨터 하드 드라이브나 Windows 레지스트리에 저장됩니다. 가상 토큰으로 로그온하는 경우 인증을 완료하기 위해 사용자 PIN 을 입력 해야 합니다.

관리자 Windows 관리자를 참조하십시오.

권한이 있는 사용자 사용자 액세스 설정 보기 권한을 받아 "간단한 구성"이나 "장치 클래스 구성" 창에서 구성 창을 확인하거나 수정할 수 있는 사용자

그룹 액세스 권한이 동일하거나 장치 클래스나 특정 장치에 대한 액세스가 거부된 사용자 그룹

기본 삭제 자산에 대한 Windows 참조를 삭제합니다. 여유 공간 블리치를 통해 손상된 데이터를 해당 자산에 덮 어쓸 때까지 해당 자산의 내용은 하드 드라이브에 계속 남아 있습니다.

네트워크 계정 로컬 컴퓨터, 작업 그룹 또는 도메인에 있는 Windows 사용자나 관리자 계정

대시보드 이 프로그램의 기능과 설정을 확인하고 관리할 수 있는 중앙 위치

대화 기록 세션 채팅 세션의 양쪽 대화 기록이 포함되어 있는 암호화된 파일

도메인 네트워크에 속하고 공용 디렉토리 데이터베이스를 공유하는 컴퓨터의 그룹 도메인의 이름은 고유하 며, 각 도메인에는 일련의 공통 규칙과 절차가 있음

디지털 서명 파일과 함께 전송되어 자료 발송자와, 해당 파일이 서명 후 수정되지 않았음을 확인하는 데이터

디지털 인증서 디지털 인증서 소유자의 신원과 디지털 정보 서명에 사용되는 전자 키 쌍을 바인딩하여 개인이 나 기업의 신원을 확인하는 전자 인증 정보

로그온 웹 사이트나 다른 프로그램에 로그온할 때 사용할 수 있는 사용자 이름과 암호(그리고 선택한 기타 정 보)로 구성된 Security Manager 내 객체

마이그레이션 Privacy Manager 인증서와 신뢰할 수 있는 연락처의 관리, 복원, 이전을 가능하게 하는 작업

백그라운드 서비스 장치 액세스 제어 정책을 적용하기 위해 실행해야 하는 HP ProtectTools 장치 잠금/감사 배 경 서비스. 제어판의 관리 도구 옵션에 있는 서비스 응용프로그램 안에서 확인할 수 있습니다. 아직 실행되고 있 지 않다면, 장치 액세스 제어 정책을 적용할 때 HP ProtectTools Security Manager 가 이를 시작하려고 시도합니 다.

백업 백업 기능을 사용해 중요한 프로그램 정보를 복사해 프로그램 외부 위치에 저장. 이 기능으로는 나중에 동 일 컴퓨터나 다른 컴퓨터로 정보를 복구할 수 있습니다.

보안 로그인 방법 컴퓨터에 로그인할 때 사용하는 방법

복원 이전에 저장해 둔 백업 파일에서 프로그램 정보를 이 프로그램으로 복사하는 프로세스

사용자 Drive Encryption 에 등록한 모든 사람이 사용자입니다. 관리자 이외의 사용자에게는 Drive Encryption 에 대한 권한이 제한됩니다. 관리자 이외의 사용자는 오직 등록(관리자의 승인이 있는 경우)과 로그인만 할 수 없 습니다.

생체 인식 지문과 같은 신체적 특징으로 사용자의 신원을 파악하는 인증 정보의 범주

서명 줄 디지털 서명을 볼 수 있도록 표시하는 자리 표시자. 문서에 서명하면 서명자의 이름과 확인 방법이 표 시됩니다. 서명 날짜와 서명자의 제목을 포함할 수도 있습니다.

수동 파쇄 자동 파쇄 예약에서 건너뛴 단일 자산 또는 선택한 자산을 즉시 파쇄할 수 있습니다.

스마트 카드 크기와 모양이 신용 카드와 유사하고 소유자에 대한 식별 정보를 저장하는 소형 하드웨어. 컴퓨터 에서 소유자를 인증하는 데 사용함

신뢰할 수 있는 **IM** 대화 신뢰할 수 있는 발송자가 신뢰할 수 있는 연락처 대상에게 신뢰할 수 있는 메시지를 보 내는 동안 진행되는 대화 세션

신뢰할 수 있는 메시지 신뢰할 수 있는 발송자가 신뢰할 수 있는 연락처 대상에게 신뢰할 수 있는 메시지를 보 내는 동안 진행되는 대화 세션

신뢰할 수 있는 발송자 서명이 있거나 암호화된 전자 우편 및 Microsoft Office 문서를 보내는 신뢰할 수 있는 연 락처

신뢰할 수 있는 연락처에 대한 봉인 디지털 서명을 추가하고 전자 우편을 암호화하고 선택한 보안 로그온 방법 을 통해 인증한 후 전자 우편을 보내는 작업

암호 해독 암호 표기법에서 암호화된 데이터를 일반 텍스트로 변환하는 데 사용되는 절차

암호화 특정인만 해독할 수 있도록 데이터를 암호화하고 해독하는 기법

암호화 알고리즘 사용 등 일반 텍스트를 암호화 텍스트로 변환하여 권한이 없는 수신자가 데이터를 읽지 못하 도록 암호화에 사용되는 절차. 데이터 암호화에는 여러 유형이 있으며 이러한 암호화는 네트워크 보안의 기본 임. 공통 유형으로는 데이터 암호화 표준(DES)과 공용 키 암호화를 등이 있음

여유 공간 블리치 삭제된 자산에 임의의 데이터를 덮어써서 삭제된 자산의 내용을 볼 수 없도록 하는 보안 방법 입니다.

응급 복구 아카이브 한 플랫폼 소유자 키로부터 다른 키로 기본 사용자 키를 다시 암호화할 수 있는 안전한 보 관 영역

인증 사용자에게 컴퓨터 액세스, 특정 프로그램에 대한 설정 수정, 보안 데이터 확인 등과 같은 작업을 수행할 권한이 있는지 확인하는 과정

인증 기관 공용 키 인프라를 실행하는 데 필요한 인증서를 발급하는 서비스

인증서 사용자가 인증 과정 중 특정 작업에 대한 합당한 권한이 있음을 증명하는 방법

자동 파쇄 File Sanitizer 에서 사용자가 설정할 수 있는 예약 파쇄입니다.

자산 개인 정보 또는 파일, 기록 및 웹 관련 데이터 등으로 이루어진 데이터 구성 요소로 하드 드라이브에 있습 니다.

장치 액세스 제어 정책 사용자가 액세스 권한을 받았거나 거부 당한 장치 목록

장치 클래스 드라이브와 같은 특정 유형의 모든 장치

재부팅 컴퓨터를 재시작하는 과정

지문 지문 이미지의 디지털 추출. 실제 지문 이미지는 절대로 Security Manager 로 저장할 수 없습니다.

추천 서명자 문서에 서명 줄을 추가하도록 Microsoft Word 또는 Microsoft Excel 문서의 소유자가 지정한 사용 자

콘솔 이 프로그램의 기능과 설정을 확인하고 관리할 수 있는 중앙 위치

키 시퀀스 특정 키의 조합으로, 이를 누르면 자동 파쇄가 시작됩니다(예: ctrl+alt+s).

토큰 보안 로그온 방법 참조.

파쇄 자산이 있는 데이터를 손상시키는 알고리즘을 실행하는 것을 말합니다.

파쇄 주기 각 자산에 대한 파쇄 알고리즘 실행 횟수입니다. 선택한 파쇄 주기를 늘릴수록 컴퓨터의 보안이 강화 됩니다.

파쇄 프로필 지정된 삭제 방법 및 자산 목록입니다.

파워온 인증 Java Card, 보안 칩 또는 암호 등과 같이 컴퓨터를 켤 때 일정 형태의 인증을 요구하는 보안 기능 입니다.

표시 사용자가 둘 이상의 대화 기록 세션 암호를 해독하여 일반 텍스트의 Contact Screen Name(연락처 대화 명)을 표시하고 세션을 볼 수 있도록 하는 작업

해지 암호 사용자가 디지털 인증서를 요청할 때 생성되는 암호. 사용자가 디지털 인증서를 해지하려고 할 때 이 암호가 필요합니다. 따라서 사용자만 인증서를 해지할 수 있음을 보장합니다.

활성화 Drive Encryption 기능에 액세스하기 전에 완료되어야 하는 작업입니다. HP ProtectTools 설치 마법사를 사용해 Drive Encryption 을 활성화합니다. 이때 관리자만이 Drive Encryption 을 활성화할 수 있습니다. 활성화 과 정에는 소프트웨어 활성화, 드라이브 암호화, 사용자 계정 생성, 이동식 저장 장치에 초기 백업 암호화 키 생성 등 이 포함됩니다.

# 색인

## **C**

Communications(대화하기) 창에서 채팅 [55](#page-62-0)

### **D**

Drive Encryption 비활성화 [37](#page-44-0)

## **E**

Excel, 서명 줄 추가 [51](#page-58-0)

# **H**

HP ProtectTools Device Access Manager 문제 해결 [84](#page-91-0) 열기 [72](#page-79-0) HP ProtectTools Drive Encryption Drive Encryption 관리 [39](#page-46-0) Drive Encryption 이 활성화된 후 로그인 [37](#page-44-0) 개별 드라이브 암호 해제 [39](#page-46-0) 개별 드라이브 암호화 [39](#page-46-0) 백업 및 복구 [39](#page-46-0) 비활성화 [37](#page-44-0) 열기 [36](#page-43-0) 활성화 [37](#page-44-0) HP ProtectTools File Sanitizer 설치 절차 [65](#page-72-0) 아이콘 [69](#page-76-0) 열기 [65](#page-72-0) HP ProtectTools Java Card Security, PIN [5](#page-12-0) HP ProtectTools LoJack Pro [81](#page-88-0) HP ProtectTools Privacy Manager Privacy Manager 인증서 [42](#page-49-0) Privacy Manager 인증서 관 리 [42](#page-49-0) 다른 컴퓨터로 Privacy Manager 인증서 및 신뢰할 수 있는 연락처 마이그레이 션 [60](#page-67-0)

보안 로그인 방법 [41](#page-48-0) 설치 절차 [42](#page-49-0) 시스템 요구 사항 [41](#page-48-0) 신뢰할 수 있는 연락처 관 리 [45](#page-52-0) 열기 [42](#page-49-0) 인증 방법 [41](#page-48-0) HP ProtectTools Security Manager 문제 해결 [82](#page-89-0) 복구 파일 암호 [5](#page-12-0) 설정 절차 [24](#page-31-0) 설치 마법사 [8](#page-15-0) 열기 [26](#page-33-0) HP ProtectTools 관리 콘솔 구성 [14](#page-21-0) 사용 [13](#page-20-0) 열기 [9](#page-16-0) HP ProtectTools 기능 [2](#page-9-0)

### **I**

ID 카드 [32](#page-39-0)

# **M**

Microsoft Excel, 서명 줄 추가 [51](#page-58-0) Microsoft Office 문서 암호화 [52](#page-59-0) 문서에 서명 [51](#page-58-0) 서명이 있는 문서 보기 [53](#page-60-0) 암호화된 문서를 전자 우편으로 보내기 [53](#page-60-0) 암호화된 문서 보기 [54](#page-61-0) 암호화 제거 [53](#page-60-0) Microsoft Word, 서명 줄 추가 [51](#page-58-0)

### **P**

Password Manager [27](#page-34-0) Privacy Manager Microsoft Office 2007 문서와 함 께 사용 [50](#page-57-0)

Microsoft Outlook 와 함께 사 용 [49](#page-56-0) Windows Live Messenger 에서 사용 [54](#page-61-0) Privacy Manager Chat 세션 시 작 [54](#page-61-0) Privacy Manager 인증서 갱신 [44](#page-51-0) 기본값 설정 [44](#page-51-0) 받기 [43](#page-50-0) 복원 [45](#page-52-0) 삭제 [44](#page-51-0) 설치 [43](#page-50-0) 세부 정보 보기 [44](#page-51-0) 요청 [43](#page-50-0) 해지 [45](#page-52-0)

# **S**

Security Manager 로그온 암호 [5](#page-12-0) 설치 마법사 [24](#page-31-0)

## **W**

Windows Live Messenger, 채 팅 [55](#page-62-0) Windows 로그온 암호 [6](#page-13-0) Word, 서명 줄 추가 [51](#page-58-0)

## ㄱ

관리 사용자 [17](#page-24-0) 암호 [21,](#page-28-0) [27](#page-34-0) 인증 정보 [31](#page-38-0) 관리 도구, 추가 [22](#page-29-0) 구성 HP ProtectTools 관리 콘솔 [14](#page-21-0) Microsoft Office 문서용 Privacy Manager [51](#page-58-0) Microsoft Outlook 용 Privacy Manager [49](#page-56-0)

Windows Live Messenger 용 Privacy Manager [55](#page-62-0) 기본 [72](#page-79-0) 설정 [79](#page-86-0) 액세스 제어 [79](#page-86-0) 응용프로그램 [19](#page-26-0) 장치 액세스 [72](#page-79-0) 장치 클래스 [74](#page-81-0) 재설정 [77](#page-84-0) 그룹 분리 [76](#page-83-0) 액세스 거부 [75](#page-82-0) 액세스 허용 [76](#page-83-0) 기능, HP ProtectTools [2](#page-9-0) 기본 구성 [72](#page-79-0) 기본 삭제 [67](#page-74-0) 기본 설정, 구성 [32](#page-39-0)

### ㄷ

대시보드 설정 [25](#page-32-0) 대화 기록, 보기 [56](#page-63-0) 데이터 백업 [33](#page-40-0) 복원 [33](#page-40-0) 액세스 제한 [3](#page-10-0) 도구, 추가 [22](#page-29-0) 도난, 방지 [3,](#page-10-0) [81](#page-88-0) 드라이브 암호화 [35,](#page-42-0) [39](#page-46-0) 디지털 인증서 갱신 [44](#page-51-0) 기본값 설정 [44](#page-51-0) 받기 [43](#page-50-0) 복원 [45](#page-52-0) 삭제 [44](#page-51-0) 설치 [43](#page-50-0) 세부 정보 보기 [44](#page-51-0) 요청 [43](#page-50-0) 해지 [45](#page-52-0) 디지털 인증서 요청 [43](#page-50-0)

### ㄹ

로그온 관리 [30](#page-37-0) 메뉴 [29](#page-36-0) 범주 [29](#page-36-0) 추가 [28](#page-35-0) 편집 [28](#page-35-0)

# ㅁ

마법사 HP ProtectTools 설치 [8](#page-15-0) 목표, 보안 [3](#page-10-0) 무단 액세스, 차단 [3](#page-10-0) 문제 해결 Device Access Manager [84](#page-91-0) Security Manager [82](#page-89-0) 기타 [86](#page-93-0) 미리 정의된 파쇄 프로필 [66](#page-73-0)

### ㅂ

백그라운드 서비스 [73](#page-80-0) 백업 HP ProtectTools 인증 정보 [7](#page-14-0) Privacy Manager 인증서 [60](#page-67-0) 데이터 [33](#page-40-0) 신뢰할 수 있는 연락처 [60](#page-67-0) 백업 키, 생성 [39](#page-46-0) 보기 대화 기록 [56](#page-63-0) 로그 파일 [70](#page-77-0) 봉인된 전자 우편 메시지 [50](#page-57-0) 서명이 있는 Microsoft Office 문 서 [53](#page-60-0) 암호화된 Microsoft Office 문 서 [54](#page-61-0) 보안 역할 [5](#page-12-0) 요약 [34](#page-41-0) 주요 목표 [3](#page-10-0) 보안 기능, 활성화 [10](#page-17-0) 보안 설정 지정 [16](#page-23-0) 보안 역할 [5](#page-12-0) 보안 응용프로그램 상태 [34](#page-41-0) 복구, 수행 [40](#page-47-0) 복원 HP ProtectTools 인증 정보 [7](#page-14-0) Privacy Manager 인증서 및 신뢰 할 수 있는 연락처 [60](#page-67-0) 데이터 [33](#page-40-0) 봉인 [50](#page-57-0) 분리 Microsoft Office 문서에서 암호 화 [53](#page-60-0) 그룹 액세스 [80](#page-87-0) 사용자 액세스 [80](#page-87-0)

### ㅅ 사용자 분리 [76](#page-83-0) 액세스 거부 [75](#page-82-0) 액세스 허용 [76](#page-83-0) 사용자 정의 기본 삭제 프로필 [67](#page-74-0) 파쇄 프로필 [66](#page-73-0) 생성 백업 키 [39](#page-46-0) 파쇄 프로필 [66](#page-73-0) 서명 Microsoft Office 문서 [51](#page-58-0) 전자 우편 메시지 [49](#page-56-0) 선택 파쇄 프로필 [66](#page-73-0) 파쇄할 자산 [66](#page-73-0) 설정 아이콘 [30](#page-37-0) 여유 공간 블리치 예약 [65](#page-72-0) 응용프로그램 [21,](#page-28-0) [25,](#page-32-0) [33](#page-40-0) 일반 탭 [20](#page-27-0) 추가 [21,](#page-28-0) [25,](#page-32-0) [33](#page-40-0) 파쇄 예약 [65](#page-72-0) 설치 마법사 [8](#page-15-0), [24](#page-31-0) 수동 파쇄 모든 선택한 항목 [69](#page-76-0) 자산 1 개 [69](#page-76-0) 스마트 카드

설정 [12,](#page-19-0) [18](#page-25-0) 시스템 요구 사항 [41](#page-48-0) 신뢰할 수 있는 연락처 삭제 [47](#page-54-0) 세부 정보 보기 [47](#page-54-0) 추가 [46](#page-53-0) 해지 상태 확인 [48](#page-55-0)

### $\bullet$

암호 HP ProtectTools [5](#page-12-0) 관리 [5](#page-12-0) 변경 [25](#page-32-0) 보안 [7](#page-14-0) 수준 [30](#page-37-0) 정책 [4](#page-11-0) 지침 [7](#page-14-0) 암호화 Microsoft Office 문서 [52](#page-59-0) 드라이브 [35,](#page-42-0) [38](#page-45-0), [39](#page-46-0)

암호화된 Microsoft Office 문서를 전 자 우편으로 보내기 [53](#page-60-0) 암호화 상태 , 확인 [38](#page-45-0) 액세스 거부 [75](#page-82-0) 기존 그룹이나 사용자에게 거 부 [79](#page-86-0) 기존 그룹이나 사용자에게 허 용 [79](#page-86-0) 무단 액세스 차단 [3](#page-10-0) 제어 [71](#page-78-0) 허용 [76](#page-83-0) 액세스 거부 [75](#page-82-0) 액세스 허용 [76](#page-83-0) 여유 공간 블리치 [65](#page-72-0) 열기 HP ProtectTools Device Access Manager [72](#page-79-0) HP ProtectTools Drive Encryption [36](#page-43-0) HP ProtectTools File Sanitizer [65](#page-72-0) HP ProtectTools Privacy Manager [42](#page-49-0) HP ProtectTools Security Manager [26](#page-33-0) HP ProtectTools 관리 콘솔 [9](#page-16-0) 응용프로그램 , 구성 [19](#page-26-0) 응용프로그램 탭 설정 [21](#page-28-0), [33](#page-40-0) 인증 [15](#page-22-0) 인증서 , 사전 할당된 [43](#page-50-0) 인증 정보 [31,](#page-38-0) [32](#page-39-0) 인증 정보 , 등록 [24](#page-31-0) 인증 정보 등록 [24](#page-31-0) 일반 탭 , 설정 [20](#page-27-0)

### ㅈ

자동 삭제에서 자산 제외 [67](#page-74-0) 장치 , 사용자에게 액세스 허용 [77](#page-84-0) 장치 설정 스마트 카드 [18](#page-25-0) 지문 [18](#page-25-0) 지정 [18](#page-25-0) 장치 액세스를 제어 [71](#page-78-0) 장치 클래스 구성 [74](#page-81-0) 사용자에게 액세스 허용 [77](#page-84-0) 재설정 [77](#page-84-0) 전자 우편 메시지 봉인된 메시지 보기 [50](#page-57-0)

서명 [49](#page-56-0) 신뢰할 수 있는 연락처에 대한 봉인 [50](#page-57-0) 정의 삭제하기 전에 확인하려는 자 산 [67](#page-74-0) 파쇄하기 전에 확인하려는 자 산 [67](#page-74-0) 제한 장치 액세스 [71](#page-78-0) 중요한 데이터의 액세스 [3](#page-10-0) 주요 보안 목표 [3](#page-10-0) 중앙 관리 [61](#page-68-0) 지문 등록 [11,](#page-18-0) [24](#page-31-0) 설정 [18](#page-25-0)

### ㅊ

추가 그룹 [80](#page-87-0) 사용자 [80](#page-87-0) 서명 줄 [51](#page-58-0) 추천 서명자 [51](#page-58-0) 추천 서명자의 서명 줄 [52](#page-59-0) 추천 서명자 서명 줄 추가 [52](#page-59-0) 추가 [51](#page-58-0)

ㅋ

컴퓨터에 로그인 [37](#page-44-0) 키 시퀀스 [68](#page-75-0)

### ㅍ

파쇄 또는 블리치 작업 중단 [70](#page-77-0) 파쇄 주기 [66](#page-73-0) 파일 또는 폴더가 자동 파쇄되지 않 도록 설정 [67](#page-74-0)

### ㅎ

활성화 Drive Encryption [37](#page-44-0) 여유 공간 블리치 [70](#page-77-0)

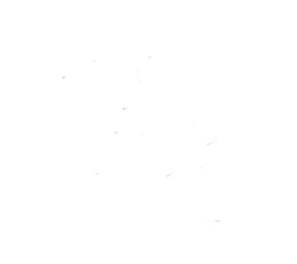